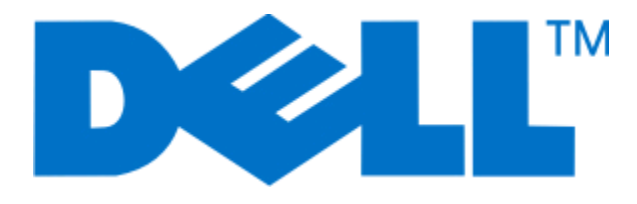

## **Guía del usuario de Dell P513w Series**

**Agosto de 2010 [www.dell.com](http://www.dell.com) | [support.dell.com](http://support.dell.com)**

Tipos de máquinas: 4443 Modelos: 7dw, 3dw

# Índice general

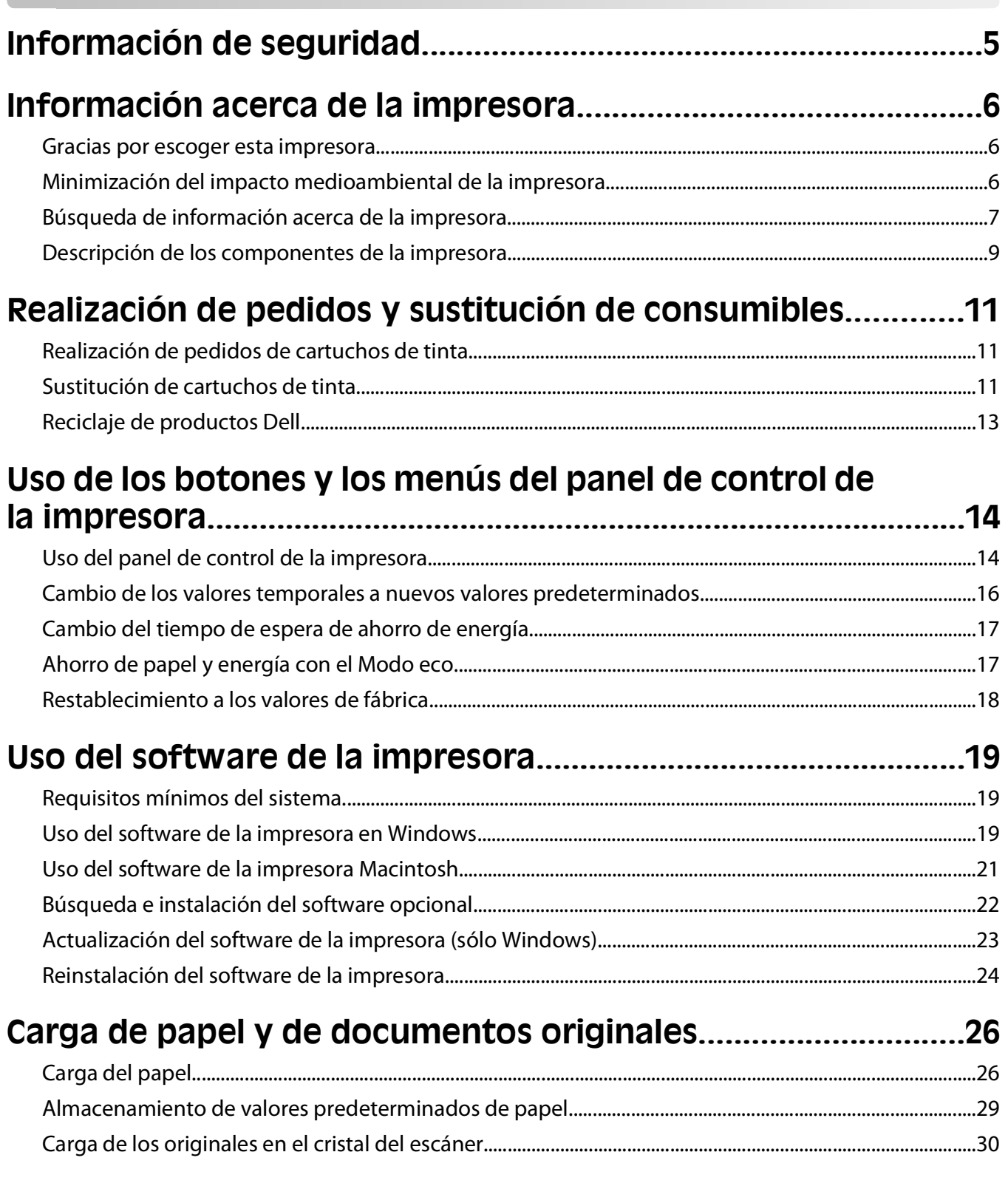

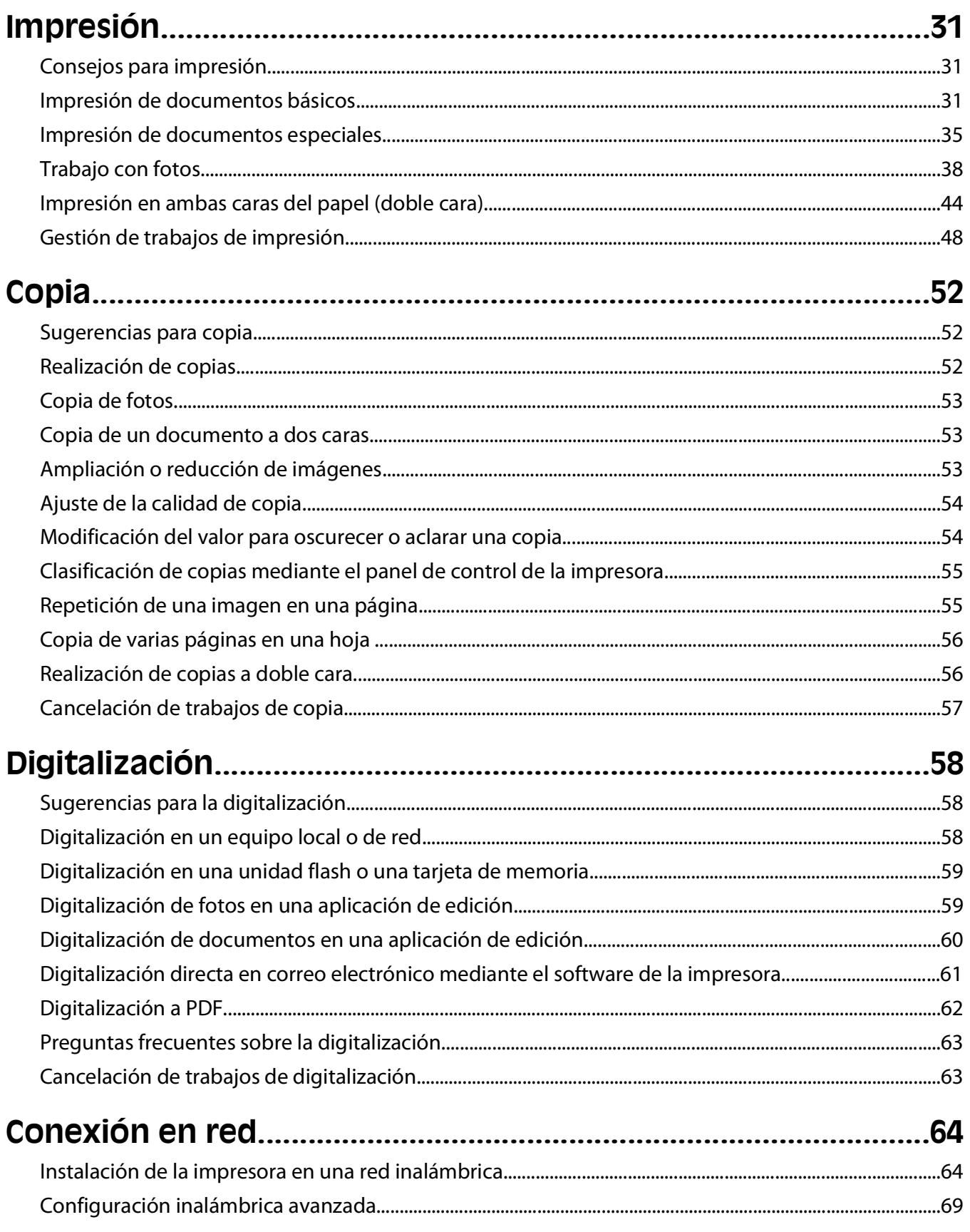

Índice general

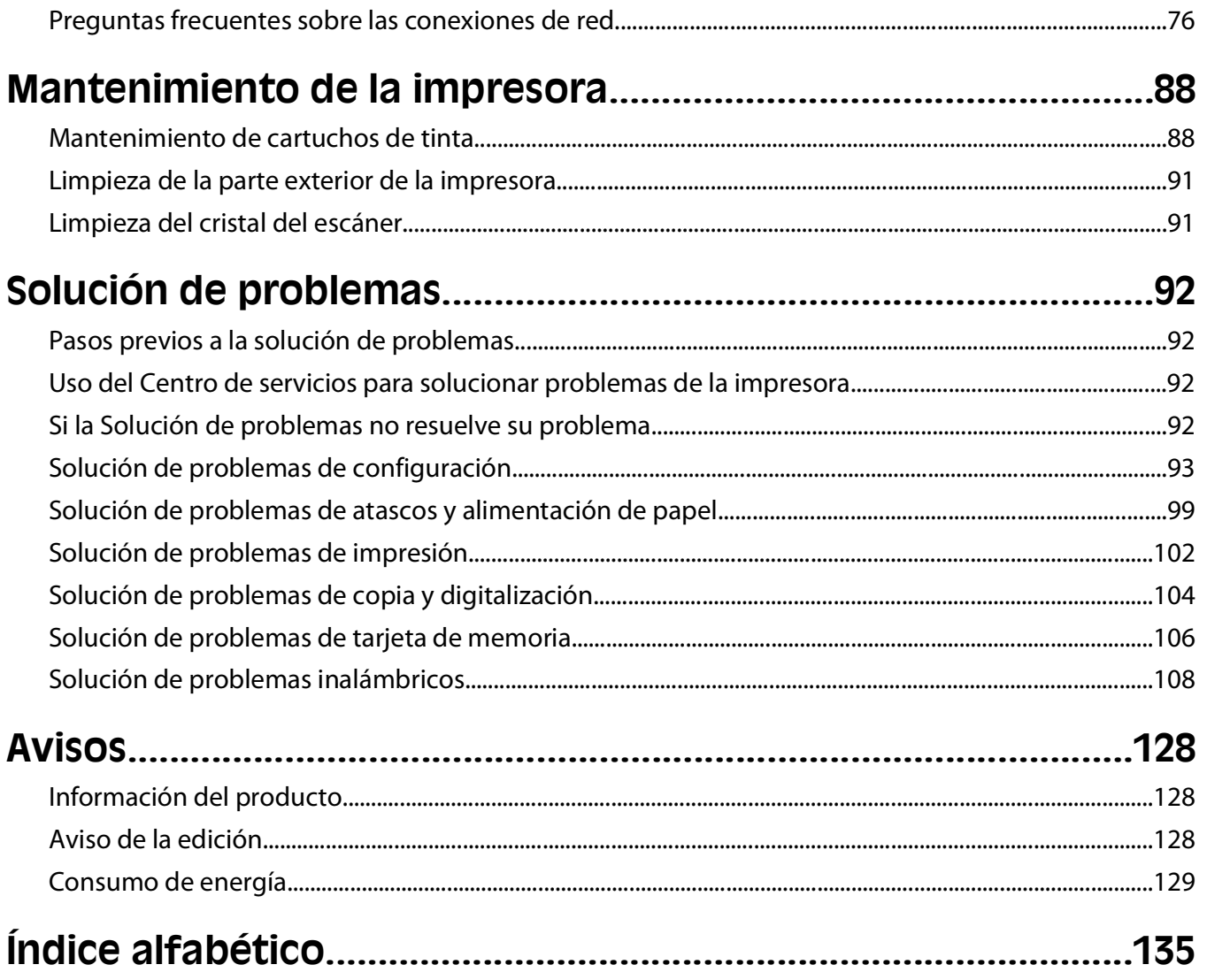

## <span id="page-4-0"></span>**Información de seguridad**

Conecte el cable de alimentación a una toma de corriente cercana al producto y de fácil acceso.

No coloque o utilice este producto cerca del agua o de lugares húmedos.

Utilice exclusivamente la fuente de alimentación y el cable de alimentación que se suministran junto con este producto o los repuestos autorizados por el fabricante.

Este producto se ha diseñado, verificado y aprobado para cumplir los más estrictos estándares de seguridad global usando los componentes específicos del fabricante. Puede que las características de seguridad de algunas piezas no sean siempre evidentes. El fabricante no se hace responsable del uso de otras piezas de recambio.

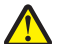

**PRECAUCIÓN: POSIBLES DAÑOS PERSONALES:** El área que se encuentra detrás de la cubierta de la unidad de impresión a doble cara tiene estrías sobresalientes en la trayectoria del papel. Para evitar cualquier daño, tenga cuidado al acceder a esta área cuando trate de eliminar un atasco de papel.

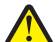

**PRECAUCIÓN: POSIBLES DAÑOS PERSONALES:** No corte, doble, ate, aplaste o coloque objetos pesados en el cable de alimentación. No someta el cable de alimentación a abrasión o tensión. No aplaste el cable de alimentación entre objetos como muebles y paredes. Si alguna de esto sucediera, existiría el riesgo de fuego o descarga eléctrica. Inspeccione el cable de alimentación regularmente y compruebe que no hay signos de tales problemas. Retire el cable de alimentación de la toma eléctrica antes de inspeccionarlo.

Las tareas de reparación o mantenimiento de la impresora que no se describan en las instrucciones de funcionamiento deberá realizarlas un técnico autorizado.

**PRECAUCIÓN: PELIGRO DE DESCARGAS ELÉCTRICAS** Para evitar el riesgo de shock eléctrico al limpiar el exterior de la impresora, desconecte el cable de electricidad del enchufe de la pared y desconecte todos los cables de la impresora antes de continuar.

**A PRECAUCIÓN: PELIGRO DE DESCARGAS ELÉCTRICAS** No utilice la función de fax durante una tormenta eléctrica.No configure este producto ni realice ninguna conexión eléctrica o de cables, como la función de fax, el cable de alimentación o el teléfono, durante una tormenta eléctrica.

#### **NO TIRE ESTAS INSTRUCCIONES.**

## <span id="page-5-0"></span>**Información acerca de la impresora**

## **Gracias por escoger esta impresora.**

Hemos trabajado duro para asegurarnos de que cubre sus necesidades.

Para comenzar a utilizar la impresora de forma inmediata, utilice el material de instalación suministrado con la impresora y, a continuación, eche un vistazo a la Guía del usuario para aprender a realizar las tareas básicas. Para sacar el máximo rendimiento a la impresora, lea detenidamente la Guía del usuario y asegúrese de que comprueba las últimas actualizaciones en nuestro sitio web.

Nuestro compromiso es que nuestras impresoras tengan un rendimiento y un valor elevados y, además, queremos asegurarnos de que queda satisfecho. Si tiene algún problema durante el proceso, uno de nuestros representantes de asistencia técnica le ayudará a resolverlo encantado. Además, si considera que hay algo en lo que podríamos mejorar, díganoslo. Después de todo, usted es la razón por la que hacemos nuestro trabajo y sus sugerencias nos ayudarán a hacerlo mejor.

## **Minimización del impacto medioambiental de la impresora**

Hemos adquirido el compromiso de proteger el medio ambiente y mejoramos continuamente nuestras impresoras para reducir su impacto medioambiental. A través de la selección de ciertos valores o tareas, podrá reducir aún más el impacto medioambiental de la impresora.

### **Ahorro de energía**

- **• Active el Modo eco.** Esta función define el brillo de la pantalla como bajo y define la impresora para que pase al modo de ahorro de energía tras un período de inactividad de 10 minutos.
- **• Seleccione el tiempo de espera de ahorro de energía más corto.** La función de ahorro de energía pasa la impresora a un modo de espera de gasto mínimo de energía tras un período de inactividad definido (tiempo de espera de ahorro de energía).
- **• Comparta la impresora.** Las impresoras inalámbricas/de red le permiten compartir una única impresora entre varios equipos, con lo que se ahorra energía y otros recursos.

### **Ahorro de papel**

- **• Active el Modo eco.** En los modelos de impresora seleccionados, esta función define la impresora para imprimir de forma automática en ambas caras del papel (dúplex) en los trabajos de impresión, copia y fax.
- **• Imprima más de una imagen de página en cada cara del papel.** La función "Páginas por hoja" permite imprimir varias páginas en una hoja. Puede imprimir hasta ocho imágenes de página en una cara de una hoja de papel.
- **• Imprima en ambas caras del papel.** La impresión a doble cara le permite imprimir en ambas caras del papel de forma manual o automática (en función del modelo de la impresora).
- **• Vea una presentación preliminar de los trabajos de impresión antes de iniciar la impresión.** Utilice las funciones de vista previa del cuadro de diálogo de vista previa de la impresión o la pantalla de la impresora (en función del modelo de impresora).
- <span id="page-6-0"></span>**• Digitalice y guarde.** Con el fin de evitar imprimir varias copias, puede digitalizar documentos o fotos y guardarlos en un programa informático, aplicación o unidad flash para su presentación.
- **• Utilice papel reciclado.**

### **Ahorro de tinta**

- **• Utilice el modo de impresión rápida o borrador.** Estos modos pueden utilizarse para imprimir documentos con menos tinta de lo normal y son los mejores para imprimir documentos que son principalmente texto.
- **• Utilice cartuchos de gran duración.** Las tintas de los cartuchos de gran duración le permiten imprimir más páginas con menos cartuchos.
- **• Limpie el cabezal de impresión.** Antes de sustituir y reciclar los cartuchos de tinta, utilice las funciones de limpieza del cabezal de impresión y de limpieza profunda del cabezal de impresión. Estas funciones limpian los inyectores de los cabezales de impresión para mejorar la calidad de las impresiones.

### **Reciclaje**

- **• Recicle el embalaje del producto.**
- **• Recicle su vieja impresora en lugar de tirarla a la basura.**
- **• Recicle el papel de los trabajos desechados.**
- **• Utilice papel reciclado.**

## **Búsqueda de información acerca de la impresora**

#### **Publicaciones**

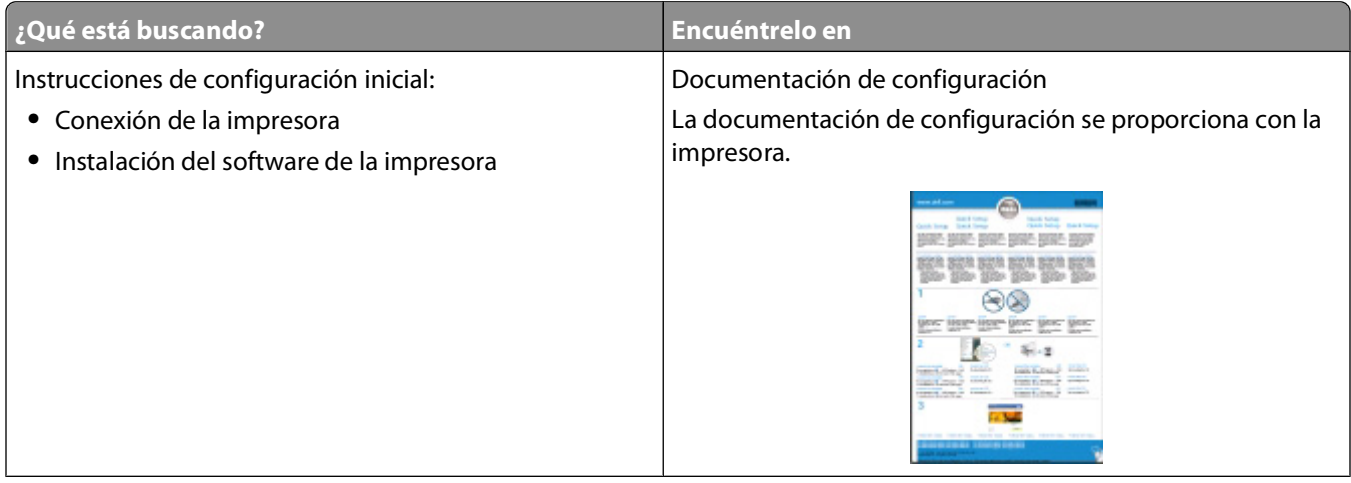

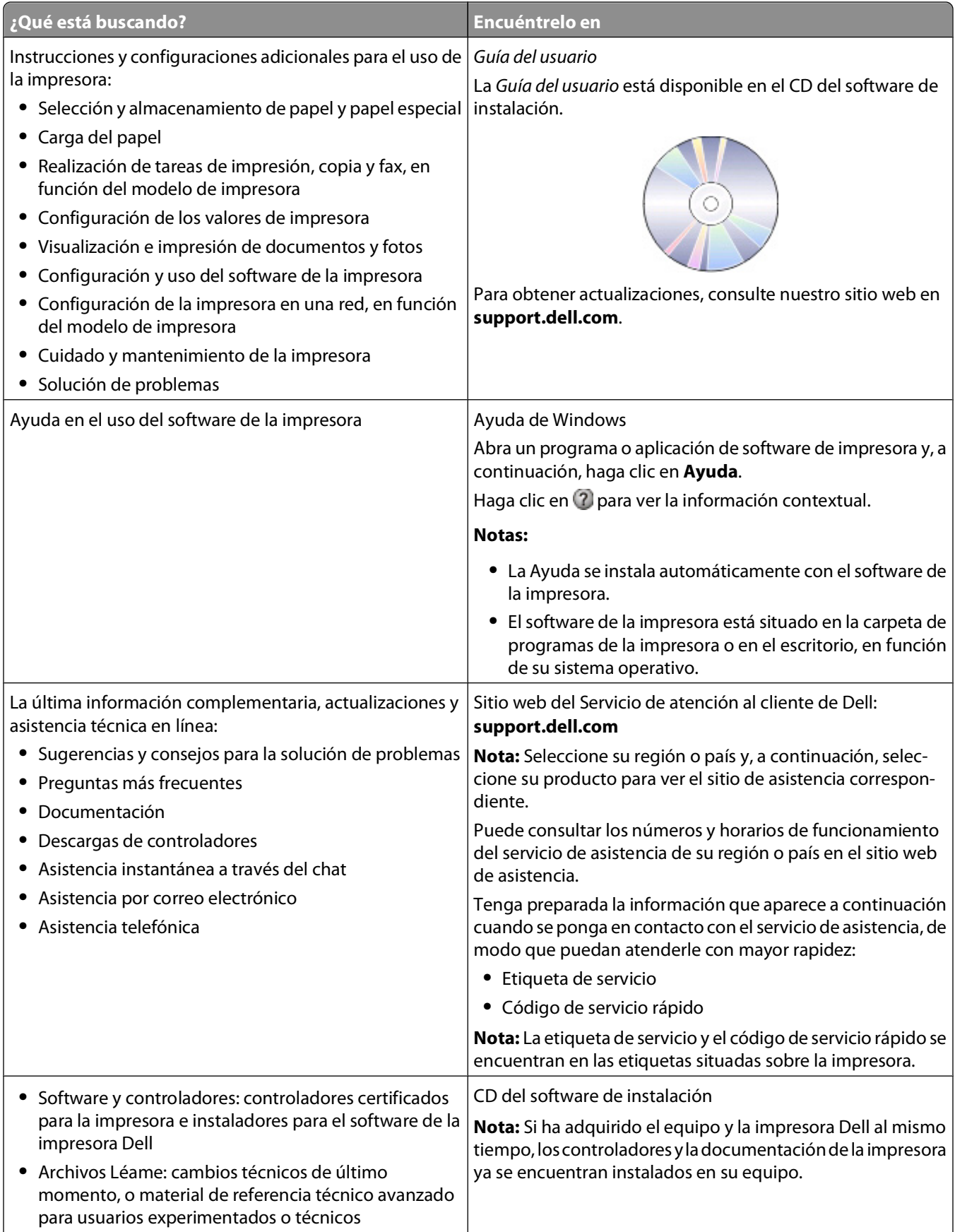

<span id="page-8-0"></span>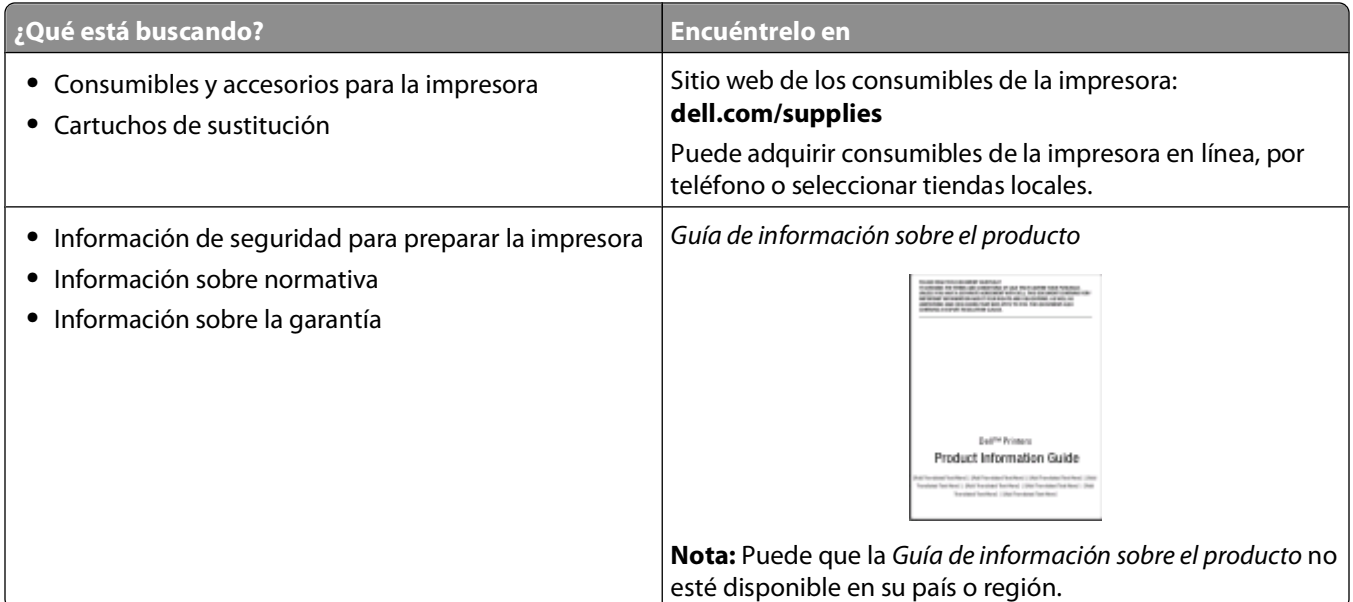

## **Descripción de los componentes de la impresora**

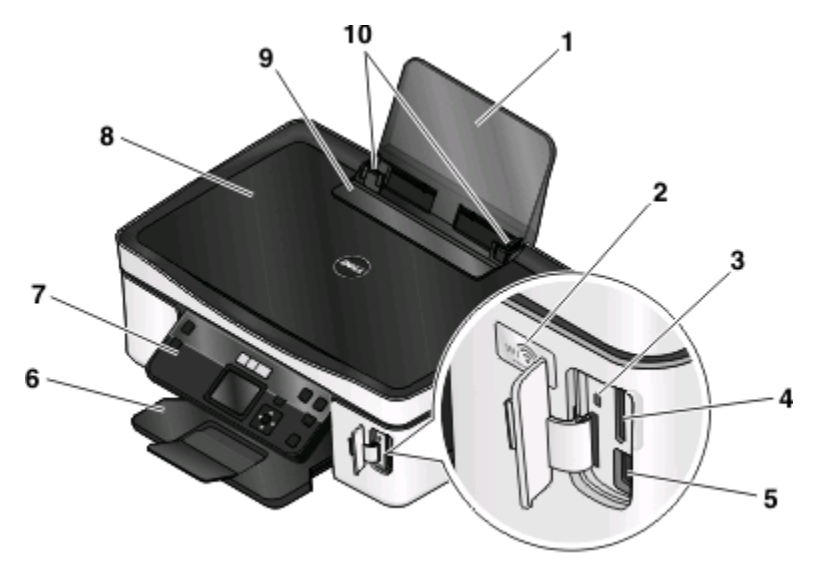

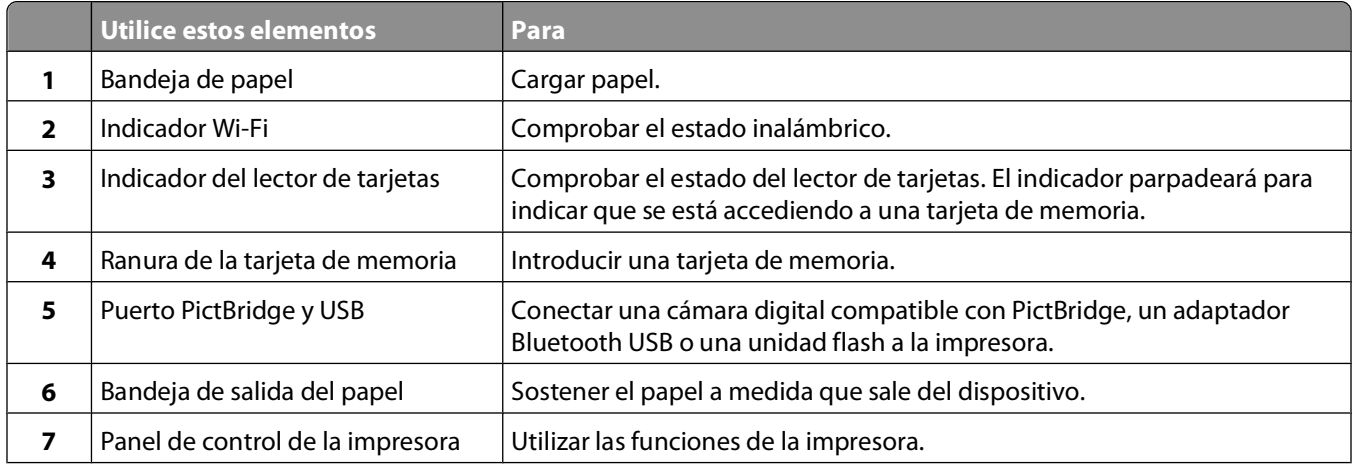

#### Información acerca de la impresora

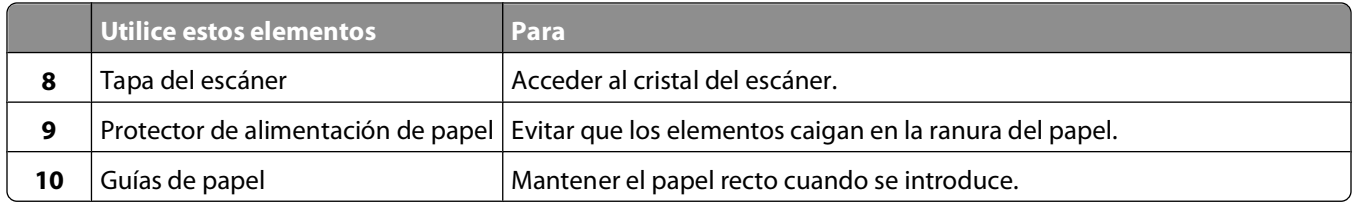

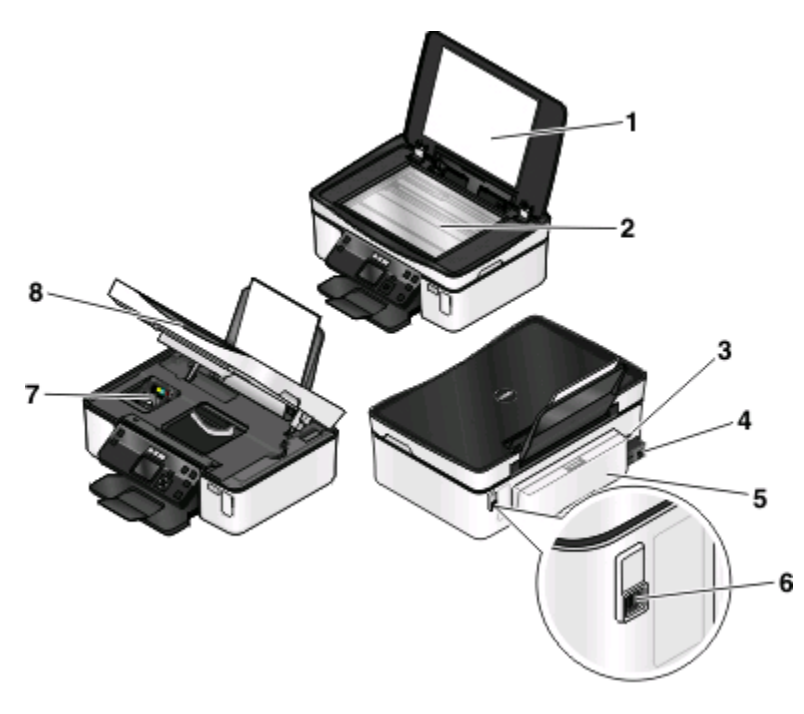

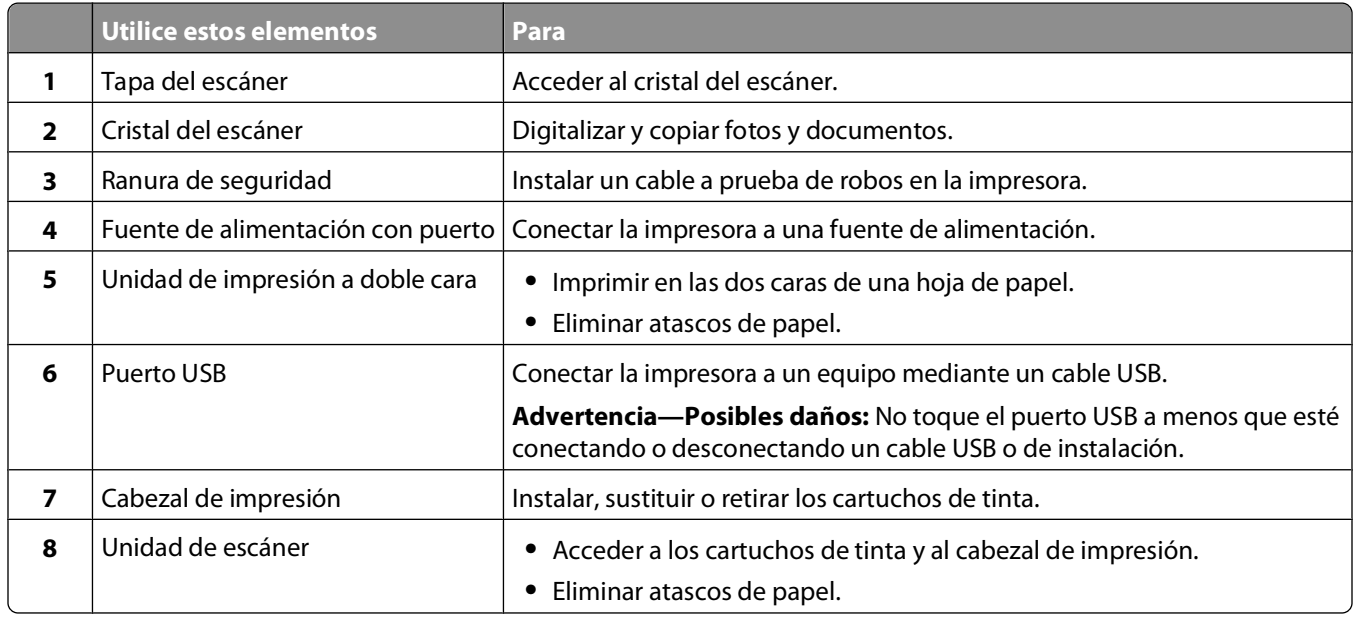

## <span id="page-10-0"></span>**Realización de pedidos y sustitución de consumibles**

## **Realización de pedidos de cartuchos de tinta**

Los valores de rendimiento en páginas se encuentran disponibles en **[www.dell.com/supplies](http://www.dell.com/supplies)**. Para obtener resultados óptimos, utilice sólo cartuchos de tinta Dell.

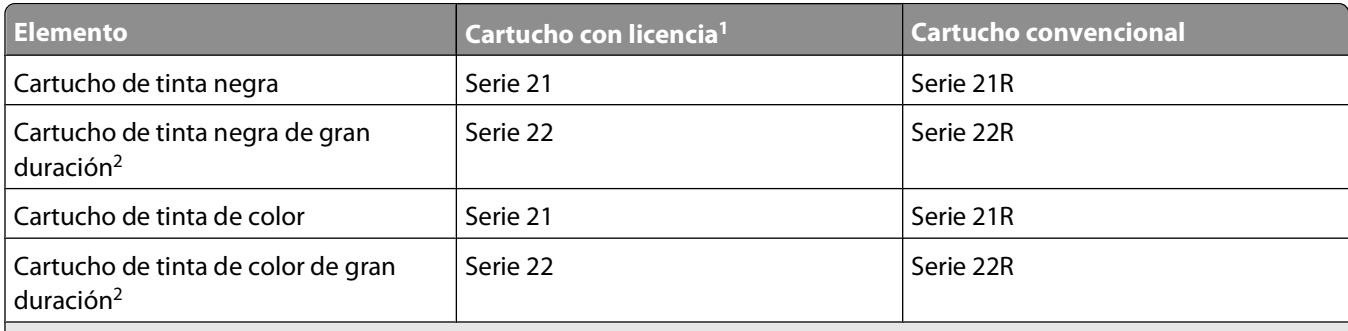

<sup>1</sup> Con licencia para un único uso. Después de su uso, devuelva este cartucho a Dell para su reutilización, recarga o reciclado. Para obtener más información sobre el reciclado de productos Dell, consulte **[www.dell.com/recycling](http://www.dell.com/recycling)**.

2 Disponible únicamente en el sitio web de Dell **[www.dell.com/supplies](http://www.dell.com/supplies)**.

## **Sustitución de cartuchos de tinta**

Asegúrese de que dispone de cartuchos nuevos de tinta antes de empezar.

- **1** Encienda la impresora.
- **2** Abra la impresora.

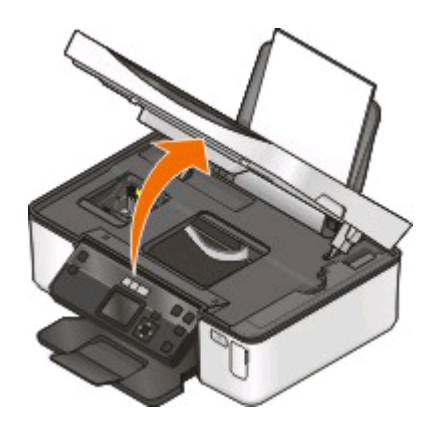

**Nota:** El cabezal de impresión se mueve a la posición de instalación del cartucho.

**3** Pulse la pestaña de liberación y, a continuación, extraiga el cartucho o cartuchos de impresión utilizados.

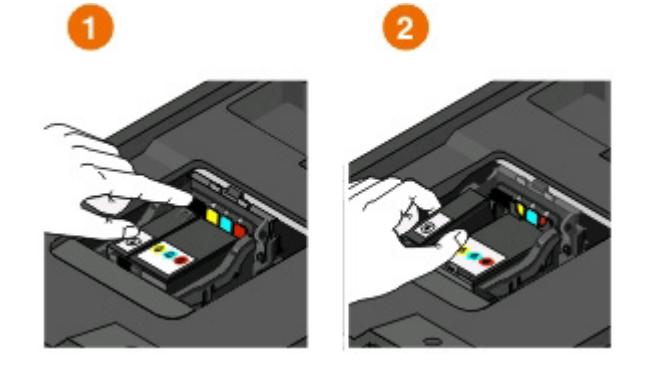

**Advertencia—Posibles daños:** No retire los cartuchos antiguos hasta que tenga disponibles los nuevos; de lo contrario, se secará la tinta que quede en los cabezales y se obstruirán los inyectores.

**4** Desembale los cartuchos.

Si el cartucho de tinta está protegido con una tapa, retírela.

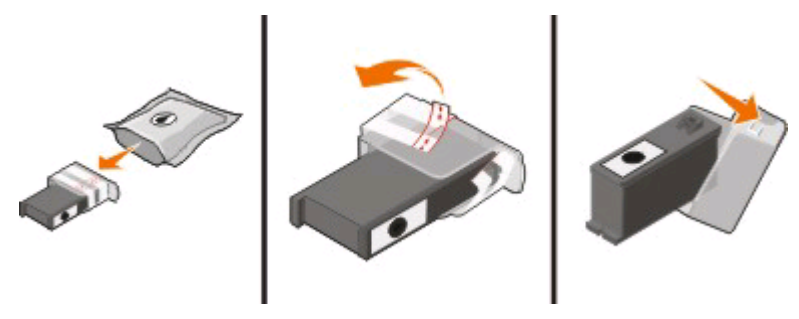

Si el cartucho de tinta está protegido con una tapa a presión, gire la tapa y retírela.

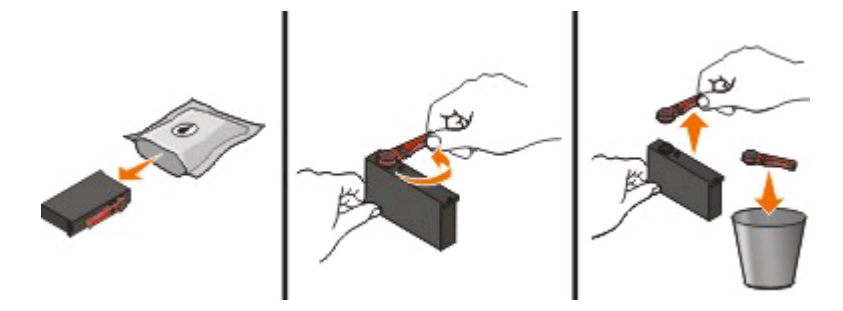

<span id="page-12-0"></span>Instale los cartuchos. Si es necesario, utilice las dos manos.

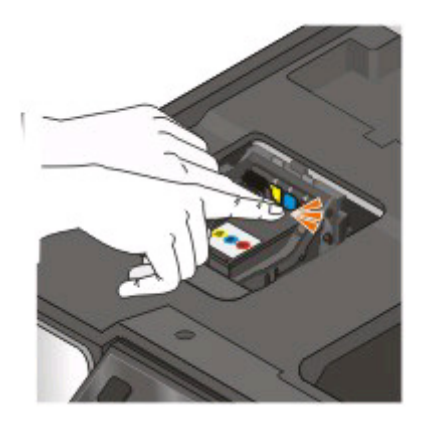

**Nota:** Instale los nuevos cartuchos de tinta inmediatamente después de quitar la tapa protectora para evitar que la tinta se exponga al aire.

Cierre la impresora.

## **Reciclaje de productos Dell**

Para devolver productos Dell para proceder a su reciclaje:

- Haga clic en **U** o **Inicio**.
- Haga clic en **Todos los programas** o **Programas**, y seleccione la carpeta del programa de la impresora en la lista.
- Seleccionar **Inicio de impresora**.
- Seleccione la impresora en la lista desplegable de impresoras.
- En la ficha Mantenimiento, haga clic en **Realizar pedidos de consumibles**.
- Haga clic en **. .**
- Siga las instrucciones que aparecen en la pantalla del equipo.

## <span id="page-13-0"></span>**Uso de los botones y los menús del panel de control de la impresora**

## **Uso del panel de control de la impresora**

En el siguiente esquema, se explican las secciones del panel de control:

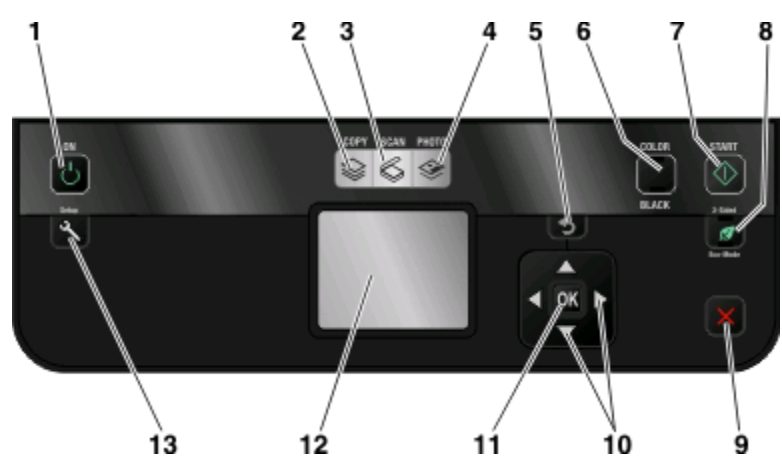

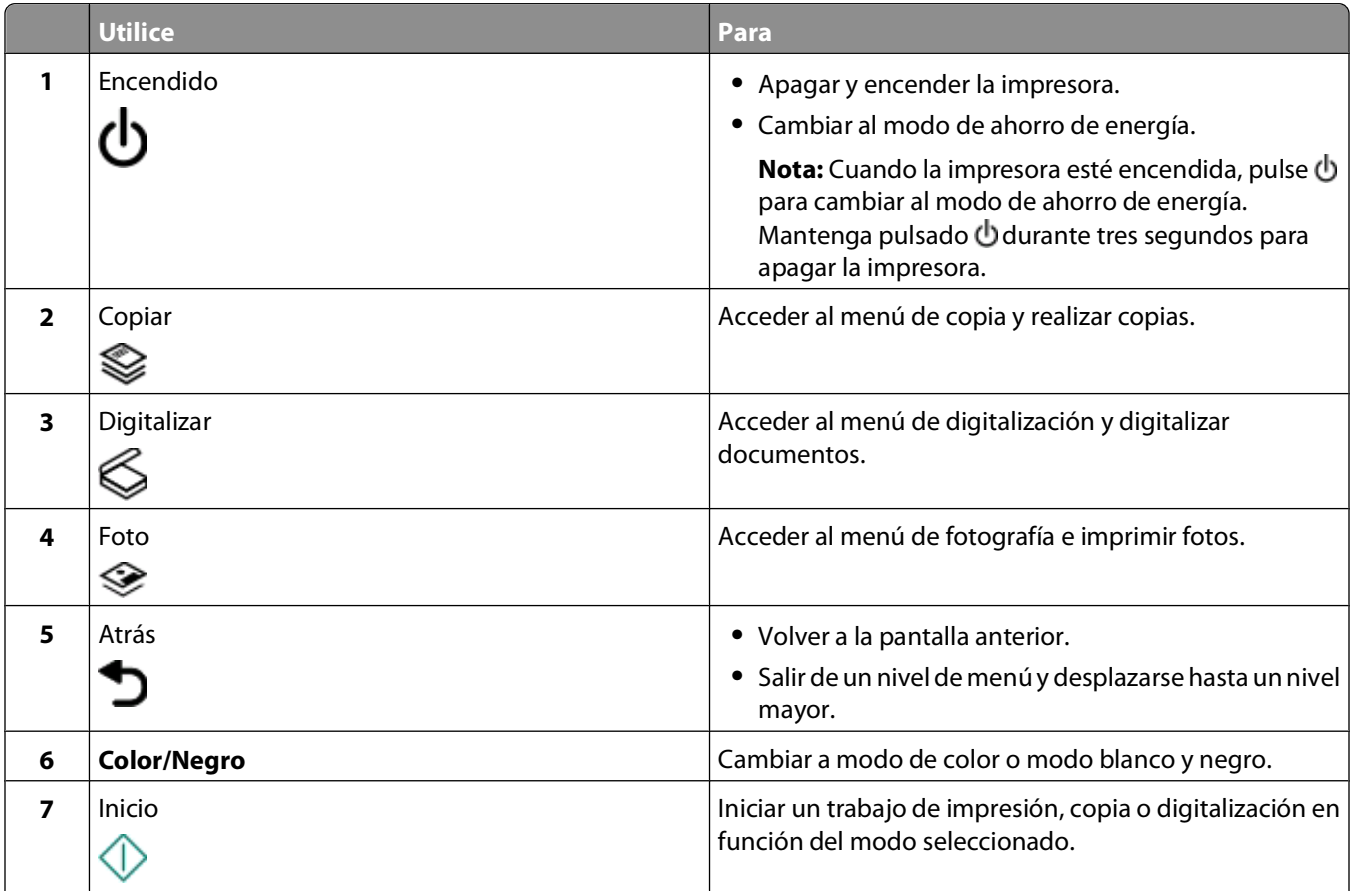

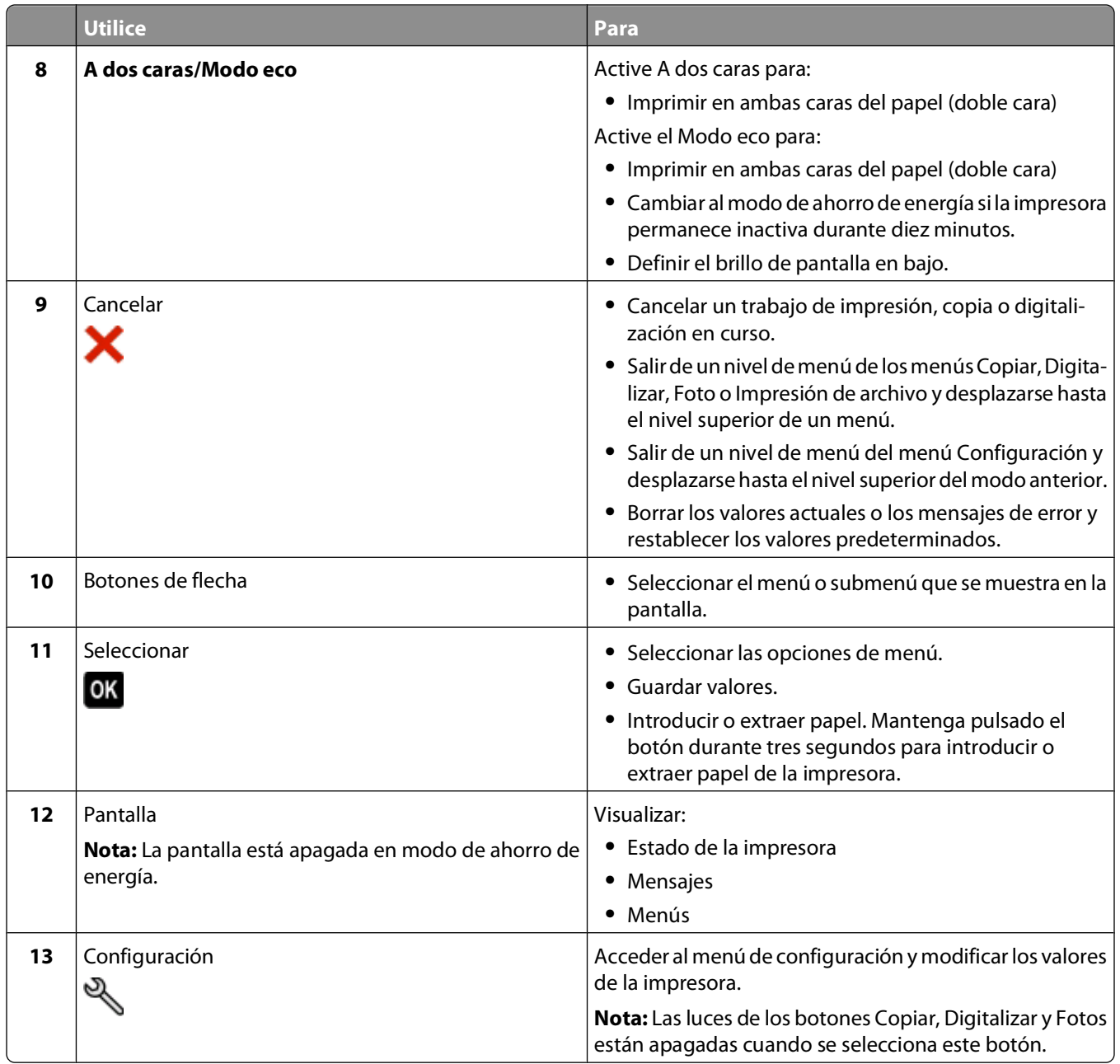

### <span id="page-15-0"></span>**Cambio de los valores temporales a nuevos valores predeterminados**

Los siguientes menús recuperan la configuración predeterminada después de dos minutos de inactividad o después de que se apague la impresora:

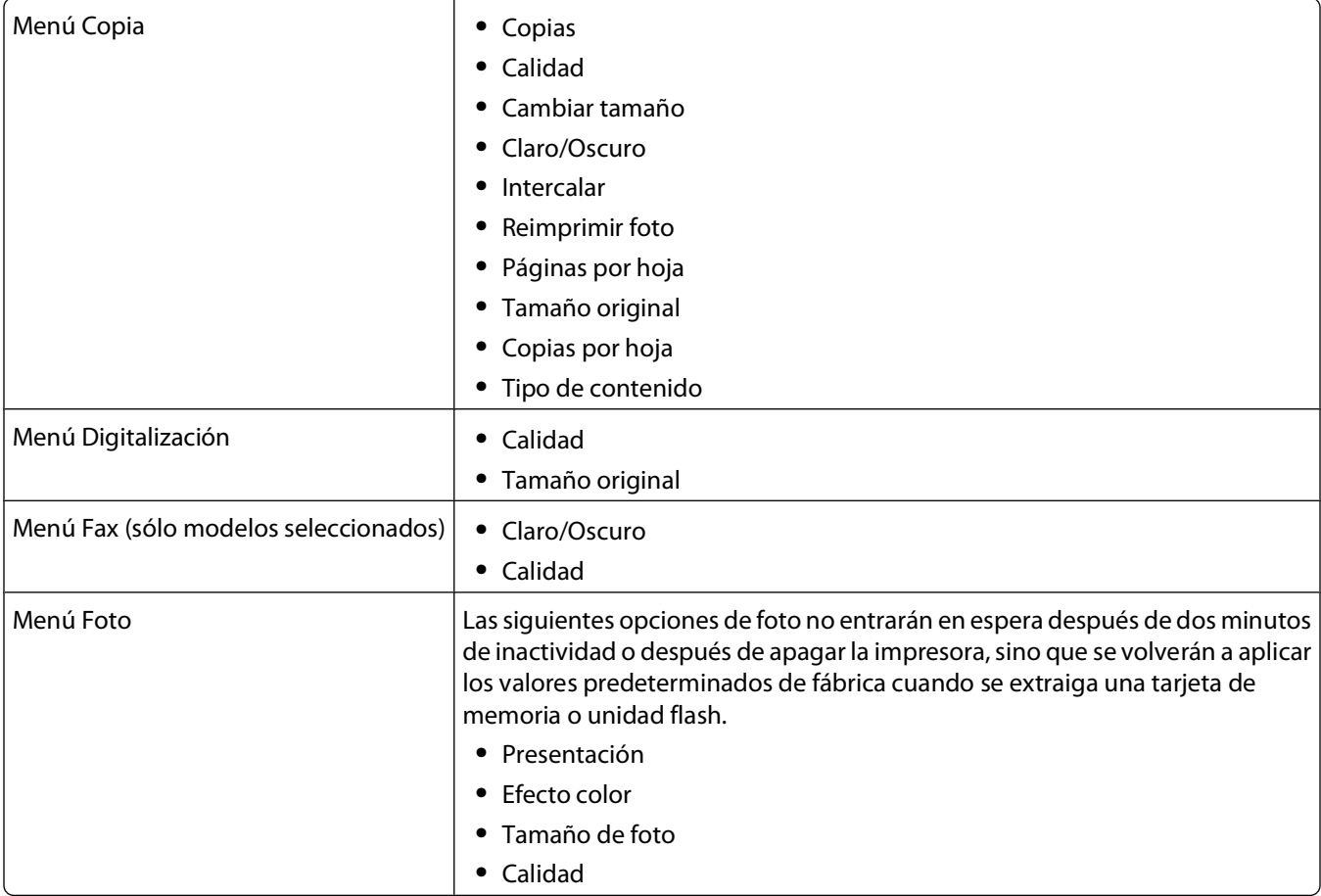

### **Cambiar los valores temporales a nuevos valores predeterminados**

- 1 En el panel de control de la impresora, pulse ...
- **2** Pulse el botón de flecha arriba o abajo para desplazarse a **Predeterminados** y, a continuación, pulse <sup>OK</sup>.
- **3** Pulse el botón de flecha arriba o abajo para desplazarse a **Predeterminados** y, a continuación, pulse **... Actuales** En la pantalla, aparece.
- 4 Vuelva a pulsar **a** para seleccionar **Actuales**.
- **5** Pulse **h**asta que salga de Configuración, o pulse otro botón de modo.

### <span id="page-16-0"></span>**Desactivar la función de tiempo de espera**

Puede desactivar la función de tiempo de espera si no desea que la impresora recupere los valores predeterminados tras dos minutos de inactividad o después de apagarla.

- **1** En el panel de control, pulse  $\mathbb{R}$ .
- **2** Pulse el botón de flecha arriba o abajo para desplazarse a **Configuración del dispositivo** y, a continuación, pulse <sup>OK</sup>.
- **3** Pulse el botón de flecha arriba o abajo para desplazarse a **Borrar valores de tiempo de espera** y, a continuación, pulse <sup>ox</sup>.
- **4** Pulse el botón de flecha arriba o abajo para desplazarse a **Nunca** y, a continuación, pulse .
- **5** Pulse hasta que salga de Configuración, o pulse otro botón de modo.

## **Cambio del tiempo de espera de ahorro de energía**

El tiempo de espera de ahorro de energía es el tiempo que necesita la impresora para cambiar al modo de ahorro de energía cuando está inactiva. La función de ahorro de energía optimiza la energía, ya que reduce el consumo de energía de la impresora (hasta un 28 por ciento en algunos modelos) en comparación con la configuración predeterminada de la impresora. Para ahorrar el máximo de energía, seleccione el tiempo mínimo de espera de ahorro de energía.

- **1** En el panel de control de la impresora, pulse  $\mathbb{R}$ .
- **2** Pulse el botón de arriba o abajo para desplazarse a **Configuración del dispositivo** y, a continuación, pulse **OK**.
- **3** Pulse el botón de flecha para desplazarse a **Ahorro de energía** y, a continuación, pulse <sup>ora</sup>.
- **4** Pulse los botones de flecha para seleccionar el tiempo de espera de ahorro de energía y, a continuación, pulse **OK**
- **5** Pulse hasta que salga de Configuración o pulse otro botón de modo.

## **Ahorro de papel y energía con el Modo eco**

La función Modo eco reduce significativamente el uso y el desperdicio de papel, optimiza la eficacia de la energía y ahorra dinero.

**Nota:** Si usa el Modo eco, los valores de este modo anularán cualquier cambio que realice en los valores individuales que forman parte del Modo eco.

Cuando está activado, la impresora cambia sus valores automáticamente a los siguientes:

- **•** La pantalla de la impresora se atenúa.
- **•** La impresora pasa al modo de ahorro de energía tras diez minutos.
- **•** La impresora imprime en ambos lados del papel (dúplex) en trabajos de impresión, copia y fax.

Para activar el Modo eco, pulse el botón **Dos caras/Modo eco** hasta que se encienda la luz situada junto a Modo eco.

## <span id="page-17-0"></span>**Restablecimiento a los valores de fábrica**

El restablecimiento a los valores predeterminados de fábrica eliminará todos los ajustes seleccionados anteriormente.

### **Uso de los menús del panel de control de la impresora**

- 1 En el panel de control de la impresora, pulse ...
- **2** Pulse los botones de flecha hacia arriba o hacia abajo para desplazarse a **Predeterminado** y, a continuación, pulse **OK**.
- **3** Pulse los botones de flecha hacia arriba o hacia abajo para desplazarse a **Predeterminado** y, a continuación, pulse **OK**.
- **4** Pulse los botones de flecha arriba o abajo para desplazarse a **De fábrica** y, a continuación, pulse .
- **5** Cuando se le solicite que defina los valores iniciales de la impresora, realice las selecciones mediante los botones del panel de control de la impresora.

Aparecerá el mensaje **Configuración inicial completa** en pantalla.

### **Mediante una combinación de botones (si no puede leer el idioma actual)**

**1** Apague la impresora.

**Nota:** Si ha definido el tiempo de espera de ahorro de energía en el menú de configuración, mantenga pulsado  $\bigcup$  durante tres segundos para apagar la impresora.

**2** En el panel de control de la impresora, mantenga pulsados  $\mathbb Q$  y  $\mathbb X$ ; y, a continuación, pulse y suelte  $\mathbb Q$  para encender la impresora.

**Nota:** No suelte  $\Diamond$  ni **X** hasta que **Selección de idioma** aparezca en la pantalla, lo que indica que la impresora se ha restablecido.

**3** Cuando se le solicite que defina los valores iniciales de la impresora, realice las selecciones mediante los botones del panel de control de la impresora.

Aparecerá el mensaje **Configuración inicial completa** en pantalla.

## <span id="page-18-0"></span>**Uso del software de la impresora**

## **Requisitos mínimos del sistema**

El software de la impresora requiere hasta 500 MB de espacio libre en el disco.

### **Sistemas operativos compatibles**

- **•** Microsoft Windows 7
- **•** Microsoft Windows Vista (SP1)
- **•** Microsoft Windows XP (SP3)
- **•** Microsoft Windows 2000 (SP4 o superior)
- **•** Versión de Macintosh Intel OS X: 10.6.0 o posterior (sólo en la Web)\*
- **•** Versión de Macintosh Intel OS X: 10.5.0 o posterior (sólo en la Web)\*
- **•** Versión de Macintosh Intel OS X: 10.4.4 o posterior (sólo en la Web)\*
- **•** Versión de Macintosh PowerPC OS X: 10.5.0 o posterior (sólo en la Web)\*
- **•** Versión Macintosh PowerPC OS X: desde 10.4.0 hasta 10.4.3 (sólo en la Web)\*
- **•** Linux Ubuntu 8.04 LTS y 8.10 (sólo en la Web)\*
- **•** Linux openSUSE 11.0 y 11.1 (sólo en la Web)\*
- **•** Linux Fedora 10 (sólo en la Web)\*

\* El controlador de la impresora para este sistema operativo está disponible sólo en**[support.dell.com](http://support.dell.com)**.

**Nota:** Encontrará las actualizaciones del firmware de la impresora en **[support.dell.com](http://support.dell.com)**.

## **Uso del software de la impresora en Windows**

### **Software instalado durante la instalación de la impresora**

Al configurar la impresora mediante el CD del software de instalación, tenga en cuenta que todo el software necesario está instalado. No obstante, es posible que decida instalar también otras aplicaciones. La tabla siguiente proporciona una descripción general de varios programas de software y su utilidad.

Si no ha instalado estos programas adicionales durante la instalación inicial, vuelva a insertar el CD del software de instalación, ejecútelo y, a continuación, seleccione **Instalar software adicional** en la pantalla Software ya instalado.

#### **Software de la impresora**

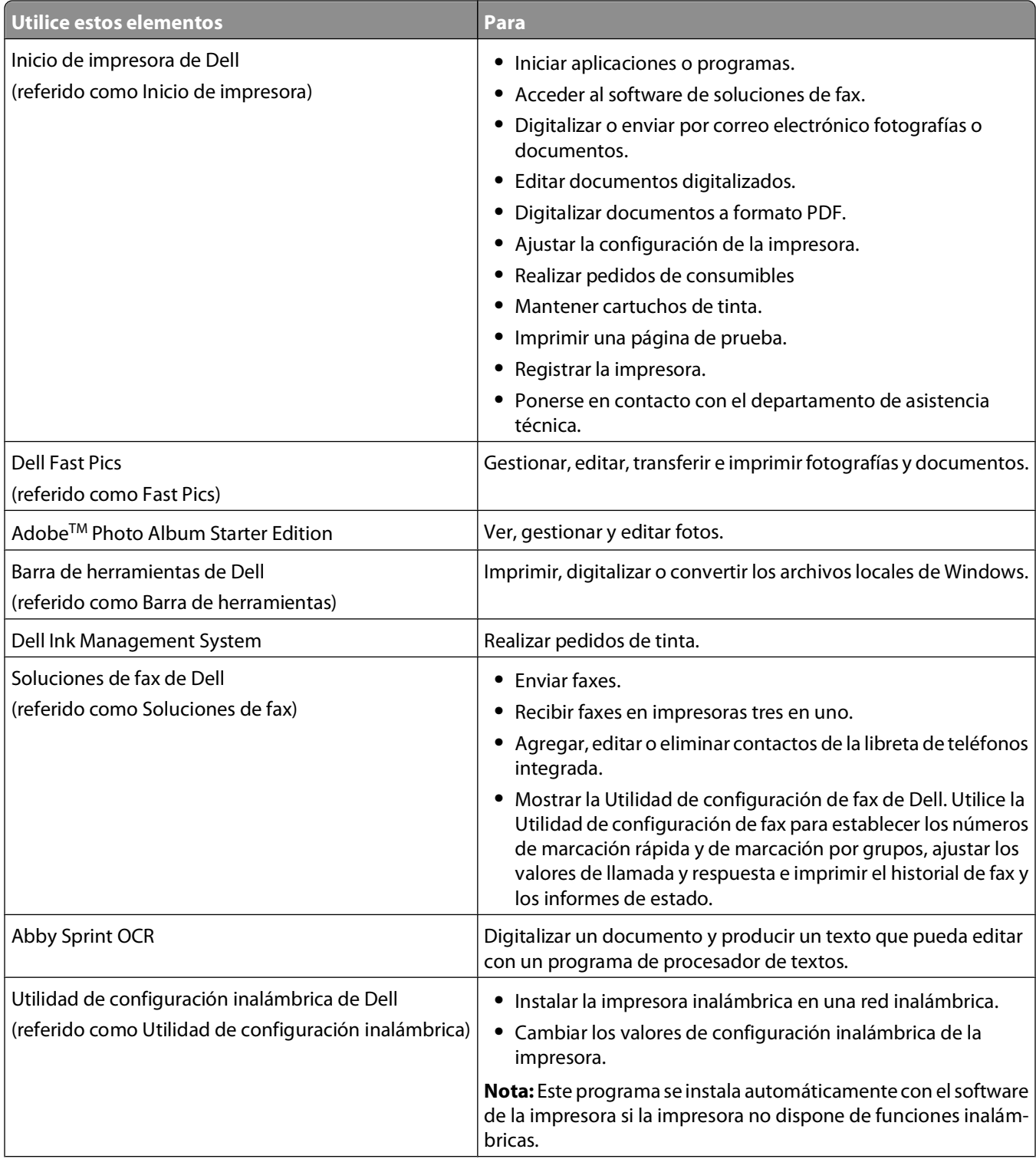

<span id="page-20-0"></span>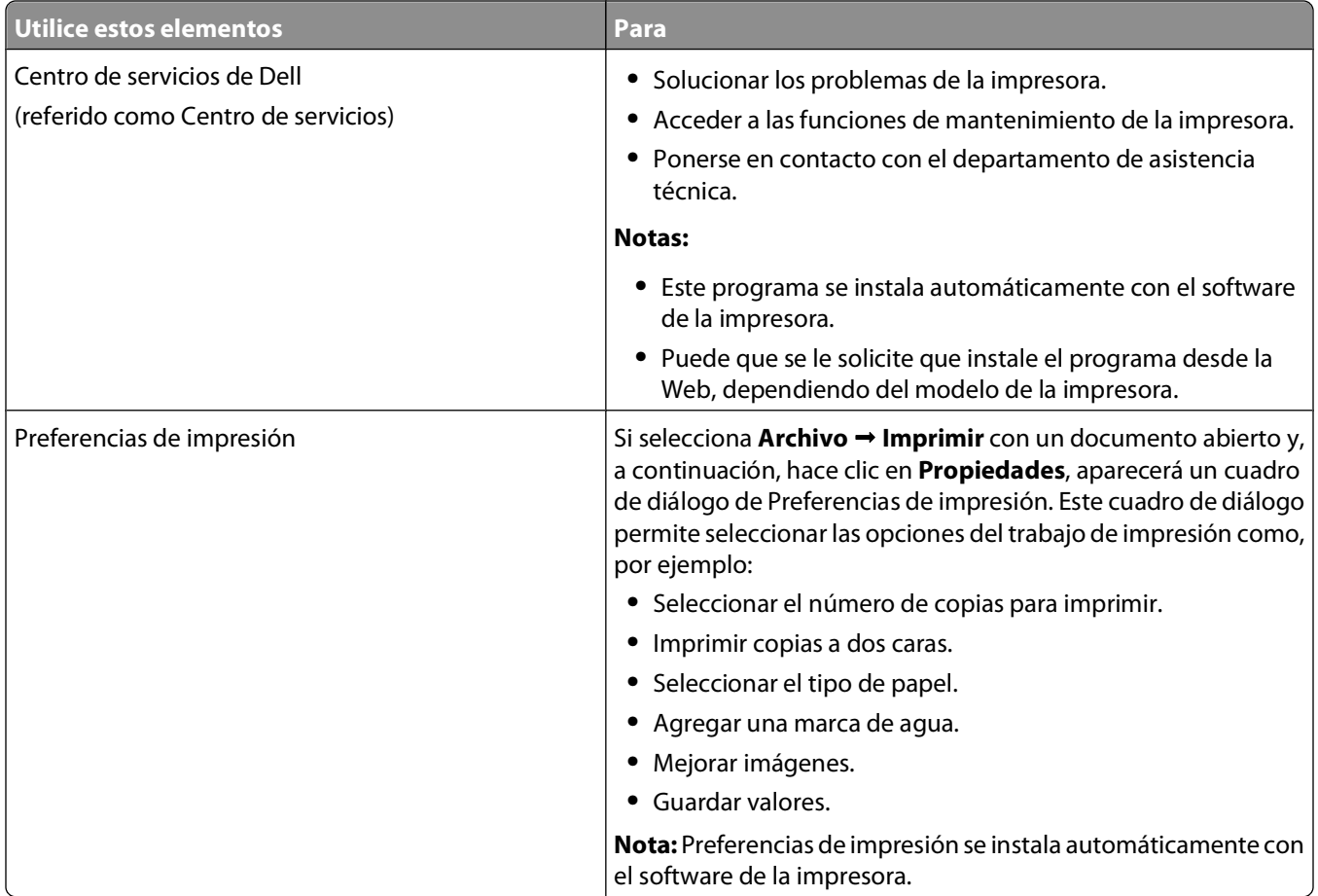

**Nota:** Puede que la impresora no disponga de estos programas o de algunas de las funciones de estos programas, depende de las funciones de la impresora que haya adquirido.

## **Uso del software de la impresora Macintosh**

### **Software instalado durante la instalación de la impresora**

#### **Software de Macintosh OS**

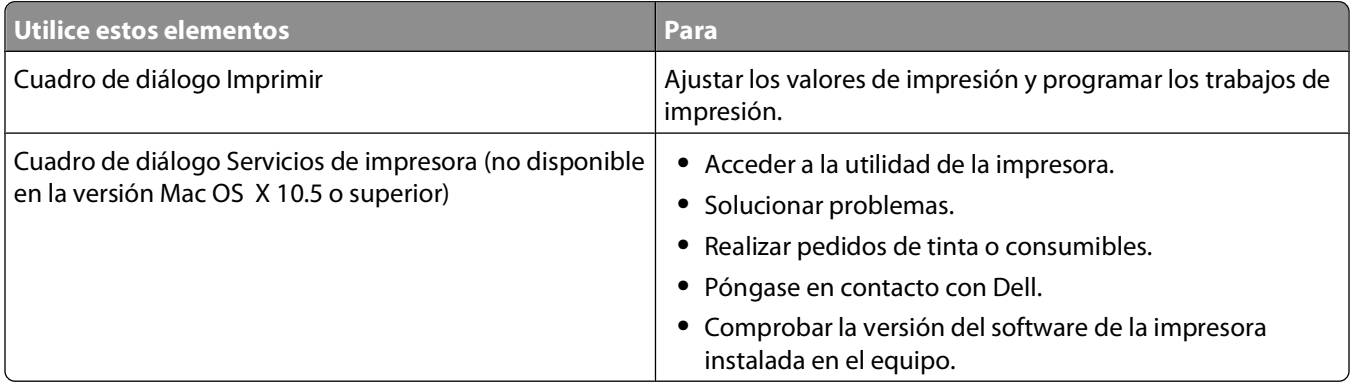

#### **Software de la impresora**

<span id="page-21-0"></span>Las aplicaciones se instalan con el software de la impresora durante la instalación. Estas aplicaciones se guardan en la carpeta de la impresora que se muestra en el escritorio de Finder después de la instalación.

- **1** En el escritorio del Finder, haga doble clic en la carpeta de la impresora.
- **2** Haga doble clic en el icono de la aplicación que desee utilizar.

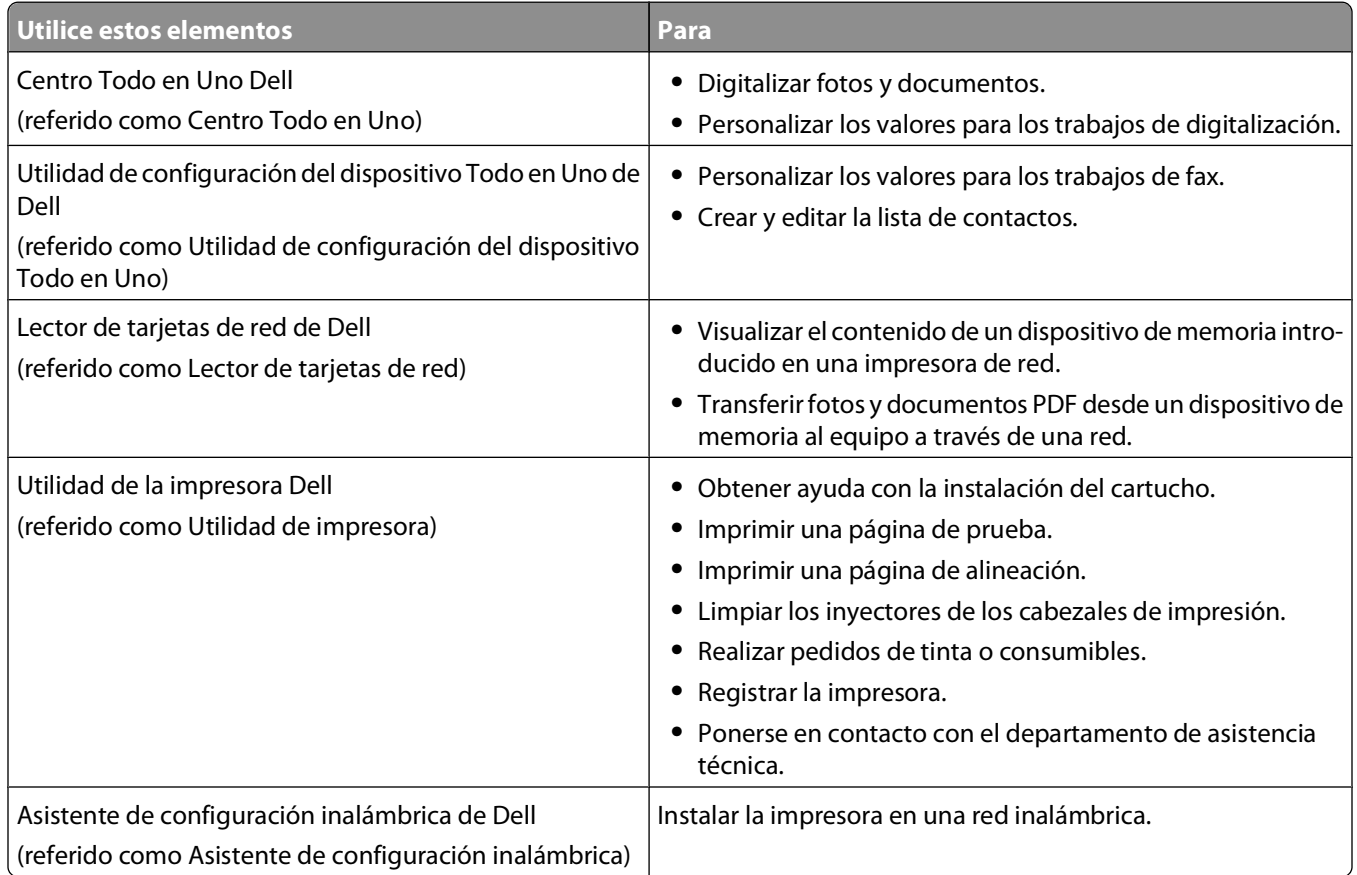

**Nota:** Puede que la impresora no disponga de estas aplicaciones, depende de las funciones de la impresora que haya adquirido.

## **Búsqueda e instalación del software opcional**

### **Para los usuarios de Windows**

- **1** Haga clic en **b** o en **Inicio**.
- **2** Haga clic en **Todos los programas** o en **Programas** y, a continuación, seleccione la carpeta del programa de la impresora en la lista.
- **3** Navegue hasta:

**Inicio de impresora** > seleccione la impresora > ficha **Asistencia técnica** > **Ayuda en línea**

- **4** En el sitio web, seleccione la impresora y descargue el controlador.
- **5** Instale el software opcional o adicional.

Uso del software de la impresora

### <span id="page-22-0"></span>**Para los usuarios de Macintosh**

- En el escritorio del Finder, haga doble clic en la carpeta de la impresora.
- Haga doble clic en el icono **Utilidad de la impresora**.
- En la ficha Vínculos web, haga clic en **Atención al cliente**.
- En el sitio web, seleccione la impresora y descargue el controlador.
- Instale el software opcional o adicional.

### **Actualización del software de la impresora (sólo Windows)**

### **Comprobación de las actualizaciones de software**

- Haga clic en **b** o en **Inicio**.
- Haga clic en **Todos los programas** o **Programas** y, a continuación, seleccione la carpeta del programa de la impresora en la lista.
- Seleccione **Inicio de impresora**.
- Seleccione la impresora en la lista desplegable de impresoras.
- En la ficha de asistencia técnica, seleccione **Buscar actualizaciones**.
- Siga las instrucciones que aparecen en la pantalla del equipo.

### **Activación de las actualizaciones de software automáticas**

- Con un documento abierto, haga clic en **Archivo Imprimir**.
- Haga clic en **Propiedades**, **Preferencias**, **Opciones** o **Configuración**.
- En la ficha Avanzadas, haga clic en **Más opciones**.
- En la sección Actualizaciones de software, seleccione **Todas las actualizaciones automáticas de Internet para mi software**.
- Haga clic en **Aceptar**.

## <span id="page-23-0"></span>**Reinstalación del software de la impresora**

Al configurar la impresora mediante el CD del software de instalación, todo el software necesario está instalado. Si ha tenido problemas durante la instalación o si la impresora no aparece en la carpeta de impresoras o como una opción de impresora cuando se envía un trabajo de impresión, pruebe a desinstalar y volver a instalar el software de la impresora.

### **Desinstalación del software de la impresora**

#### **Para los usuarios de Windows**

- **1** Haga clic en **b** o en **Inicio**.
- **2** Haga clic en **Todos los programas** o en **Programas** y, a continuación, seleccione la carpeta del programa de la impresora en la lista.
- **3** Seleccione la opción de desinstalación.
- **4** Siga las instrucciones que aparecen en pantalla del equipo para desinstalar el software.
- **5** Reinicie el equipo una vez finalizado el proceso de desinstalación.

#### **Para los usuarios de Macintosh**

- **1** En el escritorio del Finder, haga doble clic en la carpeta de la impresora.
- **2** Haga doble clic en el icono del **Programa de desinstalación**.
- **3** Siga las instrucciones que aparecen en la pantalla del equipo.

### **Instalación del software de la impresora**

**Nota:** Si ya ha instalado el software de la impresora anteriormente en este equipo pero necesita volver a instalarlo, desinstale primero el software actual.

#### **Para los usuarios de Windows**

- **1** Cierre todos los programas de software que estén abiertos.
- **2** Introduzca el CD del software de instalación.

Si la pantalla de bienvenida no aparece después de un minuto, inicie el CD manualmente:

- **a** Haga clic en **U** o en **Inicio** y, a continuación, en **Ejecutar**.
- **b** En la casilla Iniciar búsqueda o Ejecutar, escriba **D:\setup.exe** donde **D** corresponde a la letra de la unidad de CD o DVD.
- **c** Pulse **Entrar** o haga clic en **Aceptar**.
- **3** Siga las instrucciones que aparecen en la pantalla de bienvenida.

### **Para los usuarios de Macintosh**

- **1** Cierre todas las aplicaciones que estén abiertas.
- **2** Descárguese el último instalador desde el sitio web de la impresora.

Uso del software de la impresora

**3** Inicie el software de instalación de la impresora y siga las instrucciones que aparecen en la pantalla del equipo.

#### **Uso de Internet**

Encontrará las actualizaciones del software de la impresora en **[support.dell.com](http://support.dell.com)**.

## <span id="page-25-0"></span>**Carga de papel y de documentos originales**

## **Carga del papel**

**1** Flexione las hojas hacia delante y hacia atrás para soltarlas.

No doble ni arrugue el papel. Alinee los bordes de la pila en una superficie nivelada.

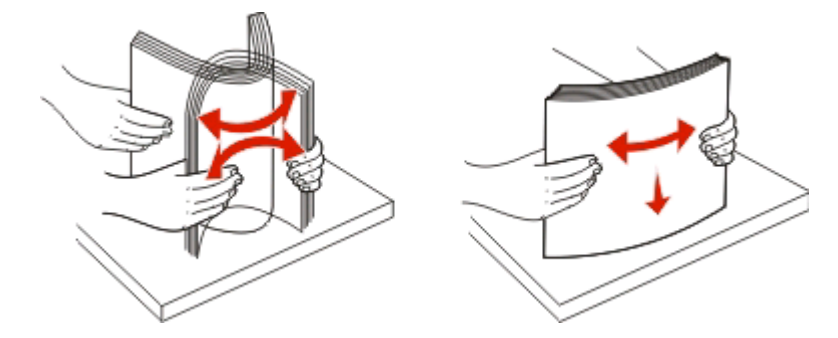

- **2** Centre el papel en la bandeja de papel.
- **3** Ajuste las guías del papel contra los bordes del papel.

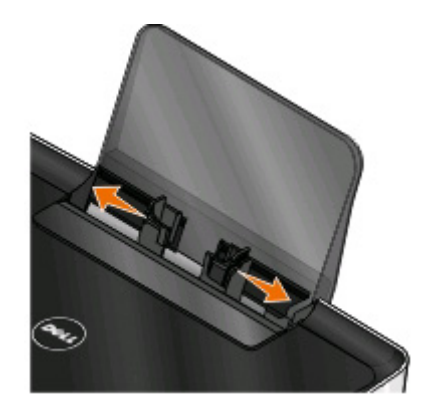

**Nota:** No fuerce el papel en la impresora. El papel debería quedar plano en la bandeja de papel y los bordes, alineados contra las guías del papel.

**4** En el panel de control de la impresora, seleccione o confirme la configuración del papel.

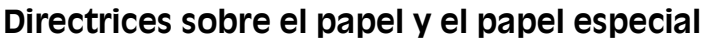

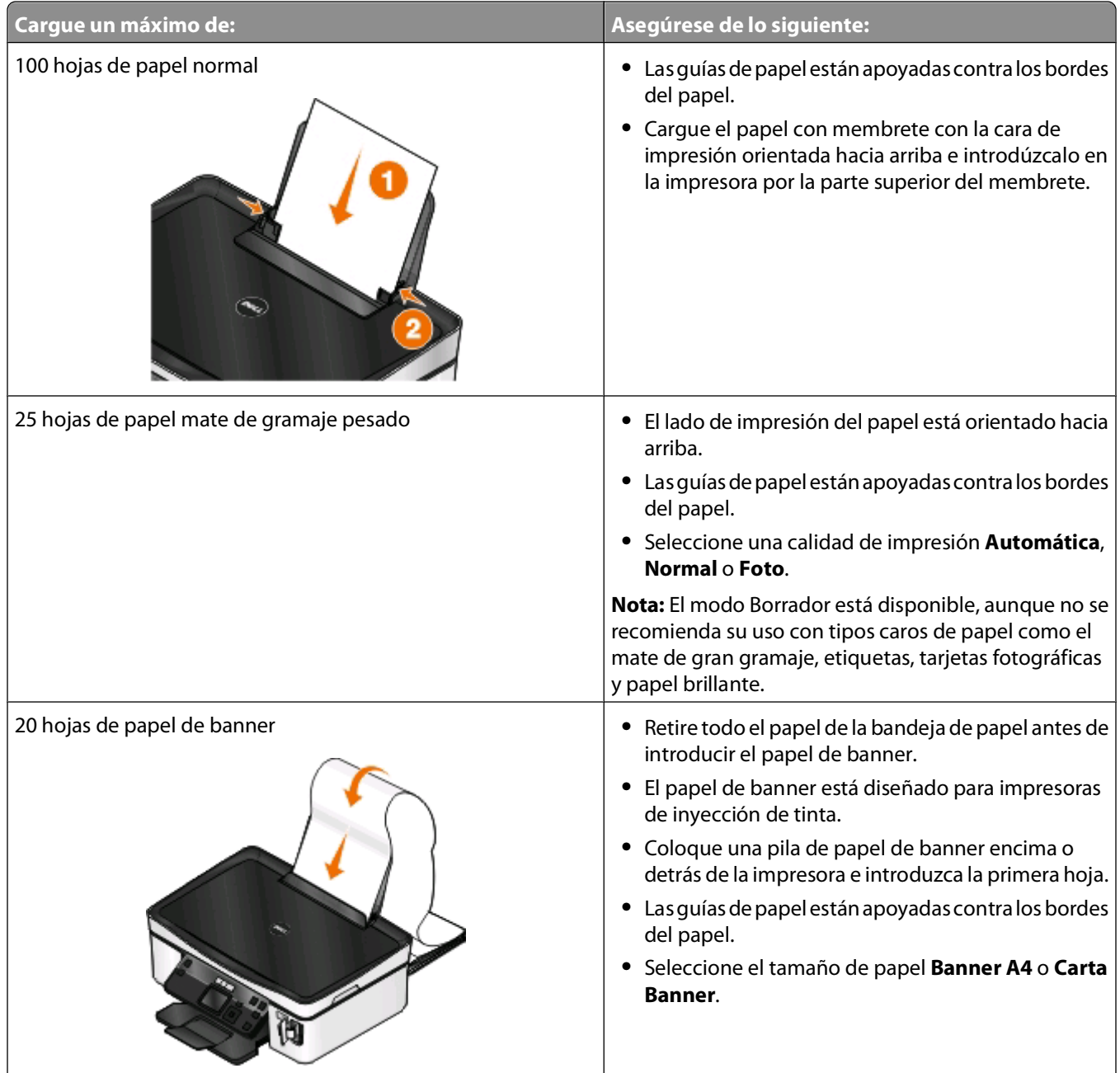

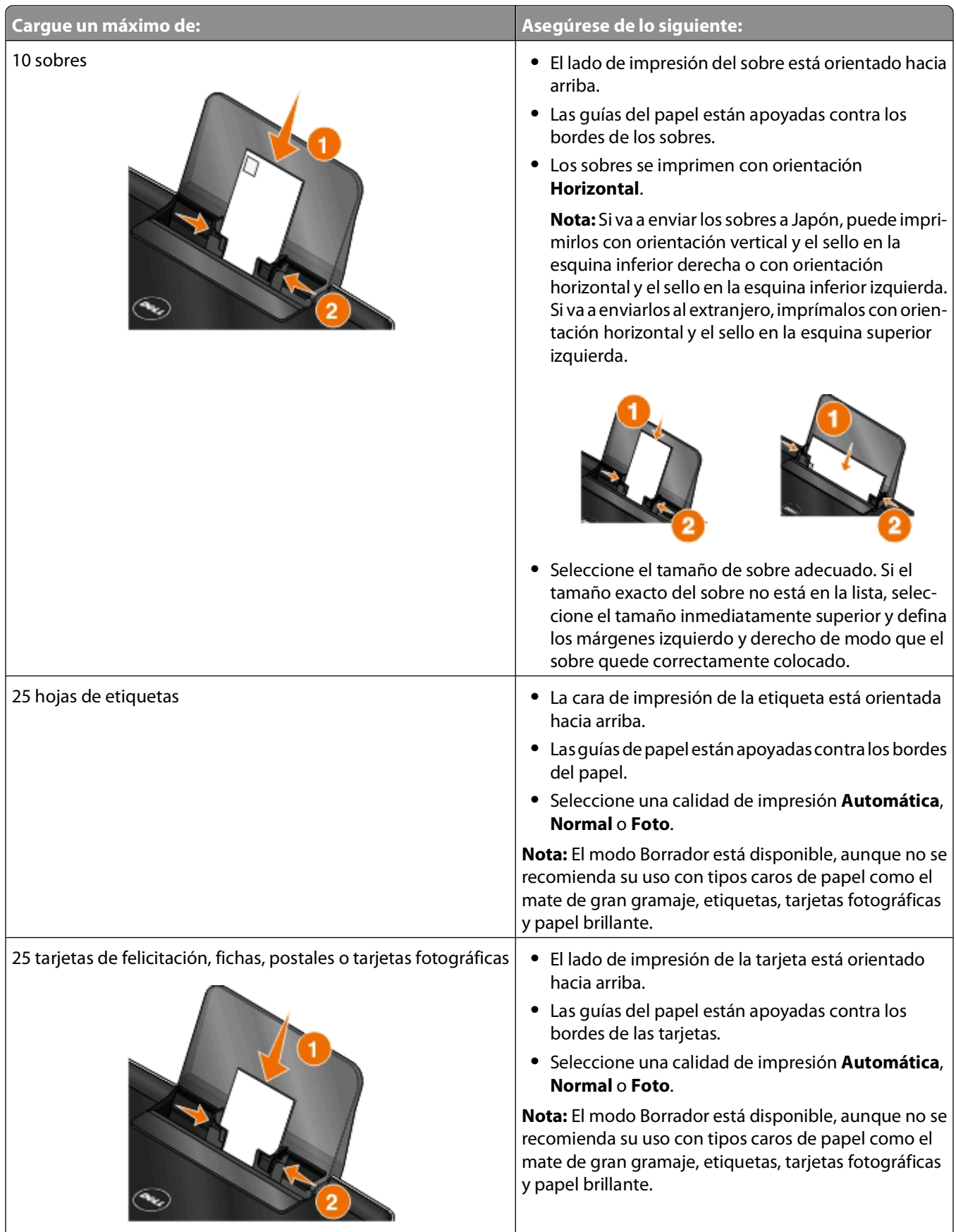

<span id="page-28-0"></span>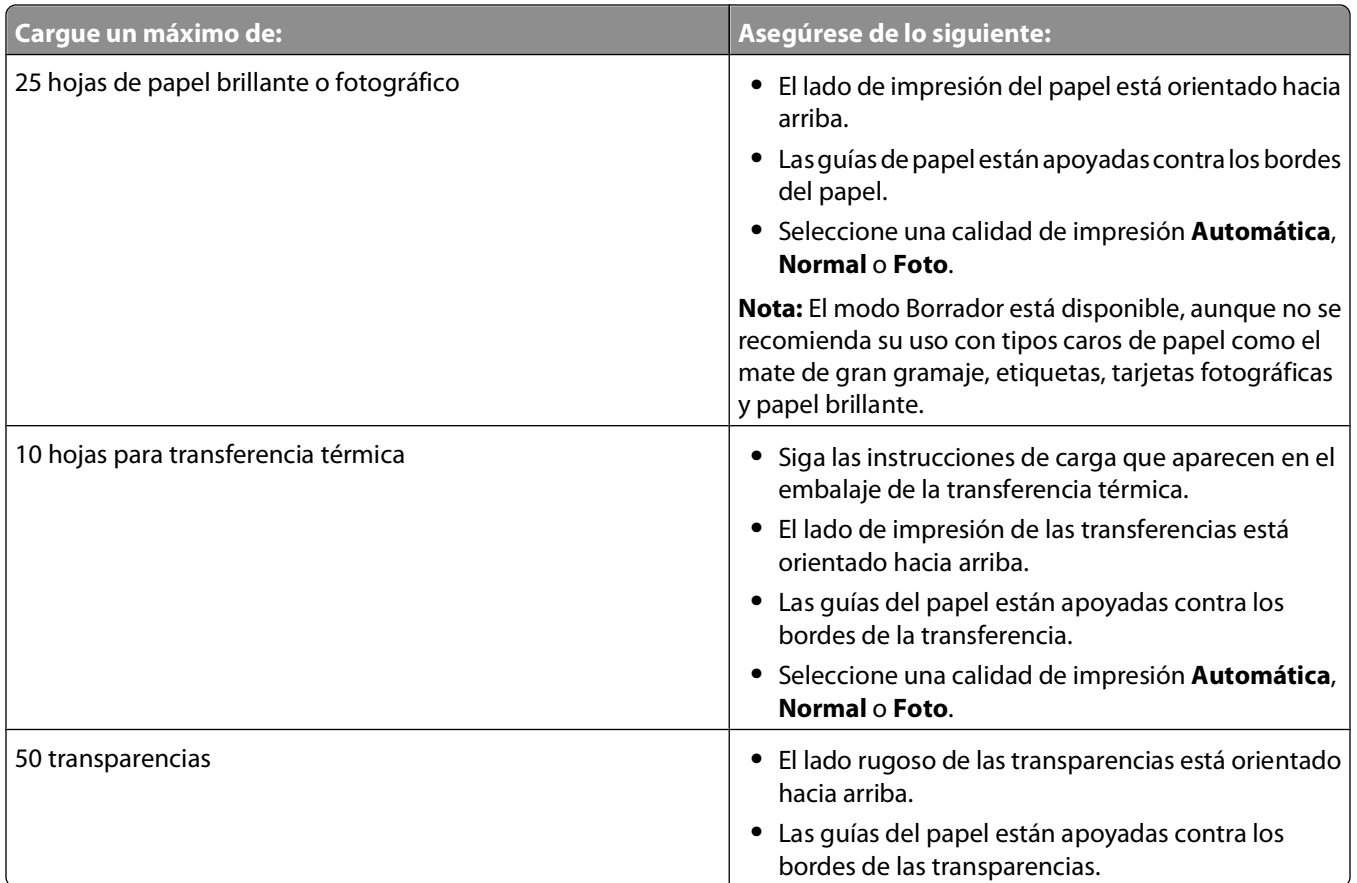

### **Almacenamiento de valores predeterminados de papel**

Puede establecer el tamaño de papel, el tipo de papel y el tamaño de impresión de fotografías predeterminados para los documentos y fotos que desea imprimir.

**Nota:** Estos valores predeterminados se aplican únicamente a los trabajos de impresión, copia o digitalización que inicie desde la impresora.

- **1** En el panel de control de la impresora, pulse  $\mathbb{R}$ .
- **2** Seleccione los valores predeterminados:
	- **•** Si desea definir el tamaño de papel predeterminado:
		- **a** Pulse para seleccionar **Configuración papel**.
		- **b** Pulse los botones de flecha arriba o abajo para desplazarse a **Tamaño papel** y, a continuación, pulse **OK**
		- **c** Pulse los botones de flecha arriba o abajo para seleccionar el tamaño de papel predeterminado para la impresora y, a continuación, pulse DK.
	- **•** Si desea definir el tipo de papel predeterminado:
		- **a** Pulse para seleccionar **Configuración papel**.
		- **b** Pulse los botones de flecha arriba o abajo para desplazarse a **Tipo** papel y, a continuación, pulse ...
		- **c** Pulse los botones de flecha arriba o abajo para seleccionar el tipo de papel predeterminado para la impresora y, a continuación, pulse <sup>ox</sup>.

Carga de papel y de documentos originales

- <span id="page-29-0"></span>**•** Si desea definir el tamaño de impresión de foto predeterminado:
	- **a** Pulse los botones de flecha hacia arriba o hacia abajo para desplazarse a **Predeterminado** y, a continuación, pulse <sup>ox</sup>.
	- **b** Pulse para seleccionar **Tamaño impresión foto**.
	- **c** Pulse los botones de flecha hacia arriba o hacia abajo para seleccionar el tamaño de impresión de fotos predeterminado para la impresora y, a continuación, pulse <sup>OK</sup>.
- **3** Pulse hasta que salga de Configuración o pulse otro botón de modo.

## **Carga de los originales en el cristal del escáner**

- **1** Abra la tapa del escáner y cargue el documento en el cristal del escáner hacia abajo.
- **2** Cierre la tapa del escáner.

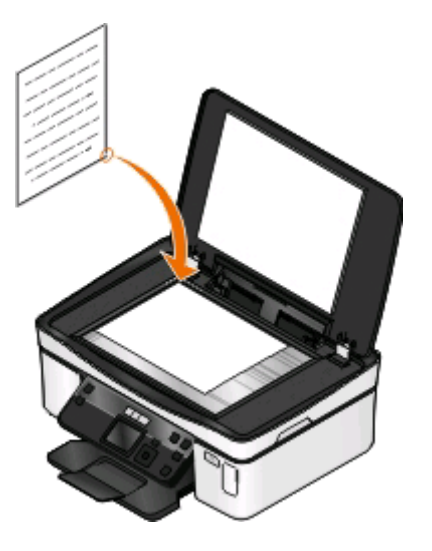

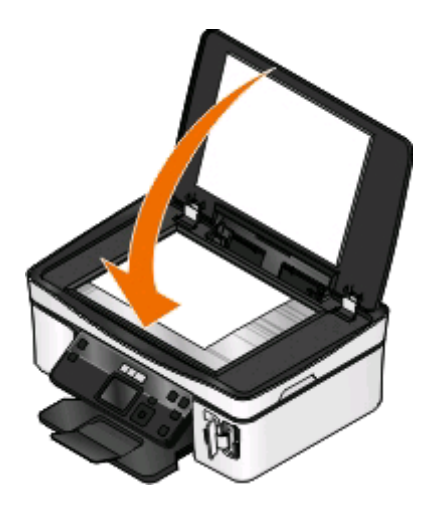

## <span id="page-30-0"></span>**Impresión**

## **Consejos para impresión**

- **•** Utilice el papel adecuado para su trabajo de impresión.
- **•** Selecciones una calidad de impresión superior para obtener mejores resultados de impresión.
- **•** Asegúrese de que hay suficiente tinta en los cartuchos de impresión.
- **•** Cuando imprima fotos o cuando trabaje con medios especiales, retire cada hoja cuando esté impresa.
- **•** Seleccione la configuración sin bordes cuando imprima las fotos.

## **Impresión de documentos básicos**

### **Impresión de documentos**

#### **Para los usuarios de Windows**

- **1** Con un documento abierto, haga clic en **Archivo** > **Imprimir**.
- **2** Haga clic en **Propiedades**, **Preferencias**, **Opciones** o en **Configuración**.
- **3** Seleccione la calidad de impresión, el número de copias, el tipo de papel y la forma de impresión de las páginas.
- **4** Haga clic en **Aceptar** para cerrar los cuadros de diálogo del software de la impresora.
- **5** Haga clic en **Aceptar** o en **Imprimir**.

#### **Para los usuarios de Macintosh**

- **1** Con un documento abierto, seleccione **Archivo** > **Preparar página**.
- **2** En el cuadro de diálogo Preparar página, establezca la impresora, el tamaño de papel y la orientación.
- **3** Haga clic en **Aceptar**.
- **4** En la barra de menús, seleccione **Archivo** > **Imprimir**.
- **5** En el menú emergente Impresora, seleccione la impresora.
- **6** En el menú de opciones de impresión, seleccione la calidad de impresión, el número de copias, el tipo de papel y la forma de impresión de las páginas.
- **7** Haga clic en **Imprimir**.

### **Clasificar copias impresas**

Si imprime varias copias de un documento, puede elegir entre imprimir cada copia como un juego (clasificado) o imprimir las copias como grupos de páginas (no clasificado).

#### **Clasificadas No clasificadas**

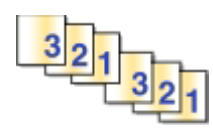

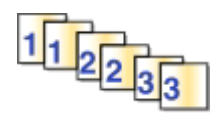

#### **Notas:**

- **•** La opción de clasificar está disponible sólo si imprime varias copias.
- **•** Para evitar manchas al imprimir fotografías, retire las fotografías según vayan saliendo de la impresora y deje que se sequen antes de apilarlas.

#### **Para los usuarios de Windows**

- **1** Con un documento abierto, haga clic en **Archivo** > **Imprimir**.
- **2** Haga clic en **Propiedades**, **Preferencias**, **Opciones** o en **Configuración**.
- **3** Navegue hasta:

Ficha **Configurar impresión** > Área Copias

- **4** Introduzca el número de copias que desee imprimir y seleccione **Clasificar copias**.
- **5** Haga clic en **Aceptar** para cerrar los cuadros de diálogo del software de la impresora.
- **6** Haga clic en **Aceptar** o en **Imprimir**.

#### **Para los usuarios de Macintosh**

- **1** Con un documento abierto, seleccione **Archivo** > **Preparar página**.
- **2** En el cuadro de diálogo Preparar página, establezca la impresora, el tamaño de papel y la orientación.
- **3** Haga clic en **Aceptar**.
- **4** En la barra de menús, seleccione **Archivo** > **Imprimir**.
- **5** En el menú emergente Impresora, seleccione la impresora.
- **6** En el área Copias, introduzca el número de copias que desee imprimir y seleccione **Clasificadas**.
- **7** Haga clic en **Imprimir**.

### **Impresión de páginas en orden inverso**

De forma predeterminada, la última página se imprime primero. Si desea invertir el orden en el que se imprimen las páginas para preparar los documentos para que se lean con la primera página arriba, haga lo siguiente:

#### **Para los usuarios de Windows**

- **1** Con un documento abierto, haga clic en **Archivo** > **Imprimir**.
- **2** Haga clic en **Propiedades**, **Preferencias**, **Opciones** o en **Configuración**.

Impresión

- En el área Copias de la ficha Configurar impresión, seleccione un orden de páginas:
	- **•** Para imprimir primero la última página, seleccione **Invertir orden de impresión**.
	- **•** Para imprimir primero la primera página, desactive la casilla de verificación **Invertir orden de impresión**.

**Nota:** Si está activada la impresión a dos caras, entonces no podrá imprimir primero la última página. Para cambiar el orden de impresión, debe desactivar primero la impresión a dos caras.

- Haga clic en **Aceptar** para cerrar los cuadros de diálogo del software de la impresora.
- Haga clic en **Aceptar** o en **Imprimir**.

#### **Para los usuarios de Macintosh**

- Con un documento abierto, seleccione **Archivo** > **Imprimir**.
- En el menú emergente Impresora, seleccione la impresora.
- Si es necesario, haga clic en el triángulo desplegable.
- En el menú emergente de opciones de impresión, seleccione **Gestión del papel**.
- En el menú Gestión del papel, o en el menú emergente Orden de páginas, seleccione un orden de páginas:
	- **•** Para imprimir la última página en primer lugar, seleccione **Invertir orden de páginas** o **Invertir**.
	- **•** Para imprimir la primera página en primer lugar, desmarque la opción **Invertir orden de páginas** o **Invertir**.
- Haga clic en **Imprimir**.

### **Impresión de varias páginas en una hoja**

#### **Para los usuarios de Windows**

- Con un documento abierto, haga clic en **Archivo** > **Imprimir**.
- Haga clic en **Propiedades**, **Preferencias**, **Opciones** o en **Configuración**.
- Navegue hasta:

Ficha **Avanzadas** > lista Presentación > seleccione **Páginas por hoja**

- Seleccione el número de imágenes de página que desee imprimir en cada hoja.
- Ajuste otros valores según proceda.
- Haga clic en **Aceptar** para cerrar los cuadros de diálogo del software de la impresora.
- Haga clic en **Aceptar** o en **Imprimir**.

#### **Para los usuarios de Macintosh**

- Con un documento abierto, seleccione **Archivo** > **Preparar página**.
- En el cuadro de diálogo Preparar página, establezca la impresora, el tamaño de papel y la orientación.
- Haga clic en **Aceptar**.
- En la barra de menús, seleccione **Archivo** > **Imprimir**.
- En el menú emergente Impresora, seleccione la impresora.
- **6** En el menú emergente de opciones de impresión, seleccione **Presentación**.
- **7** En el menú emergente Páginas por hoja, seleccione el número de imágenes de página que desee imprimir en cada hoja.
- **8** Ajuste otros valores según proceda.
- **9** Haga clic en **Imprimir**.

### **Impresión de documentos desde una tarjeta de memoria o unidad flash (sólo Windows)**

Para habilitar la función de impresión de archivos:

- **•** La impresora debe estar conectada a un equipo a través de una red o un cable USB.
- **•** Tanto la impresora como el equipo deben estar encendidos.
- **•** La tarjeta de memoria o la unidad flash deben contener archivos de documentos compatibles con la impresora. Para obtener más información, consulte ["Tarjetas de memoria y tipos de archivos compatibles" en la](#page-38-0) [página 39.](#page-38-0)
- **•** El equipo debe disponer de aplicaciones compatibles con los tipos de archivo del dispositivo de memoria.
- **1** Introduzca una tarjeta de memoria o una unidad flash.

Cuando la impresora detecta el dispositivo de memoria, aparece en la pantalla **Tarjeta de memoria detectada** o **Detectado dispositivo de almacenamiento**.

**2** Si sólo hay archivos de documentos almacenados en el dispositivo de memoria, la impresora cambia automáticamente al modo Impresión de archivos.

Si los archivos de documentos e imágenes se almacenan en el dispositivo de memoria, pulse el botón de flecha hacia arriba o hacia abajo para desplazarse a **Documentos** y, a continuación, pulse .

**3** Seleccione el documento e imprímalo:

#### **Si la impresora utiliza una conexión USB**

- **a** Pulse el botón de flecha hacia arriba o hacia abajo para seleccionar el nombre de archivo del documento que desea imprimir.
- **b** Pulse  $\Diamond$  para iniciar la impresión del documento.

#### **Si la impresora utiliza una conexión inalámbrica (sólo en determinados modelos)**

- **a** Pulse el botón de flecha hacia arriba o hacia abajo para seleccionar el nombre de archivo del documento que desea imprimir.
- **b** Pulse  $\Diamond$  y espere a que la impresora se conecte al equipo en red o a que finalice la búsqueda de equipos disponibles en la red.
- **c** Cuando se le solicite, pulse el botón de flecha hacia arriba o hacia abajo para seleccionar el nombre del equipo en red y, a continuación, pulse **de** para empezar a imprimir el documento.

#### <span id="page-34-0"></span>**Notas:**

- **•** Es posible que se le solicite que introduzca un PIN si el equipo lo requiere. Introduzca el PIN mediante en teclado.
- **•** Para asignar un nombre de equipo y un PIN al equipo, consulte la ayuda del software de la impresora asociado con el sistema operativo.

## **Impresión de documentos especiales**

### **Impresión de sobres**

#### **Para los usuarios de Windows**

- **1** Con un documento abierto, haga clic en **Archivo** > **Imprimir**.
- **2** Haga clic en **Propiedades**, **Preferencias**, **Opciones** o en **Configuración**.
- **3** Navegue hasta:

En la ficha **Configurar impresión** > lista Tipo de papel > seleccione **Normal**

**4** Navegue hasta:

En la lista Tamaño de papel > seleccione el tamaño de sobre

Si ninguno de los tamaños coincide con el del sobre, establezca un tamaño personalizado.

- **5** Seleccione una orientación.
- **6** Haga clic en **Aceptar** para cerrar los cuadros de diálogo del software de la impresora.
- **7** Haga clic en **Aceptar** o en **Imprimir**.

#### **Para los usuarios de Macintosh**

- **1** Con un documento abierto, seleccione **Archivo** > **Preparar página**.
- **2** En el menú emergente "Formato para", seleccione la impresora.
- **3** En el menú emergente Tamaño del papel, seleccione el tamaño del sobre. Si ninguno de los tamaños coincide con el del sobre, establezca un tamaño personalizado.
- **4** Seleccione una orientación y, a continuación, haga clic en **Aceptar**.
- **5** En la barra de menús, seleccione **Archivo** > **Imprimir**.
- **6** En el menú emergente Impresora, seleccione la impresora.
- **7** Haga clic en **Imprimir**.

#### **Notas:**

- **•** La mayoría de los sobres utilizan una orientación horizontal.
- **•** Asegúrese de que también está seleccionada la misma orientación en la aplicación.

### **Impresión de etiquetas**

### **Para los usuarios de Windows**

- **1** Con un documento abierto, haga clic en **Archivo** > **Imprimir**.
- **2** Haga clic en **Propiedades**, **Preferencias**, **Opciones** o en **Configuración**.
- **3** Navegue hasta:

En la ficha **Configurar impresión** > lista Tipo de papel > seleccione el tipo de papel

**4** Navegue hasta:

En la lista Tamaño de papel > seleccione el tamaño de papel

Si no hay un tamaño de papel que coincida con el de la hoja de etiquetas, defina un tamaño personalizado.

- **5** Haga clic en **Aceptar** para cerrar los cuadros de diálogo del software de la impresora.
- **6** Haga clic en **Aceptar** o en **Imprimir**.

### **Para los usuarios de Macintosh**

- **1** Con un documento abierto, seleccione **Archivo** > **Preparar página**.
- **2** En el menú emergente "Formato para", seleccione la impresora.
- **3** En el menú emergente Tamaño del papel, seleccione el tamaño de papel. Si no hay un tamaño de papel que coincida con el de la hoja de etiquetas, defina un tamaño personalizado.
- **4** Seleccione una orientación y, a continuación, haga clic en **Aceptar**.
- **5** En la barra de menús, seleccione **Archivo** > **Imprimir**.
- **6** En el menú emergente Impresora, seleccione la impresora.
- **7** En el menú emergente de opciones de impresión, seleccione **Ajustes de impresión** o **Calidad y material**.
- **8** En el menú emergente Tipo de papel, seleccione **Tarjeta**.
- **9** En el menú emergente Calidad de impresión, seleccione una calidad de impresión que no sea Rápida ni Borrador.
- **10** Haga clic en **Imprimir**.

### **Recomendaciones para cargar hojas de etiquetas**

- **•** Asegúrese de que la parte superior de la hoja de etiquetas se introduce primero en la impresora.
- **•** Asegúrese de que el adhesivo de las etiquetas no sobrepasa 1 mm del borde de la hoja de etiquetas.
- **•** Asegúrese de que la guía o guías del papel se ajustan contra los bordes de la hoja de etiquetas.
- **•** Utilice hojas de etiquetas completas. Las hojas de etiquetas incompletas (las que presentan zonas en las que faltan etiquetas) pueden despegarse durante la impresión, lo que podría ocasionar un atasco de papel.
## **Impresión en papel de tamaño personalizado**

### **Para los usuarios de Windows**

- Con un documento abierto, haga clic en **Archivo** > **Imprimir**.
- Haga clic en **Propiedades**, **Preferencias**, **Opciones** o en **Configuración**.
- Navegue hasta:
	- Ficha **Configurar impresión** > Lista Tamaño de papel > seleccione **Tamaño personalizado**
- Ajuste los valores según sea necesario para crear un tamaño personalizado y haga clic en **Aceptar**.
- Haga clic en **Aceptar** para cerrar los cuadros de diálogo del software de la impresora.
- Haga clic en **Aceptar** o en **Imprimir**.

#### **Para los usuarios de Macintosh**

- Con un documento abierto, seleccione **Archivo** > **Preparar página**.
- En el menú emergente "Formato para", seleccione la impresora.
- En el menú emergente Tamaño del papel, seleccione **Gestionar tamaños personalizados**.
- Ajuste los valores según sea necesario para crear un tamaño personalizado y haga clic en **Aceptar**.
- En el menú emergente Tamaño de papel, elija el tamaño personalizado que creó y haga clic en **Aceptar**.
- En la barra de menús, seleccione **Archivo** > **Imprimir**.
- En el menú emergente Impresora, seleccione la impresora.
- Haga clic en **Imprimir**.

## **Trabajo con fotos**

## **Utilización de una tarjeta de memoria o unidad flash en la impresora**

Las tarjetas de memoria y unidades flash son dispositivos de almacenamiento que se utilizan a menudo con cámaras y equipos. Puede extraer la tarjeta de memoria de la cámara o la unidad flash del equipo e insertarlas directamente en la impresora.

**1** Introduzca una tarjeta de memoria en una ranura para tarjetas o una unidad flash en el puerto USB.

#### **Introducción de una tarjeta de memoria Introducción de una unidad flash**

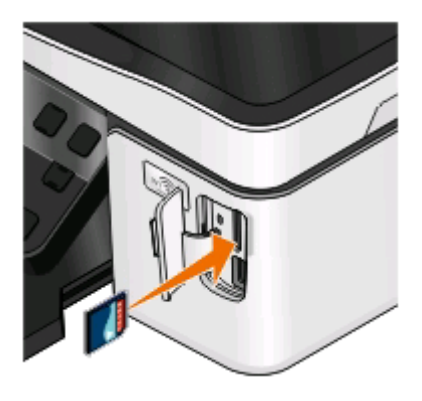

#### **Notas:**

- **•** Introduzca la tarjeta de forma que la etiqueta del nombre de la marca esté orientado hacia la derecha.
- **•** Asegúrese de que, si hay flechas en la tarjeta, éstas apunten hacia la impresora.
- **•** En caso necesario, conecte el adaptador suministrado con la tarjeta (compra opcional).
- **•** Asegúrese de que la impresora sea compatible con la tarjeta de memoria insertada. Para obtener más información, consulte ["Tarjetas de memoria y tipos de](#page-38-0) [archivos compatibles" en la página 39](#page-38-0).

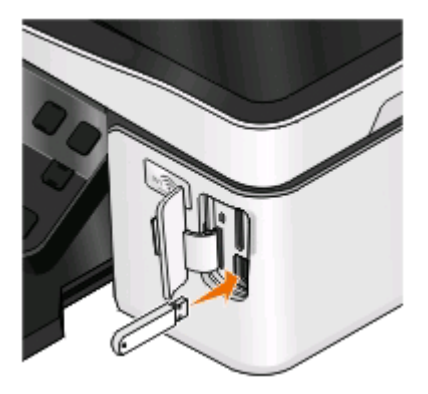

#### **Notas:**

- **•** La unidad flash utiliza el mismo puerto que para el cable de cámara PictBridge.
- **•** Es posible que necesite un adaptador si su unidad flash no encaja directamente en el puerto.

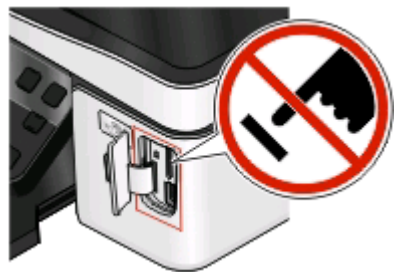

**Advertencia—Posibles daños:** No manipule ningún cable, adaptador de red, conector, dispositivo de memoria ni la impresora en las zonas que se muestran mientras esté imprimiendo, leyendo o escribiendo en el dispositivo de memoria. Se produce una pérdida de datos.

**2** Busque en la pantalla el mensaje **Tarjeta de memoria detectada** o **Dispositivo de almacenamiento detectado**.

#### <span id="page-38-0"></span>**Notas:**

- **•** Si la impresora no reconoce la tarjeta de memoria, extráigala y vuélvala a insertar.
- **•** Si se inserta una unidad flash o una cámara digital con modo de almacenamiento masivo en el puerto USB al mismo tiempo que hay una tarjeta de memoria en la ranura, aparecerá un mensaje en la pantalla que le pedirá que seleccione el dispositivo de memoria que desea utilizar.

## **Tarjetas de memoria y tipos de archivos compatibles**

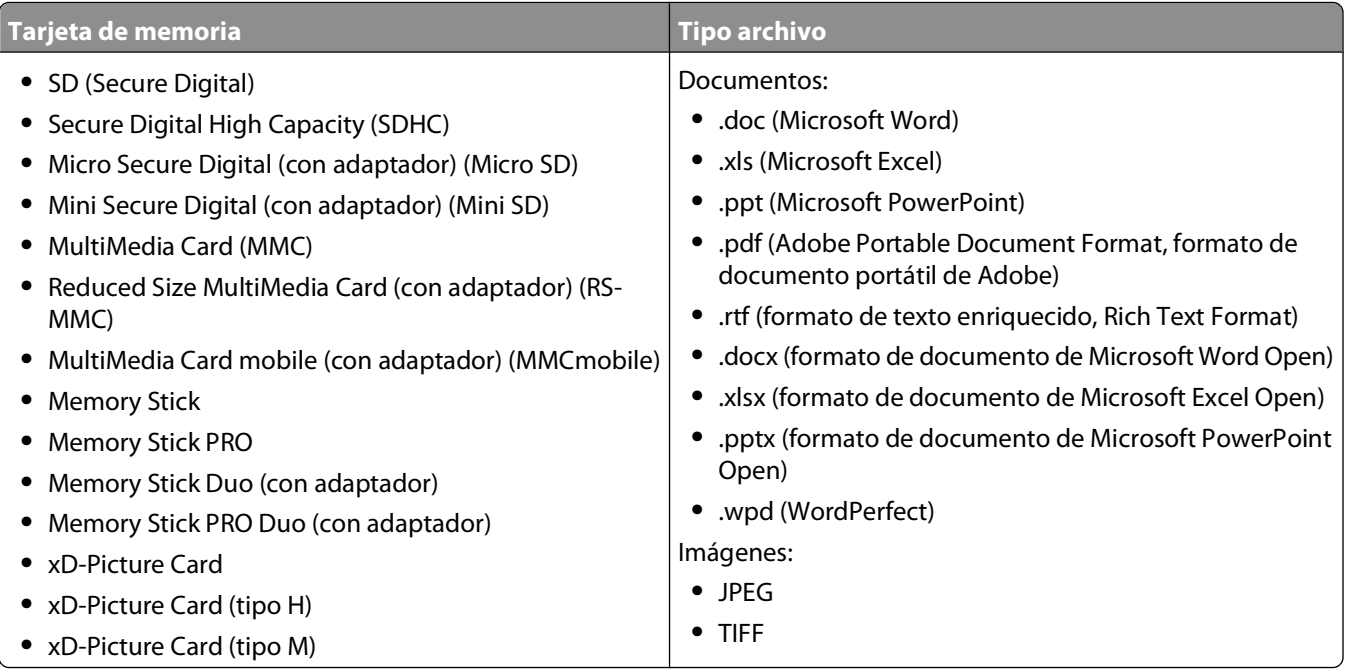

### **Impresión de fotografías mediante el panel de control de la impresora**

- **1** Cargue papel fotográfico.
- **2** En el panel de control de la impresora, pulse  $\mathcal{L}$ .
- **3** Introduzca una tarjeta de memoria, una unidad flash o una cámara digital con modo de almacenamiento masivo. Si hay archivos de documentos y de imágenes almacenados en el dispositivo de memoria, pulse ox para seleccionar **Fotos**.
- **4** Pulse el botón de flecha hacia arriba o hacia abajo para desplazarse a **Imprimir fotos** y, a continuación, pulse **OK**
- **5** Pulse el botón de flecha hacia arriba o hacia abajo para seleccionar una opción para imprimir fotos y, a continuación, pulse <sup>or</sup>.

**Nota:** Puede elegir imprimir todas las fotos, las que estén comprendidas dentro de un intervalo de fechas, fotos seleccionadas por intervalos de fotos, fotos mediante plantillas de tamaño de fotos predefinidas o fotos preseleccionadas de una cámara digital mediante el formato DPOF (Digital Print Order Format, o formato de orden de impresión digital). La opción DPOF sólo se muestra si hay un archivo DPOF válido en el dispositivo de memoria.

- **6** Pulse el botón de flecha hacia la izquierda o hacia la derecha para seleccionar el diseño de foto o fotos que desea imprimir y, a continuación, pulse **...**
- **7** Si desea configurar los valores de impresión:
	- **a** Pulse **a** de nuevo.
	- **b** Realice las selecciones mediante los botones de flecha.
	- **c** Tras ajustar los valores, pulse el botón de flecha arriba o abajo para desplazarse hasta **Continuar** y, a continuación, pulse <sup>ox</sup>.
- **8** Pulse el botón **Color/Negro** para definir una impresión en color o en blanco y negro.

Cuando seleccione impresión en color o en blanco y negro, se encenderá la luz más próxima a su elección.

**9** Pulse  $\circled{0}$ .

**Nota:** Para obtener resultados óptimos, deje que se sequen las hojas impresas durante al menos 24 horas antes de apilarlas, mostrarlas o almacenarlas.

## **Edición de fotos mediante el panel de control de la impresora**

- **1** Cargue papel fotográfico.
- **2** Introduzca una tarjeta de memoria o una unidad flash.

Si hay archivos de documentos y de imágenes almacenados en el dispositivo de memoria, pulse **par** para seleccionar **Fotos**.

- **3** En el panel de control de la impresora, pulse <sup>ox</sup> para seleccionar **Seleccionar e imprimir**.
- **4** Pulse el botón de flecha hacia la izquierda o hacia la derecha para seleccionar el diseño de foto que desea imprimir y, a continuación, pulse <sup>ox</sup>.
- **5** Pulse el botón de flecha a la izquierda o a la derecha para seleccionar una foto que quiera editar e imprimir.
- **6** Pulse los botones de flecha arriba o abajo para desplazarse a  $\sqrt{y}$ , a continuación, pulse  $\alpha$ .

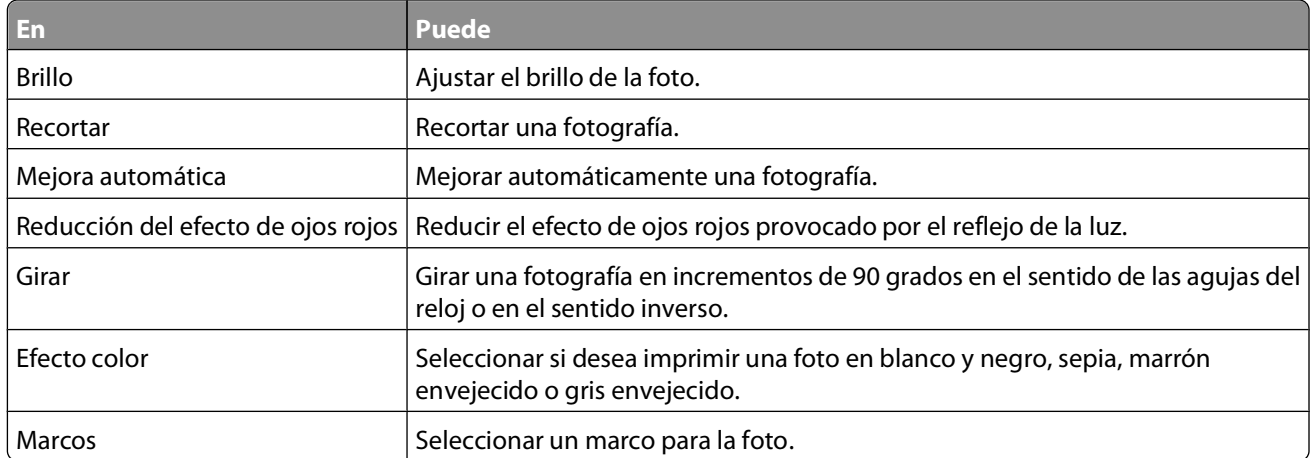

- **7** Pulse los botones de flecha para realizar las selecciones.
- 8 Pulse los botones de flecha arriba o abajo para desplazarse a  $\blacktriangleleft$ y, a continuación, pulse  $\mathbb{Z}$ .
- **9** Pulse los botones de flecha arriba o abajo para desplazarse a  $\rightarrow$  y, a continuación, pulse  $\alpha$ .
- **10** Si desea configurar los valores de impresión:
	- **a** Pulse <sup>OK</sup> de nuevo.
	- **b** Pulse los botones de flecha para realizar las selecciones.
	- **c** Pulse <sup>ox</sup> para guardar las selecciones.
	- **d** Pulse el botón de flecha arriba o abajo para desplazarse a **Continuar** y, a continuación, pulse <sup>ox</sup>.
- **11** Pulse el botón **Color/Negro** para definir una impresión en color o en blanco y negro.

Cuando seleccione impresión en color o en blanco y negro, se encenderá la luz más próxima a su elección.

12 Pulse  $\mathbb{O}$ .

**Nota:** Para obtener resultados óptimos, deje que se sequen las hojas impresas durante al menos 24 horas antes de apilarlas, mostrarlas o almacenarlas.

### **Impresión de fotografías de un dispositivo de memoria mediante el software de la impresora**

- **1** Cargue papel fotográfico.
- **2** En el panel de control de la impresora, pulse  $\mathcal{L}$ .
- **3** Introduzca una tarjeta de memoria o una unidad flash.
- **4** Transfiera o imprima las fotos:

### **Si la impresora utiliza una conexión USB**

**•** Fast Pics se inicia automáticamente al introducir el dispositivo de memoria. Siga las instrucciones que aparecen en la pantalla del equipo para transferir las fotos al equipo o para imprimirlas.

#### **Si la impresora utiliza una conexión inalámbrica (sólo en determinados modelos)**

- **a** Pulse el botón de flecha hacia la izquierda o hacia la derecha para desplazarse hasta **Compartir medios en red** y, a continuación, pulse <sup>ox</sup>.
- **b** Pulse los botones de flecha arriba o abajo para seleccionar el equipo en red en el que quiere guardar las fotos y, a continuación, pulse **...**
- **c** Transfiera o imprima las fotos:
	- **•** Fast Pics se inicia automáticamente cuando se establece una conexión. Siga las instrucciones que aparecen en la pantalla del equipo para transferir las fotos al equipo o para imprimirlas.

## **Impresión de fotos desde una cámara digital compatible con PictBridge**

La tecnología PictBridge, que está disponible en la mayor parte de las cámaras digitales, permite imprimir directamente desde la cámara digital sin necesidad de utilizar un equipo.

**1** Introduzca un extremo del cable USB en la cámara.

**Nota:** Utilice sólo el cable USB suministrado con la cámara.

**2** Conecte el otro extremo del cable en el puerto PictBridge situado en la parte frontal de la impresora.

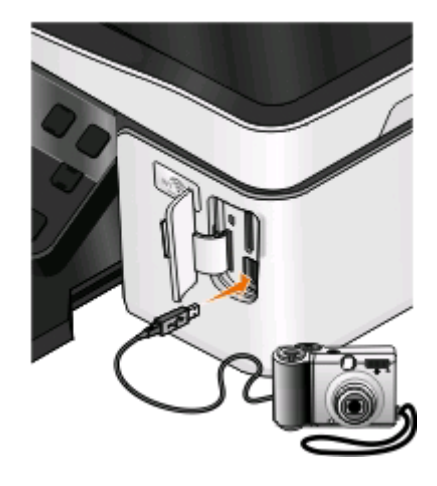

#### **Notas:**

- **•** Asegúrese de que la cámara digital se ha definido en el modo USB correcto. Si la selección USB de la cámara no es correcta, la cámara se detectará como una unidad flash o aparecerá un mensaje de error en el panel de control de la impresora. Para obtener más información, consulte la documentación suministrada con la cámara.
- **•** La impresora no puede leer más de un dispositivo de almacenamiento a la vez.

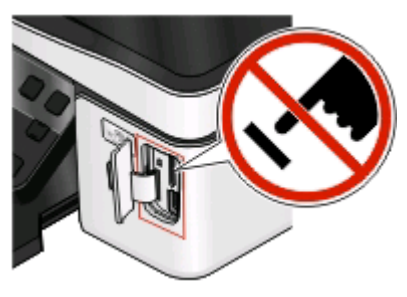

**Advertencia—Posibles daños:** No manipule ningún cable, adaptador de red, conector, dispositivo de memoria ni la impresora en las zonas que se muestran mientras esté imprimiendo, leyendo o escribiendo en la tarjeta de memoria. Se produce una pérdida de datos.

**3** Si la conexión PictBridge se ha realizado con éxito, aparece el mensaje siguiente en la pantalla: **Utilice la cámara para seleccionar e imprimir fotos. Pulse OK para seleccionar los valores predeterminados de la impresora.**

- **4** Si desea cambiar los valores de impresión predeterminados:
	- **a** Pulse <sup>ox</sup> para acceder al menú PictBridge.
	- **b** También puede utilizar los botones de flecha para seleccionar el tamaño de papel, el tipo de papel, el tamaño de foto y la presentación de las fotos que desea imprimir. Pulse <sup>ox</sup> cada vez que realice una selección.

**Nota:** La impresora utilizará los valores de impresión predeterminados a menos que cambie los valores de impresión en la cámara.

**5** Consulte la documentación de la cámara antes de empezar a imprimir.

**Nota:** Si introduce la cámara mientras la impresora está efectuando otro trabajo, espere a que el trabajo en curso termine antes de imprimir desde la cámara.

### **Impresión de fotos desde un dispositivo de memoria mediante la hoja de prueba**

- **1** Cargue papel normal de tamaño Carta o A4.
- **2** En el panel de control de la impresora, pulse  $\mathcal{L}$ .
- **3** Introduzca una tarjeta de memoria o una unidad flash.

Si hay archivos de documentos y de imágenes almacenados en el dispositivo de memoria, pulse <sup>ox</sup> para seleccionar **Fotos**.

- **4** Pulse el botón de flecha arriba o abajo para desplazarse a **Página de prueba** y, a continuación, pulse .
- **5** Pulse el botón de flecha arriba o abajo para seleccionar una opción para imprimir una hoja de prueba.

Puede imprimir una hoja de prueba:

- **•** Para las 20 fotos más recientes, en caso de que haya más de 20 en el dispositivo de memoria.
- **•** Para todas las fotos del dispositivo de memoria.
- **•** Por fecha, si las fotos de la tarjeta se tomaron en fechas distintas. Si seleccionó esta opción, use los botones de flecha para definir las fechas de inicio y fin y, a continuación, pulse **X** para quardar las selecciones.
- **6** Pulse  $\mathbb{Q}$ .

Se imprime la hoja de prueba.

**7** Siga las instrucciones de la página de prueba para seleccionar las fotos que se van a imprimir, el número de copias por foto, la reducción de ojos rojos, el diseño de página, las opciones de impresión y el tamaño de papel.

**Nota:** Al realizar las selecciones, asegúrese de haber rellenado completamente los círculos seleccionados.

**8** Cuando aparezca en la pantalla Digitalizar hoja de prueba, pulse <sup>ok</sup>, y cargue la hoja de prueba mirando hacia abajo en el cristal del escáner.

**Nota:** Si **Digitalizar hoja de prueba** no aparece en la pantalla, pulse los botones de flecha hacia arriba o hacia abajo hasta que aparezca.

**9** Pulse  $\circled{0}$ .

La impresora digitaliza la página de prueba.

**10** Cargue papel fotográfico.

**Nota:** Asegúrese de que el papel coincide con el seleccionado en la hoja de prueba.

**11** Pulse el botón **Color/Negro** para definir una impresión en color o en blanco y negro.

Cuando seleccione impresión en color o en blanco y negro, se encenderá la luz más próxima a su elección.

**12** Pulse  $\Diamond$  para imprimir las fotos.

**Nota:** Para obtener resultados óptimos, deje que se sequen las hojas impresas durante al menos 24 horas antes de apilarlas, mostrarlas o almacenarlas.

## **Impresión de fotos desde una cámara digital mediante DPOF**

Si su cámara admite el formato DPOF (Digital Print Order Format, o formato de orden de impresión digital), podrá especificar las fotos que va a imprimir, la cantidad de copias de cada una y los valores de impresión mientras la tarjeta de memoria se encuentre todavía en la cámara. La impresora reconocerá estos valores cuando introduzca la tarjeta de memoria en la impresora o conecte la cámara.

**Nota:** Si especifica un tamaño de fotografía mientras la tarjeta de memoria se encuentra todavía en la cámara, asegúrese de que el tamaño de papel cargado en la impresora no sea más pequeño que el tamaño especificado en la selección DPOF.

- **1** Cargue papel fotográfico.
- **2** En el panel de control de la impresora, pulse  $\mathcal{L}$ .
- **3** Introducir una tarjeta de memoria.

**Tarjeta memoria detectada** aparece en la pantalla.

- **4** Pulse el botón de flecha arriba o abajo para desplazarse a **Imprimir fotos** y, a continuación, pulse .
- **5** Pulse el botón de flecha arriba o abajo para desplazarse a **Imprimir selecciones de cámara (DPOF)** y, a continuación, pulse  $\Diamond$  para imprimir las fotos.

**Nota:** Esta opción sólo aparece cuando se detecta un archivo DPOF en la tarjeta de memoria.

**Nota:** Para obtener resultados óptimos, deje que se sequen las hojas impresas durante al menos 24 horas antes de apilarlas, mostrarlas o almacenarlas.

## **Impresión en ambas caras del papel (doble cara)**

### **Impresión automática en ambas caras del papel (doble cara)**

La unidad de impresión a doble cara, sólo disponible en determinados modelos, admite el papel tamaño A4 y Carta. Si ha adquirido un modelo sin impresión automática a doble cara, o si necesita imprimir a doble cara utilizando otros tamaños de papel, consulte las instrucciones sobre la impresión manual en ambas caras del papel (doble cara).

#### **Para los usuarios de Windows**

- **1** Con un documento abierto, haga clic en **Archivo** > **Imprimir**.
- **2** Haga clic en **Propiedades**, **Preferencias**, **Opciones** o en **Configuración**.

**3** Navegue hasta:

Haga clic en la ficha **Avanzadas** > Área de impresión a dos caras > seleccione **Activado**

**Nota:** Para utilizar la configuración definida en la impresora, seleccione **Usar la configuración de la impresora**.

- **4** Seleccione la opción **Unión lateral** o **Superior**. Unión lateral es el valor utilizado con más frecuencia.
- **5** Haga clic en **Aceptar** para cerrar los cuadros de diálogo del software de la impresora.
- **6** Haga clic en **Aceptar** o en **Imprimir**.

Para volver a la impresión por una sola cara, navegue hasta:

Haga clic en la ficha **Avanzadas** > Área de impresión a dos caras > seleccione **Desactivado**.

#### **Para los usuarios de Macintosh**

- **1** Con un documento abierto, seleccione **Archivo** > **Preparar página**.
- **2** En el cuadro de diálogo Preparar página, establezca la impresora, el tamaño de papel y la orientación.
- **3** Haga clic en **Aceptar**.
- **4** En la barra de menús, seleccione **Archivo** > **Imprimir**.
- **5** En el menú emergente Impresora, seleccione la impresora.
- **6** En el menú emergente de opciones de impresión, seleccione **Ajustes de impresión** o **Calidad y material**.
- **7** En el menú emergente Tipo de papel, seleccione **Normal**.
- **8** En el menú emergente de opciones de impresión, seleccione **Presentación**.
- **9** En el menú emergente A dos caras, seleccione **Borde largo** o **Borde corto**.
	- **•** En el caso de borde largo, las páginas se ajustan en función del borde largo de la página (borde izquierdo en vertical, lado superior en horizontal).

#### **Vertical Horizontal**

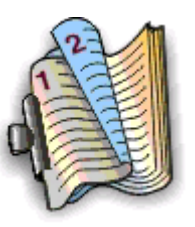

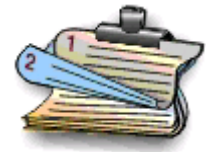

**•** En el caso de borde corto, las páginas se ajustan en función del borde corto de la página (borde superior en vertical, borde izquierdo en horizontal).

**Vertical Horizontal**

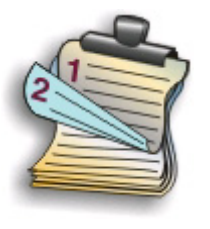

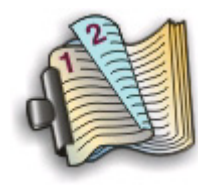

**10** Haga clic en **Imprimir**.

### **Configuración del tiempo de secado de impresión a doble cara**

#### **Uso del software de la impresora**

#### **Para los usuarios de Windows**

- **1** Haga clic en **b** o en **Inicio** y, después, en **Ejecutar**.
- **2** En la casilla Iniciar búsqueda o Ejecutar, escriba **control de impresoras**.
- **3** Pulse **Entrar** o haga clic en **Aceptar**.
- **4** Haga clic con el botón derecho del ratón en la impresora y, a continuación, navegue hasta:

**Preferencias de impresión** > ficha **Avanzadas** > seleccione un valor para el tiempo de secado

**Nota:** En condiciones de humedad alta, o en caso de que el tiempo de secado normal no sea suficiente para que la tinta se seque completamente, seleccione Ampliado.

**5** Haga clic en **Aceptar**.

## **Impresión en ambas caras del papel (doble cara) de modo manual**

#### **Para los usuarios de Windows**

- **1** Con un documento abierto, haga clic en **Archivo** > **Imprimir**.
- **2** Haga clic en **Propiedades**, **Preferencias**, **Opciones** o en **Configuración**.
- **3** Navegue hasta:

Ficha **Avanzadas** > Área de impresión a dos caras > seleccione **Manual**

**Nota:** La opción "Imprimir instrucciones sobre cómo cargar el papel" se seleccionará automáticamente.

**4** Haga clic en **Aceptar**. La impresora imprime las páginas impares y la hoja de instrucciones.

 Gire y vuelva a cargar el papel y siga las instrucciones que aparecen en la hoja de instrucciones para finalizar el trabajo.

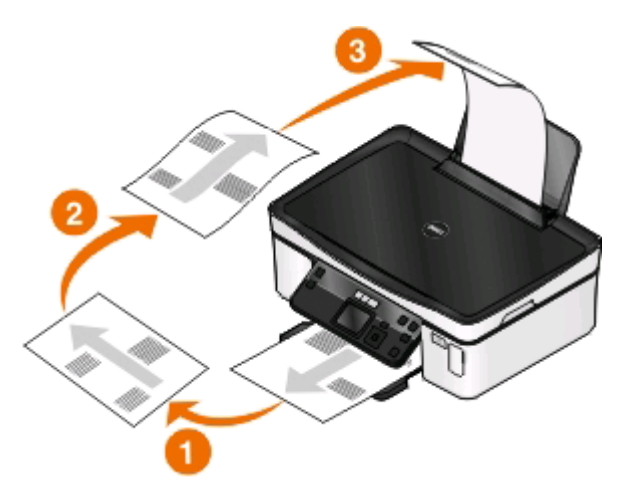

Para volver a la impresión por una sola cara, navegue hasta:

Haga clic en la ficha **Avanzadas** > Área de impresión a dos caras > seleccione **Desactivado**

#### **Para los usuarios de Macintosh**

- Con un documento abierto, seleccione **Archivo** > **Preparar página**.
- En el cuadro de diálogo Preparar página, establezca la impresora, el tamaño de papel y la orientación.
- Haga clic en **Aceptar**.
- En la barra de menús, seleccione **Archivo** > **Imprimir**.
- En el menú emergente Impresora, seleccione la impresora.
- En el menú emergente de opciones de impresión, seleccione **Gestión del papel**.
- En el menú emergente Imprimir o "Páginas para imprimir", seleccione imprimir las páginas impares.
- Haga clic en **Imprimir**.
- Gire el papel y vuelva a cargarlo.

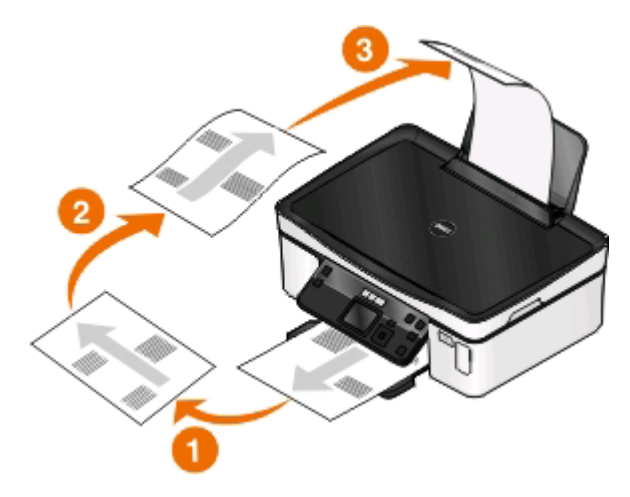

Repita los pasos del 4 al 6.

- **11** En el menú emergente Imprimir o "Páginas para imprimir", seleccione la impresión de las páginas pares.
- **12** Haga clic en **Imprimir**.

## **Gestión de trabajos de impresión**

### **Configuración de la impresora como predeterminada**

Su impresora debería aparecer seleccionada automáticamente en el cuadro de diálogo Imprimir cuando envíe un trabajo de impresión. Si tiene que fijar manualmente la impresora, significa que ésta no está establecida como predeterminada.

Para configurar la impresora como predeterminada:

#### **Para los usuarios de Windows**

- **1** Haga clic en **U** o en **Inicio** y, después, en **Ejecutar**.
- **2** En la casilla Iniciar búsqueda o Ejecutar, escriba **control de impresoras**.
- **3** Pulse **Entrar** o haga clic en **Aceptar**.

Se abre la carpeta de la impresora.

**4** Haga clic con el botón derecho del ratón sobre la impresora y, a continuación, seleccione **Establecer como impresora predeterminada**.

#### **Para los usuarios de Macintosh**

- **1** En el menú Apple, escoja **Preferencias del Sistema**.
- **2** Haga clic en **Impresión y Fax**.
- **3** En función del sistema operativo, seleccione la impresora en el menú emergente Impresora por omisión, o seleccione la impresora y haga clic en **Usar por omisión** .

### **Cambio del modo de impresión**

Para ahorrar tinta, se puede cambiar a Rápida o Borrador el modo de impresión predeterminado de todos los trabajos de impresión. Este modo utiliza menos tinta y es idóneo para impresión de documentos de solo texto. Si necesita imprimir fotografías u otros documentos de alta calidad, puede seleccionar un modo diferente en el cuadro de diálogo Imprimir antes de enviar el trabajo de impresión.

Para cambiar el modo de impresión predeterminado, siga estos pasos:

#### **Para los usuarios de Windows**

- **1** Haga clic en **D** o en **Inicio** y, después, en Ejecutar.
- **2** En la casilla Iniciar búsqueda o Ejecutar, escriba **control de impresoras**.
- **3** Pulse **Entrar** o haga clic en **Aceptar**.

Se abre la carpeta de la impresora.

- **4** Haga clic con el botón secundario en la impresora y, a continuación, seleccione **Preferencias de impresión**.
- **5** Seleccione **Rápida** como modo de impresión.

#### **Para los usuarios de Macintosh**

- **1** Con un documento abierto, seleccione **Archivo** > **Imprimir**.
- **2** En el menú emergente de la impresora, seleccione la impresora.
- **3** En el menú emergente de opciones de impresión, seleccione **Valores de impresión** o **Calidad y material**, en función del sistema operativo.
- **4** En el menú emergente Calidad de impresión, seleccione **Borrador** o **Rápida** como modo de impresión.
- **5** En el menú emergente Preajustes, seleccione **Guardar como** y, a continuación, introduzca un nombre para la configuración.

Debe elegir este nombre de configuración en el menú emergente Preajustes para cada trabajo de impresión.

#### **Cambio del modo de impresión para un solo trabajo de impresión**

#### **Para los usuarios de Windows**

- **1** Con un documento abierto, haga clic en **Archivo** > **Imprimir**.
- **2** Haga clic en **Propiedades**, **Preferencias**, **Opciones** o en **Configuración**.
- **3** Seleccione **Automática**, **Rápida**, **Normal** u **Óptima**.

**Nota:** La impresión Rápida o Borrador utiliza menos tinta y es idónea para la impresión de documentos de texto.

#### **Para los usuarios de Macintosh**

- **1** Con un documento abierto, seleccione **Archivo** > **Imprimir**.
- **2** En el menú emergente de la impresora, seleccione la impresora.
- **3** En el menú emergente de opciones de impresión, seleccione **Valores de impresión** o **Calidad y material**, en función del sistema operativo.
- **4** En el menú emergente Calidad de impresión, seleccione **Automática**, **Borrador**, **Rápida**, **Normal**, **Foto** u **Óptima**.

**Nota:** La impresión Rápida utiliza menos tinta y es idónea para la impresión de documentos de texto.

### **Detención de trabajos de impresión**

#### **Para los usuarios de Windows**

- **1** Haga clic en **O** o en **Inicio** y, a continuación, haga clic en **Ejecutar**.
- **2** En la casilla Iniciar búsqueda o Ejecutar, escriba **control de impresoras**.
- **3** Pulse **Entrar** o haga clic en **Aceptar**.

Se abre la carpeta de la impresora.

**4** Haga clic con el botón derecho del ratón en la impresora y, a continuación, seleccione **Abrir** o **Ver el elemento que se está imprimiendo**.

- **5** Pause el trabajo de impresión:
	- **•** Si desea detener un trabajo de impresión determinado, haga clic con el botón derecho del ratón en el nombre del documento y, a continuación, haga clic en **Detener**.
	- **•** Si desea detener todos los trabajos de impresión de la cola, haga clic en **Impresora** y, a continuación, seleccione **Pausar la impresión**.

#### **Para los usuarios de Macintosh**

**1** Haga clic en el icono de la impresora en el dock.

Aparecerá el cuadro de diálogo de cola de impresión.

- **2** Pause el trabajo de impresión:
	- **•** Si desea pausar un trabajo de impresión determinado, seleccione el nombre del documento y haga clic en **Detener**.
	- **•** Si desea detener todos los trabajos de impresión de la cola, haga clic en **Pausar la impresora** o **Detener tareas**, en función del sistema operativo.

## **Reanudación de trabajos de impresión**

#### **Para los usuarios de Windows**

- **1** Haga clic en **D** o en **Inicio** y, después, en **Ejecutar**.
- **2** En la casilla Iniciar búsqueda o Ejecutar, escriba **control de impresoras**.
- **3** Pulse **Entrar** o haga clic en **Aceptar**.

Se abre la carpeta de la impresora.

- **4** Haga clic con el botón derecho del ratón en la impresora y, a continuación, seleccione **Abrir** o **Ver el elemento que se está imprimiendo**.
- **5** Reanude el trabajo de impresión:
	- **•** Si desea reanudar un trabajo de impresión determinado, haga clic con el botón derecho del ratón en el nombre del documento y, a continuación, seleccione **Reanudar** o **Reiniciar**.
	- **•** Si desea reanudar todos los trabajos de impresión de la cola, haga clic en **Impresora** y, a continuación, anule la selección de Pausar la impresión.

### **Para los usuarios de Macintosh**

- **1** En el menú Apple, escoja **Preferencias del Sistema**.
- **2** Haga clic en **Impresión y Fax**.
- **3** En el menú emergente o en la lista de impresoras, seleccione la impresora.
- **4** En función del sistema operativo, haga clic en **Abrir cola de impresión** o **Configurar impresoras**. Aparecerá el cuadro de diálogo de cola de impresión.
- **5** Reanude el trabajo de impresión:
	- **•** Si desea reanudar un trabajo de impresión determinado, seleccione el nombre del documento y haga clic en **Reanudar**.
	- **•** Si desea reanudar todos los trabajos de impresión de la cola, haga clic en **Reanudar impresión** o **Iniciar tareas**.

## **Cancelación de trabajos de impresión**

Para cancelar un trabajo de impresión desde el panel de control de la impresora, pulse **X**. Para cancelar el trabajo de impresión desde el equipo, siga estos pasos:

#### **Para los usuarios de Windows**

- **1** Haga clic en **b** o en **Inicio** y, después, en **Ejecutar**.
- **2** En la casilla Iniciar búsqueda o Ejecutar, escriba **control de impresoras**.
- **3** Pulse **Entrar** o haga clic en **Aceptar**.

Se abre la carpeta de la impresora.

- **4** Haga clic con el botón derecho del ratón en la impresora y, a continuación, seleccione **Abrir** o **Ver el elemento que se está imprimiendo**.
- **5** Cancelar el trabajo de impresión:
	- **•** Si desea cancelar un trabajo de impresión particular, haga clic con el botón derecho del ratón en el nombre del documento y haga clic en **Cancelar**.
	- **•** Si desea cancelar todos los trabajos de impresión de la cola, haga clic en **Impresora** > **Cancelar todos los documentos**.

#### **Para los usuarios de Macintosh**

- **1** Haga clic en el icono de la impresora en el dock.
- **2** En el cuadro de diálogo de cola de impresión, seleccione el trabajo que desea cancelar y haga clic en **Eliminar**.

## **Copia**

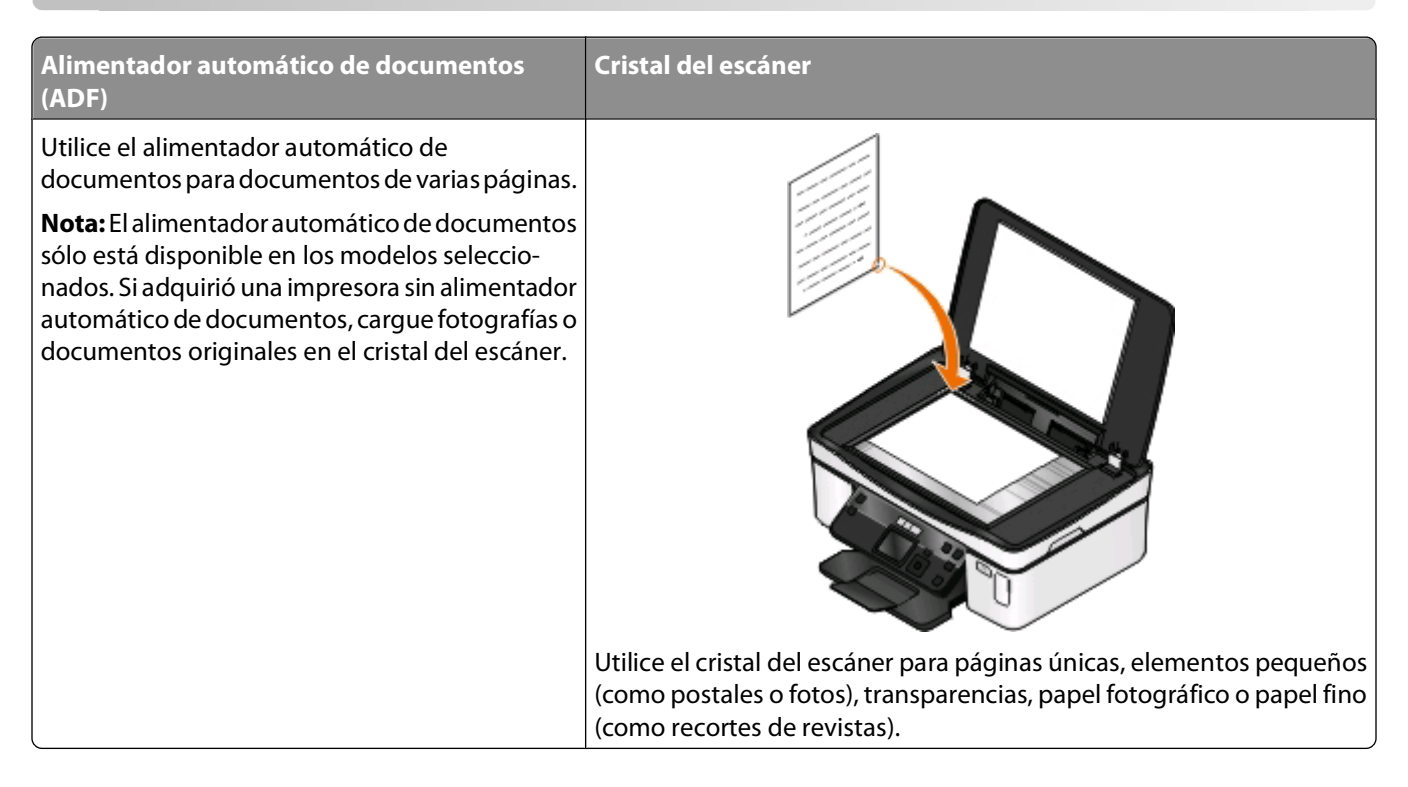

## **Sugerencias para copia**

- **•** Cuando utilice el alimentador automático de documentos, ajuste la guía del papel de éste para que coincida con el ancho del documento original.
- **•** Cuando utilice el cristal del escáner, cierre la tapa del escáner para evitar que se muestren bordes oscuros en la imagen digitalizada.
- **•** No cargue postales, fotos, elementos pequeños, transparencias, papel fotográfico ni papel fino (como recortes de revistas) en el alimentador automático de documentos. Coloque dichos elementos en el cristal del escáner.

## **Realización de copias**

- **1** Cargue papel.
- **2** Cargue un documento original boca arriba en el alimentador automático de documentos (ADF) o boca abajo en el cristal del escáner.
- **3** En el panel de control de la impresora, pulse  $\mathcal{L}$ .
- **4** Pulse el botón de flecha a la izquierda o a la derecha para seleccionar el número de copias y, a continuación, pulse el botón de **color/negro** para establecer una copia a color o en blanco y negro.

Cuando seleccione impresión en color o en blanco y negro, se encenderá la luz más próxima a su elección.

5 Pulse  $\mathbb{O}$ .

## **Copia de fotos**

- **1** Cargue papel fotográfico.
- **2** Coloque una foto hacia abajo en el cristal del escáner.
- **3** En el panel de control de la impresora, pulse .
- **4** Pulse el botón de flecha hacia arriba o hacia abajo para desplazarse a **Reimprimir foto**.
- **5** Pulse el botón de flecha a la izquierda o a la derecha para seleccionar el tamaño de foto deseado.
- **6** Pulse  $\mathbb{Q}$ .

**Nota:** Para obtener resultados óptimos, deje que se sequen las hojas impresas durante al menos 24 horas antes de apilarlas, mostrarlas o almacenarlas.

## **Copia de un documento a dos caras**

- **1** Cargue papel.
- **2** Cargue un documento original boca arriba en el alimentador automático de documentos (ADF) o boca abajo en el cristal del escáner.
- **3** En el panel de control de la impresora, pulse .
- **4** Pulse el botón de flecha hacia arriba o hacia abajo para desplazarse a **Copias a dos caras**.
- **5** Pulse el botón de flecha a la izquierda o a la derecha para desplazarse a **De 2 a 1** o **De 2 a 2**.
	- **•** Seleccione De 2 a 1 para realizar copias a una cara de documentos a dos caras.
	- **•** Seleccione De 2 a 2 para realizar copias a dos caras (como el documento original).
- **6** Pulse  $\circled{0}$ .
- **7** Siga las instrucciones que aparecen en pantalla.

## **Ampliación o reducción de imágenes**

- **1** Cargue papel.
- **2** Cargue un documento original boca abajo en el cristal del escáner.
- **3** En el panel de control de la impresora, pulse  $\mathcal{L}$ .
- **4** Pulse el botón de flecha hacia arriba o hacia abajo para desplazarse a **Cambiar tamaño**.
- **5** Pulse el botón de flecha a la izquierda o a la derecha para seleccionar el valor que busca.

#### **Notas:**

- **•** Si selecciona % personalización, pulse <sup>ok</sup> y, a continuación, pulse el botón de flecha a la izquierda o la derecha para seleccionar el valor porcentual personalizado que desee. Pulse <sup>ox</sup> para quardar el valor.
- **•** Si selecciona Sin bordes, la impresora reducirá o ampliará el documento o la foto según sea necesario para imprimir una copia sin bordes en el tamaño de papel que haya seleccionado. Para obtener unos resultados óptimos con este ajuste de tamaño, utilice papel fotográfico y configure la selección del tipo de papel como Fotográfica, o bien deje que la impresora detecte automáticamente el tipo de papel.

**6** Pulse  $\circled{0}$ .

Nota: Una vez finalizado el trabajo de copia, pulse **X** para restablecer los valores predeterminados. El valor de cambio de tamaño también cambia a 100% tras dos minutos de inactividad de la impresora.

## **Ajuste de la calidad de copia**

- **1** Cargue papel.
- **2** Cargue un documento original boca arriba en el alimentador automático de documentos (ADF) o boca abajo en el cristal del escáner.
- **3** En el panel de control de la impresora, pulse  $\mathcal{L}$ .
- **4** Pulse el botón de flecha hacia arriba o hacia abajo para desplazarse a **Calidad**.
- **5** Pulse el botón de flecha a la izquierda o la derecha para establecer la calidad de copia en Automática, Borrador, Normal o Foto.
- **6** Pulse  $\mathbb{O}$ .

## **Modificación del valor para oscurecer o aclarar una copia**

- **1** Cargue papel.
- **2** Cargue un documento original boca arriba en el alimentador automático de documentos (ADF) o boca abajo en el cristal del escáner.
- **3** En el panel de control de la impresora, pulse  $\mathcal{L}$ .
- **4** Pulse el botón de flecha hacia arriba o hacia abajo para desplazarse a **Claro/Oscuro**.
- **5** Pulse el botón de flecha hacia la izquierda o hacia la derecha para ajustar el regulador.

**Nota:** Si lo desea, puede aclarar u oscurecer una copia. Para ello, pulse el botón de flecha hacia la izquierda o el botón de flecha hacia la derecha respectivamente.

**6** Pulse  $\mathbb{O}$ .

## **Clasificación de copias mediante el panel de control de la impresora**

Si imprime varias copias de un documento, puede elegir imprimir cada copia como un juego (clasificado) o imprimir las copias como grupos de páginas (no clasificado).

#### **Clasificadas No clasificadas**

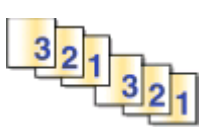

 $112233$ 

- **1** Cargue papel.
- **2** Cargue un documento original boca arriba en el alimentador automático de documentos (ADF) o boca abajo en el cristal del escáner.
- **3** En el panel de control de la impresora, pulse  $\mathcal{L}$ .
- **4** Pulse los botones de flecha a la izquierda o a la derecha para seleccionar el número de copias y, a continuación, pulse **OK**.
- **5** Pulse el botón de flecha arriba o abajo para desplazarse a **Intercalar**.
- **6** Pulse el botón de flecha a la derecha o a la izquierda para desplazarse a **Activar**.
- **7** Pulse  $\mathbb{O}$ .

## **Repetición de una imagen en una página**

Puede imprimir la misma imagen de página varias veces en una hoja de papel. Esta opción es útil para crear elementos como etiquetas, pegatinas y folletos de todo tipo.

- **1** Cargue papel.
- **2** Cargue un documento original boca arriba en el alimentador automático de documentos (ADF) o boca abajo en el cristal del escáner.
- **3** En el panel de control de la impresora, pulse  $\mathcal{L}$ .
- **4** Pulse los botones de flecha hacia arriba o hacia abajo para desplazarse a **Copias por hoja**.
- **5** Pulse el botón de flecha hacia la izquierda o hacia la derecha para seleccionar el número de veces que se repetirá una imagen en una página: una, cuatro, nuevo o 16 veces.
- **6** Pulse  $\mathbb{Q}$ .

Copia **55**

## **Copia de varias páginas en una hoja**

La configuración de Páginas por hoja le permite copiar varias páginas en una hoja mediante la impresión de imágenes más pequeñas de cada página. Por ejemplo, puede condensar un documento de 20 páginas en cinco páginas si utiliza este valor para imprimir cuatro imágenes de página por hoja.

- **1** Cargue papel.
- **2** Cargue un documento original boca arriba en el alimentador automático de documentos (ADF) o boca abajo en el cristal del escáner.
- **3** En el panel de control de la impresora, pulse  $\mathcal{L}$ .
- **4** Pulse los botones de flecha arriba o abajo para desplazarse a **Páginas por hoja**.
- **5** Pulse el botón de flecha a la izquierda o a la derecha para seleccionar el número de páginas que desea copiar en una hoja de papel. Puede copiar una, dos o cuatro imágenes de página en una hoja.

**Nota:** Si va a copiar cuatro páginas en orientación horizontal, digitalice primero las páginas 3 y 4 y, a continuación, las páginas 1 y 2.

**6** Pulse  $\circled{0}$ .

## **Realización de copias a doble cara**

### **Realización de copias a doble cara automáticamente**

La unidad de impresión a doble cara, sólo disponible en determinados modelos, admite el papel tamaño Carta y A4. Si ha adquirido un modelo que no realiza copias a doble cara automáticamente, o si necesita realizar copias a doble cara utilizando otros tamaños de papel, consulte las instrucciones para realizar una copia d doble cara de forma manual.

**Nota:** No pueden realizarse copias a doble cara en sobres, tarjetas ni papel fotográfico.

- **1** Cargue papel.
- **2** Cargue un documento original boca arriba en el alimentador automático de documentos (ADF) o boca abajo en el cristal del escáner.
- **3** En el panel de control de la impresora, pulse  $\mathcal{L}$ .
- **4** Pulse el botón de flecha hacia arriba o hacia abajo para desplazarse a **Copias a dos caras**.
- **5** Seleccione la opción de doble cara que coincida con el documento original:
	- **•** Si copia un documento de una sola cara, pulse el botón de flecha a la izquierda o a la derecha para desplazarse a **De 1 a 2**.
	- **•** Si copia un documento a dos caras, pulse el botón de flecha a la izquierda o a la derecha para desplazarse a **De 2 a 2**.
- **6** Pulse  $\Diamond$  para guardar la primera página del documento en la memoria de la impresora.
- **7** Siga las instrucciones que aparecen en pantalla.

## **Realización de copias a doble cara de forma manual**

- **1** Cargue papel.
- **2** Cargue un documento original boca arriba en el alimentador automático de documentos (ADF) o boca abajo en el cristal del escáner.
- **3** En el panel de control de la impresora, pulse  $\mathcal{L}$ .
- **4** Pulse el botón de flecha a la izquierda o a la derecha para seleccionar el número de copias y, a continuación, pulse el botón de **color/negro** para establecer una copia a color o en blanco y negro.

Cuando seleccione impresión en color o en blanco y negro, se encenderá la luz más próxima a su elección.

- **5** Press  $\Diamond$  to print on one side of the paper.
- **6** Cargue la página siguiente del documento:
	- **•** Si está copiando un documento de una sola cara, coloque la página siguiente hacia arriba en el alimentador automático de documentos (ADF) o hacia abajo en el cristal del escáner.
	- **•** Si está copiando un documento a dos caras, gire el documento original y colóquelo de nuevo hacia arriba en el alimentador automático de documentos (ADF) o hacia abajo en el cristal del escáner.
- **7** Retire el papel de la bandeja de salida de papel y vuelva a colocar el papel para imprimir la otra cara del documento.

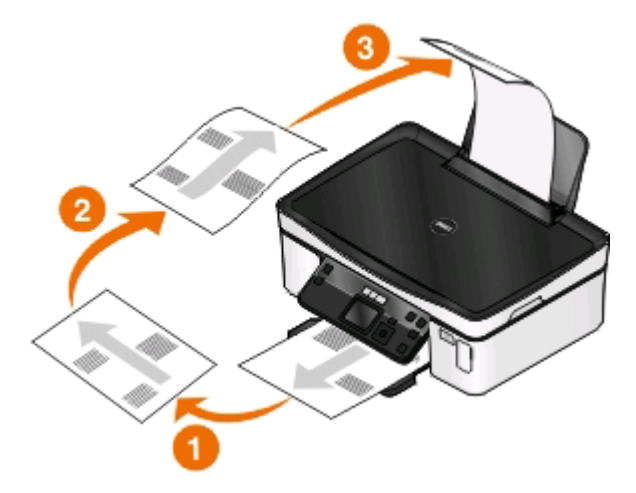

**8** Pulse  $\circled{0}$ .

## **Cancelación de trabajos de copia**

Para cancelar un trabajo de copia, pulse  $\mathsf{\times}$ .

La digitalización se detiene y la impresora vuelve al menú anterior.

# **Digitalización**

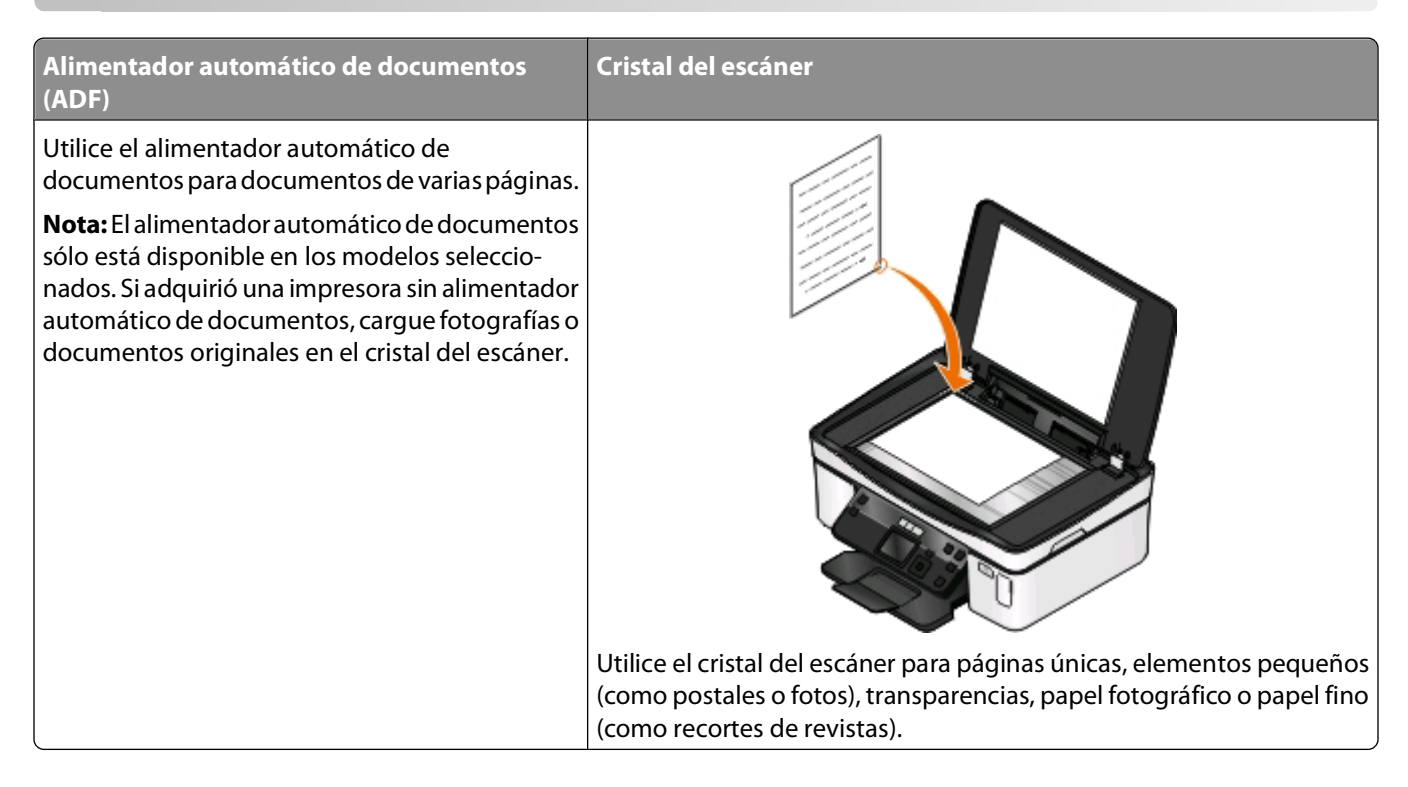

## **Sugerencias para la digitalización**

- **•** Cuando utilice el alimentador automático de documentos, ajuste la guía del papel de éste para que coincida con el ancho del documento original.
- **•** Cuando utilice el cristal del escáner, cierre la tapa del escáner para evitar que se muestren bordes oscuros en la imagen digitalizada.
- **•** No cargue postales, fotos, elementos pequeños, transparencias, papel fotográfico ni papel fino (como recortes de revistas) en el alimentador automático de documentos. Coloque dichos elementos en el cristal del escáner.
- **•** Seleccione el tipo de archivo PDF si desea digitalizar varias páginas y guardarlas como un único archivo.

## **Digitalización en un equipo local o de red**

- **1** Cargue un documento original boca arriba en el alimentador automático de documentos (ADF) o boca abajo en el cristal del escáner.
- **2** En el panel de control de la impresora, pulse  $\leq$ .
- **3** Pulse el botón de flecha hacia la izquierda o hacia la derecha para desplazarse hasta **USB** o el nombre del equipo de red y, a continuación, pulse <sup>ok</sup>.

El equipo local o de red es el destino que recibirá la digitalización. Espere a que la impresora haya terminado de cargar la lista de aplicaciones de digitalización disponibles en el equipo seleccionado.

#### **Notas:**

- **•** Si la impresora está conectada sólo a un equipo local, la impresora descargará automáticamente una lista de aplicaciones de digitalización.
- **•** Es posible que se le solicite que introduzca un PIN si el equipo lo requiere. Pulse los botones de flecha para introducir el PIN. Pulse cada vez que introduzca un número.
- **•** Para asignar un nombre de equipo y un PIN al equipo, consulte la ayuda del software de la impresora asociada con el sistema operativo.
- **4** Pulse el botón de flecha hacia la izquierda o hacia la derecha para seleccionar una aplicación y, a continuación, pulse **OK**.
- **5** Pulse los botones de flecha para seleccionar la calidad de resolución y el tamaño de imagen original. Pulse cada vez que realice una selección.
- **6** Pulse **p**ara iniciar la digitalización.

La digitalización habrá finalizado cuando la aplicación seleccionada en el paso 4 se abra en el equipo de destino y la digitalización aparezca en la aplicación como un nuevo archivo.

## **Digitalización en una unidad flash o una tarjeta de memoria**

Antes de empezar, asegúrese de que la unidad flash o la tarjeta de memoria no esté protegida contra escritura.

- **1** Cargue un documento original boca arriba en el alimentador automático de documentos (ADF) o boca abajo en el cristal del escáner.
- **2** En el panel de control de la impresora, pulse  $\leq$ .
- **3** Pulse el botón de flecha hacia arriba o hacia abajo para desplazarse a **Dispositivo de memoria**.
- **4** Introduzca la unidad flash o la tarjeta de memoria y pulse **OK**.
- **5** Pulse los botones de flecha para seleccionar la calidad de resolución, el tipo de archivo de salida que desea crear y el tamaño de imagen original. Pulse **X** cada vez que realice una selección.

**Nota:** Seleccione el tipo de archivo PDF si desea digitalizar varias páginas y guardarlas como un único archivo.

**6** Pulse  $\circled{}$  para iniciar la digitalización.

La digitalización habrá finalizado cuando aparezca un mensaje en el panel de control de la impresora en el que se indique que el archivo digitalizado se ha guardado.

## **Digitalización de fotos en una aplicación de edición**

### **Para los usuarios de Windows**

- **1** Cargue una o varias fotos.
- **2** Haga clic en **D** o en **Inicio**.
- **3** Haga clic en **Todos los programas** o en **Programas** y, a continuación, seleccione la carpeta del programa de la impresora en la lista.

**4** Navegue hasta:

Haga clic en **Inicio de impresora** > seleccione la impresora > **Foto**.

- **•** Si desea digitalizar una única foto o varias fotos como una única imagen, seleccione **Foto sencilla**.
- **•** Si desea digitalizar varias fotos de una vez y guardarlas como imágenes individuales, seleccione **Dividir en varias fotos**.

**Nota:** Permite un espacio entre fotos de 1/4 pulg. como mínimo, si desea digitalizar varias fotos de una vez y guardarlas como imágenes independientes.

La digitalización comenzará y aparecerá el cuadro de diálogo de progreso de la digitalización.

**5** Guarde la foto o las fotos y ábralas en una aplicación de edición de fotos para editar.

## **Para los usuarios de Macintosh**

- **1** Cargue una o varias fotos.
- **2** En el escritorio Finder, haga doble clic en la carpeta del programa de la impresora.
- **3** Haga doble clic en el centro de impresoras para abrir el Centro Todo en Uno.
- **4** En el área "Tipo de imagen" del Centro Todo en Uno, seleccione **Foto**.
- **5** En el menú emergente "Uso final de la imagen digitalizada", seleccione **Imprimir** o **Vista en pantalla/página web**.
- **6** En el menú "Enviar imagen digitalizada a", seleccione una carpeta o aplicación de destino para la imagen digitalizada.
- **7** Si dispone de varias imágenes para digitalizar, seleccione **Solicitar confirmación para múltiples páginas**.
- **8** Haga clic en **Vista previa/Editar**.

Aparece el cuadro de diálogo Digitalizar.

- **9** Ajuste la imagen y los valores de digitalización, según sea necesario.
- **10** Haga clic en **Digitalizar**.

## **Digitalización de documentos en una aplicación de edición**

Una aplicación de Reconocimiento óptico de caracteres (OCR) permite editar un documento de texto original que se ha digitalizado. Para que esto funcione, deberá instalar una aplicación OCR en un equipo local o de red y deberá poder elegirla en una lista de aplicaciones cuando configure la digitalización.

Cuando seleccione los valores para la digitalización:

- **•** Seleccione digitalizar en el equipo local o de red en el que está instalada la aplicación OCR.
- **•** Seleccione digitalizar con la resolución más alta.

### **Para los usuarios de Windows**

- **1** Cargue un documento original.
- **2** Haga clic en **D** o en **Inicio**.
- **3** Haga clic en **Todos los programas** o en **Programas** y, a continuación, seleccione la carpeta del programa de la impresora en la lista.
- **4** Navegue hasta:

Haga clic en **Inicio de impresora** > seleccione la impresora > **Documento**.

La digitalización comenzará y aparecerá el cuadro de diálogo de progreso de la digitalización.

- **5** Cuando la digitalización haya finalizado, guarde el documento en una aplicación de procesador de textos.
- **6** Abra el documento en la aplicación seleccionada para editarlo.

### **Para los usuarios de Macintosh**

- **1** Cargue un documento original.
- **2** En el escritorio Finder, haga doble clic en la carpeta del programa de la impresora.
- **3** Haga doble clic en el centro de impresoras para abrir el Centro Todo en Uno.
- **4** En el área "Tipo de imagen" del Centro Todo en Uno, seleccione un tipo de documento distinto de Foto.
- **5** En el menú emergente "Uso final de la imagen digitalizada", seleccione **Editar (OCR)**.
- **6** En el menú "Enviar imagen digitalizada a", seleccione un procesador de textos para llevar a cabo la edición.
- **7** Haga clic en **Digitalizar**.
- **8** Abra el documento digitalizado en una aplicación de procesador de textos para editarlo.

## **Digitalización directa en correo electrónico mediante el software de la impresora**

### **Para los usuarios de Windows**

- **1** Cargue un documento original.
- **2** Haga clic en **U** o en **Inicio**.
- **3** Haga clic en **Todos los programas** o en **Programas** y, a continuación, seleccione la carpeta del programa de la impresora en la lista.
- **4** Navegue hasta:

Haga clic en **Inicio de impresora** > seleccione la impresora > **Correo electrónico**.

**5** Seleccione **Foto**, **Documento** o **PDF**.

**Nota:** Puede seleccionar Documento únicamente si hay una aplicación OCR instalada en el equipo.

La digitalización comenzará y aparecerá el cuadro de diálogo de progreso de la digitalización.

- **6** Cuando haya finalizado la digitalización, se creará un nuevo mensaje de correo electrónico con el documento digitalizado adjuntado de forma automática.
- **7** Redacte el mensaje de correo electrónico.

**Nota:** Si el programa de correo electrónico no se abre automáticamente, podrá digitalizar el documento en el equipo y enviarlo a través del correo electrónico como adjunto.

## **Para los usuarios de Macintosh**

- Cargue un documento original.
- En el escritorio Finder, haga doble clic en la carpeta del programa de la impresora.
- Haga doble clic en el centro de impresoras para abrir el Centro Todo en Uno.
- En el área "Tipo de imagen" del Centro Todo en Uno, seleccione un tipo de documento.
- En el menú "Uso final de la imagen digitalizada", seleccione **Vista en pantalla/página web**.
- En el menú "Enviar imagen digitalizada a", seleccione una aplicación.
- Haga clic en **Digitalizar**.
- Recupere la imagen digitalizada desde la aplicación y, a continuación, envíela por correo electrónico como archivo adjunto.

## **Digitalización a PDF**

### **Para los usuarios de Windows**

- Cargue un documento original.
- Haga clic en **b** o en **Inicio**.
- Haga clic en **Todos los programas** o en **Programas** y, a continuación, seleccione la carpeta del programa de la impresora en la lista.
- Navegue hasta:

**Inicio de impresora** > seleccione la impresora > **PDF**.

La digitalización comenzará y aparecerá el cuadro de diálogo de progreso de la digitalización.

Guarde el documento como PDF.

### **Para los usuarios de Macintosh**

- Cargue un documento original.
- En el escritorio Finder, haga doble clic en la carpeta del programa de la impresora.
- Haga doble clic en el centro de impresoras para abrir el Centro Todo en Uno.
- En el área "Tipo de imagen" del Centro Todo en Uno, elija un tipo de documento.
- Personalice los valores según sea necesario.
- Haga clic en **Digitalizar**.
- Guarde el documento como PDF.

## **Preguntas frecuentes sobre la digitalización**

## **¿Cómo puedo mejorar la calidad de una digitalización?**

- **•** Asegúrese de que los documentos originales se encuentran en buen estado.
- **•** Asegúrese de que la aplicación que recibe el documento digitalizado es adecuada. Por ejemplo, si está digitalizando una foto para editarla, asegúrese de que selecciona una aplicación de edición de fotos para recibir la digitalización. Si está digitalizando un documento para editar el texto, asegúrese de que selecciona una aplicación de OCR.
- **•** Utilice una resolución alta.

## **¿Cómo puedo digitalizar en blanco y negro?**

El modo de color es la opción determinada para todas las digitalizaciones. Para digitalizar en blanco y negro, pulse el botón **Color/Negro** en el panel de control de la impresora para cambiar de color a blanco y negro.

## **¿Por qué se me solicita introducir un PIN?**

Los PIN son una medida de seguridad utilizados para evitar que la información digitalizada vaya a determinadas ubicaciones o para que otros usuarios no vean o utilicen los elementos digitalizados. Es posible que se le solicite introducir un PIN si el equipo de red en el que realiza la digitalización lo requiere.

Para obtener más información acerca de cómo los PIN se asignan a los equipos de red, consulte la ayuda del software de la impresora asociada a su sistema operativo.

## **¿Qué es una lista de aplicaciones y cómo se actualiza?**

Cuando digitaliza un archivo, puede elegir la aplicación que desea utilizar para abrirlo en su equipo. La impresora descarga esta lista de aplicaciones de su equipo durante la primera digitalización. Si no encuentra la aplicación que desea de la lista o si instala nuevas aplicaciones en el equipo, deberá actualizar la lista de aplicaciones de la impresora.

### **Actualización de la lista de aplicaciones**

- **1** En el panel de control de la impresora, pulse  $\leq$ .
- **2** Pulse los botones de flecha para desplazarse a **Equipo** o **Red**.
- **3** Seleccione un equipo local o de red para recibir la digitalización y, a continuación, pulse ex-

Espere a que la impresora haya terminado de cargar la lista de aplicaciones de digitalización disponibles en el equipo seleccionado.

**4** Seleccione **ACTUALIZAR** en la lista de aplicaciones de digitalización.

Esto actualiza la lista de aplicaciones de la impresora.

## **Cancelación de trabajos de digitalización**

Pulse  $\blacktriangleright$  en el panel de control de la impresora, o haga clic en **Cancelar** en la pantalla del equipo.

Digitalización **63**

# **Conexión en red**

## **Instalación de la impresora en una red inalámbrica**

### **Compatibilidad con la red inalámbrica**

La impresora puede contener un servidor de impresión inalámbrico IEEE 802.11b, IEEE 802.11g o IEEE 802.11n. La impresora es compatible con routers IEEE 802.11 b/g/n certificados con Wi-Fi.

**Nota:** Si su impresora tiene un servidor de impresión inalámbrico IEEE 802.11g y tiene problemas con un router n, compruebe con el fabricante del router que el ajuste de modo actual es compatible con dispositivos g, ya que este ajuste depende del modelo o la marca del router.

### **Opciones de seguridad de red admitidas**

La impresora admite tres opciones de seguridad inalámbrica: sin seguridad, WEP y WPA/WPA2.

#### **Sin seguridad**

No se recomienda no utilizar ninguna medida de seguridad en una red inalámbrica doméstica. La falta de seguridad implica que alguna persona dentro del rango de la red inalámbrica puede utilizar sus recursos de red, entre los que se incluye el acceso a Internet, si su red inalámbrica cuenta con una conexión a Internet. El rango de su red inalámbrica puede extenderse más allá de las paredes de su casa, lo que permitirá acceder a la red desde la calle o desde las casas de sus vecinos.

#### **WEP**

WEP (privacidad equivalente por cable) es el tipo de seguridad inalámbrica más básico y débil. La seguridad WEP se fundamenta en una serie de caracteres denominados clave WEP.

Todos los dispositivos de la red inalámbrica pueden utilizar la misma clave WEP. La seguridad WEP se puede emplear en redes de infraestructura y ad hoc.

Clave WEP válida:

**•** Exactamente 10 ó 26 caracteres hexadecimales. Los caracteres hexadecimales son A-F, a-f y 0-9.

o

**•** Exactamente 5 ó 13 caracteres ASCII. Los caracteres ASCII pueden incluir letras, números, signos de puntuación y símbolos de teclado.

#### **WPA/WPA2**

WPA (acceso protegido a Wi-Fi) y WPA2 (acceso protegido a Wi-Fi 2) proporcionan una seguridad de red más sólida que WEP. WPA y WPA2 son tipos de seguridad similares. WPA2 utiliza un método de cifrado más complejo y es más seguro que WPA. Tanto WPA como WPA2 utilizan una serie de caracteres denominados clave precompartida o frase de contraseña WPA que sirven para proteger las redes inalámbricas de un acceso no autorizado.

Una frase de contraseña WPA válida cuenta con lo siguiente:

**•** Exactamente 64 caracteres hexadecimales. Los caracteres hexadecimales son A-F, a-f y 0-9.

o

**•** Entre 8 y 63 caracteres ASCII. Los caracteres ASCII pueden incluir letras, números, signos de puntuación y símbolos de teclado. Los caracteres ASCII de una frase de contraseña WPA distinguen entre mayúsculas y minúsculas.

Todos los dispositivos de la red inalámbrica pueden utilizar la misma frase de contraseña WPA. La seguridad WPA sólo sirve en redes de infraestructura con puntos de acceso (enrutadores inalámbricos) y tarjetas de red compatibles con WPA. La mayoría de los equipos de red inalámbricos más actuales también ofrecen la posibilidad de seguridad WPA2.

**Nota:** Si su red utiliza una seguridad WPA o WPA2, seleccione **WPA personal** cuando se le solicite seleccionar el tipo de seguridad utilizado por la red.

## **Impresión de una página de configuración de red**

La página de configuración de red recoge los ajustes de configuración de la impresora, incluidas la dirección IP y la dirección MAC de la impresora.

- **1** Cargue papel normal.
- **2** En el panel de control de la impresora, pulse  $\mathbb{R}$ .
- **3** Pulse los botones de flecha para desplazarse a **Configuración de red** y, a continuación, pulse **.**
- **4** Pulse para seleccionar **Imprimir página de configuración**.

Se imprime la página de configuración de red.

### **Información necesaria para configurar la impresora en una red inalámbrica**

Para configurar la impresora para impresión inalámbrica, deberá saber lo siguiente:

- **•** El nombre de la red inalámbrica, también se denomina SSID (Service Set Identifier, identificador de conjunto de servicios)
- **•** Si se utilizó el cifrado para que su red sea segura
- **•** La clave de seguridad (clave WEP o frase de contraseña WPA/WPA2)

Para encontrar la clave WEP o la frase de contraseña WPA/WPA2 de la red, consulte la configuración del punto de acceso (enrutador inalámbrico) y compruebe la información de seguridad.

Si el punto de acceso utiliza seguridad WEP, la clave WEP debería ser:

**•** Exactamente 10 ó 26 caracteres hexadecimales. Los caracteres hexadecimales son A-F, a-f y 0-9.

o

**•** Exactamente 5 ó 13 caracteres ASCII. Los caracteres ASCII pueden incluir letras, números, signos de puntuación y símbolos de teclado.

Si el punto de acceso utiliza seguridad WPA o WPA2, la frase de contraseña WPA debería ser:

- **•** Exactamente 64 caracteres hexadecimales. Los caracteres hexadecimales son A-F, a-f y 0-9. o
- **•** Entre 8 y 63 caracteres ASCII. Los caracteres ASCII pueden incluir letras, números, signos de puntuación y símbolos de teclado. Los caracteres ASCII de una frase de contraseña WPA distinguen entre mayúsculas y minúsculas.

Conexión en red

Si la red inalámbrica no utiliza seguridad, no tendrá clave de seguridad.

**Nota:** si no sabe el SSID de la red a la que está conectada el equipo, inicie la utilidad inalámbrica del adaptador de red del equipo y busque el nombre de la red. Si no encuentra el SSID ni la información de seguridad de la red, consulte la documentación suministrada con el punto de acceso o póngase en contacto con el personal de asistencia técnica.

## **Instalación de la impresora en una red inalámbrica**

Antes de instalar la impresora en una red inalámbrica, asegúrese de lo siguiente:

- **•** La red inalámbrica está configurada y funciona correctamente.
- **•** El equipo que utiliza está conectado a la misma red inalámbrica en la que quiere configurar la impresora.

#### **Para los usuarios de Windows**

- **1** Cierre todos los programas de software que estén abiertos.
- **2** Introduzca el CD del software de instalación.

Si la pantalla de bienvenida no aparece después de un minuto, inicie el CD manualmente:

- **a** Haga clic en **D** o en **Inicio** y, a continuación, haga clic en **Ejecutar**.
- **b** En la casilla Iniciar búsqueda o Ejecutar, escriba **D:\setup.exe** donde **D** corresponde a la letra de la unidad de CD o DVD.
- **c** Pulse **Entrar** o haga clic en **Aceptar**.
- **3** Siga las instrucciones que aparecen en la pantalla de bienvenida para instalar la impresora.

#### **Para los usuarios de Macintosh**

- **1** Cierre todas las aplicaciones que estén abiertas.
- **2** Descárguese el último instalador desde el sitio web de la impresora.
- **3** Inicie el software de instalación de la impresora y siga las instrucciones que aparecen en la pantalla del equipo.

### **Instalación de la impresora en otros equipos**

Una vez que la impresora esté configurada en una red inalámbrica, se puede acceder a ella de forma inalámbrica mediante cualquier otro equipo de la red. Sin embargo, tendrá que instalar el controlador de la impresora en todos los equipos que tengan acceso a ella. No es necesario configurar la impresora de nuevo, aunque deberá ejecutar el software de configuración en cada equipo para instalar el controlador.

#### **Para los usuarios de Windows**

- **1** Cierre todos los programas de software que estén abiertos.
- **2** Introduzca el CD del software de instalación.

Si la pantalla de bienvenida no aparece después de un minuto, inicie el CD manualmente:

- **a** Haga clic en **D** o en **Inicio** y, a continuación, en **Ejecutar**.
- **b** En la casilla Iniciar búsqueda o Ejecutar, escriba **D:\setup.exe** donde **D** corresponde a la letra de la unidad de CD o DVD.
- **c** Pulse **Entrar** o haga clic en **Aceptar**.

**3** Siga las instrucciones que aparecen en la pantalla para instalar una impresora configurada en un equipo nuevo.

#### **Para los usuarios de Macintosh**

- **1** Cierre todas las aplicaciones que estén abiertas.
- **2** Descárguese el último instalador desde el sitio web de la impresora.
- **3** Inicie el software de instalación de la impresora y siga las instrucciones que aparecen en la pantalla del equipo.

## **Interpretación de los colores de la luz del indicador Wi-Fi**

El color de la luz de los indicadores Wi-Fi indica el estado de la red de la impresora.

- **• Desactivado** significa lo siguiente:
	- **–** La impresora está apagada o se está encendiendo.
	- **–** La impresora no está conectada a una red inalámbrica y está en modo de ahorro de energía. En este modo, la luz de alimentación parpadea.
- **• Naranja fijo** significa una de opciones siguientes:
	- **–** La impresora aún no se ha configurado para una red inalámbrica.
	- **–** La impresora está configurada para una conexión ad hoc, pero no se está comunicando actualmente con otro dispositivo ad hoc.
- **• Naranja intermitente** significa una de las opciones siguientes:
	- **–** La impresora está fuera del intervalo del punto de acceso inalámbrico (router inalámbrico).
	- **–** La impresora está tratando de comunicarse con el punto de acceso inalámbrico, pero el punto de acceso inalámbrico está apagado o no funciona correctamente.
	- **–** La impresora configurada o el punto de acceso inalámbrico se ha apagado y se ha vuelto a encender y la impresora está intentando comunicarse con la red.
	- **–** Los valores inalámbricos de la impresora ya no son válidos.
- **• Verde** significa que la impresora está conectada a una red inalámbrica y lista para su uso.

## **Instrucciones especiales de instalación de la red inalámbrica**

Las siguientes instrucciones se aplican a clientes fuera de Norteamérica que utilizan un dispositivo de banda ancha inalámbrico. Algunos ejemplos de estos dispositivos son LiveBox, AliceBox, N9UF Box, FreeBox y Club Internet.

### **Antes de empezar**

- **•** Asegúrese de que su dispositivo admite la configuración inalámbrica y está activado para que funcione en una red inalámbrica. Para obtener más información sobre cómo configurar el dispositivo para que funcione de modo inalámbrico, consulte la documentación suministrada con el dispositivo.
- **•** Asegúrese de que el dispositivo esté activado y de que el equipo está encendido y conectado a la red inalámbrica.

### **Adición de la impresora a la red inalámbrica**

**1** Configure la impresora para la conexión de red inalámbrica utilizando las instrucciones de configuración suministradas.

Deténgase cuando se le solicite que seleccione una red.

**2** Si hay un botón de asociación/registro en la parte trasera del dispositivo, púlselo antes de seleccionar una red.

**Nota:** Después de pulsar el botón de registro/asociación, dispone de cinco minutos para finalizar la instalación de la impresora.

**3** Vuelva a la pantalla del equipo.

En la lista que aparece de redes inalámbricas, seleccione la red y haga clic en **Continuar**.

Si la red inalámbrica no aparece en la lista:

**a** Conéctese a otra red inalámbrica.

#### **Para los usuarios de Windows**

Haga clic en **Red no incluida en la lista**.

#### **Para los usuarios de Macintosh**

Seleccione **Otra red inalámbrica** en la lista y haga clic en **Continuar**.

**b** Introduzca la información sobre la red inalámbrica.

**Nota:** Su clave WEP, WPA o WPA2 se encuentra en la parte inferior del dispositivo, en la documentación suministrada con el dispositivo o en la página web del dispositivo. Si ya ha cambiado la clave de la red inalámbrica, utilice la clave que ha creado.

**4** Siga las instrucciones que aparecen en la pantalla del equipo.

## **Asignación de una dirección IP estática**

En la mayoría de redes inalámbricas, se asignará una dirección IP a la impresora mediante DHCP de forma automática.

- **1** Finalice la configuración inalámbrica y permita que la impresora reciba una dirección DHCP desde un servidor DHCP de la red.
- **2** Imprima una página de configuración de red para ver la dirección IP que se encuentra asignada actualmente a la impresora.
- **3** Abra un explorador web y, a continuación, escriba la dirección IP de la impresora en el campo de la dirección. Pulse **Intro**.

**Nota:** Si está utilizando un servidor proxy, desactívelo temporalmente para cargar correctamente la página web de la impresora.

- **4** Haga clic en **Configuración** > **TCP/IP** > **Establecer dirección IP estática**.
- **5** En el campo Dirección, escriba la dirección IP que desee asignar a la impresora y haga clic en **Enviar**.

Para verificarla, introduzca la dirección IP estática en el campo de dirección del navegador web del navegador y pulse **Intro**.

Si desea obtener más información, póngase en contacto con el personal de asistencia técnica.

## **Cambio de ajustes inalámbricos tras la instalación**

Para cambiar los ajustes inalámbricos de la impresora, como la red configurada y la clave de seguridad, siga estos pasos:

#### **Para los usuarios de Windows**

- **1** Haga clic en **D** o en **Inicio**.
- **2** Haga clic en **Todos los programas** o en **Programas** y, a continuación, seleccione la carpeta del programa de la impresora en la lista.
- **3** Navegue hasta:

**Inicio de impresora** > seleccione la impresora > ficha **Valores** > **Utilidad de configuración inalámbrica**

**4** Siga las instrucciones que aparecen en la pantalla del equipo.

#### **Para los usuarios de Macintosh**

**1** En el Finder, navegue hasta:

**Aplicaciones** > seleccione la carpeta de la impresora

- **2** Haga doble clic en **Asistente de configuración inalámbrica**.
- **3** Siga las instrucciones que aparecen en la pantalla del equipo.

## **Configuración inalámbrica avanzada**

## **Creación de una red inalámbrica ad hoc**

Puede configurar una red ad hoc si cumple lo siguiente:

- **•** No dispone de un punto de acceso o un enrutador inalámbrico.
- **•** No dispone de una red inalámbrica (pero sí un adaptador de red inalámbrico para el equipo).
- **•** Desea configurar una red independiente entre la impresora y un equipo con un adaptador de red inalámbrico.

#### **Notas:**

- **•** Antes de comenzar, asegúrese de que el adaptador de red inalámbrico está conectado correctamente al equipo y de que funciona.
- **•** El método recomendado para configurar la red inalámbrica consiste en utilizar un punto de acceso (enrutador inalámbrico). Esta configuración de red se denomina red de infraestructura.
- **•** Si el equipo dispone de MyWi-Fi o Wi-Fi Direct, podrá crear conexiones directas con la impresora inalámbrica. Para obtener más información, consulte la documentación que se facilita con el equipo.
- **•** La impresora sólo se puede comunicar con una red inalámbrica cada vez. Si configura la impresora para una red inalámbrica ad hoc, seguirá trabajando en cualquier otra red inalámbrica, ya sea ad hoc o de infraestructura.

### **En Windows Vista o posterior**

- **1** Haga clic en  $\bullet$  > **Panel de control** > **Conexiones de red e Internet** > **Centro de redes y recursos compartidos**.
- **2** Haga clic en **Configurar una conexión o red** > **Configurar una red ad hoc inalámbrica (de equipo a equipo)** > **Siguiente**.
- **3** Siga las instrucciones indicadas para configurar una red ad hoc inalámbrica. Como parte de la configuración:
	- **a** Cree un nombre de red o SSID para la red entre el equipo y la impresora.
	- **b** Anote el nombre de la red. Asegúrese de copiarlo exactamente, incluidas las letras mayúsculas.
	- **c** Vaya a la lista Tipo de seguridad, seleccione **WPA2-Personal** o **WEP** y cree una frase de contraseña WPA o una clave WEP.

Las frases de contraseña WPA deben tener:

- **•** Entre 8 y 63 caracteres ASCII. Los caracteres ASCII pueden incluir letras, números y símbolos que aparecen en un teclado. Los caracteres ASCII de una frase de contraseña WPA distinguen entre mayúsculas y minúsculas.
	- o bien
- **•** Exactamente 64 caracteres hexadecimales. Los caracteres hexadecimales son A-F, a-f y 0-9.

Las claves WEP deben tener:

- **•** Exactamente 5 o 13 caracteres ASCII. Los caracteres ASCII pueden incluir letras, números y símbolos que aparecen en un teclado.
	- o bien
- **•** Exactamente 10 o 26 caracteres hexadecimales. Los caracteres hexadecimales son A-F, a-f y 0-9.
- **d** Anote la contraseña de la red. Asegúrese de copiarlo exactamente, incluidas las letras mayúsculas.

Windows Vista activará la red ad hoc. Ésta aparecerá en el cuadro de diálogo "Conectarse a una red" debajo de las redes disponibles e indicará que el equipo está configurado para una red ad hoc.

- **4** Cierre el Panel de control de Windows y las ventanas que queden abiertas.
- **5** Introduzca el CD del software de instalación y siga las instrucciones para realizar una instalación inalámbrica.

**Nota:** No conecte los cables de instalación o de red hasta que el software de configuración se lo indique.

- **6** Cuando se muestren las redes disponibles, introduzca el nombre de la red y la información de seguridad que ha creado. El programa de instalación configurará la impresora para que pueda utilizarse con el equipo.
- **7** Guarde una copia del nombre de la red y la información de seguridad en un lugar seguro para futuras referencias.

**Nota:** Es posible que necesite volver a conectar los equipos con Windows Vista a la red ad hoc tras el reinicio.

#### **En Windows XP**

- **1** Haga clic en **Inicio** > **Panel de control** > **Conexiones de red e Internet** > **Conexiones de red**.
- **2** Haga clic con el botón secundario en el icono de la conexión de red inalámbrica.
- **3** Haga clic en **Activar**, si aparece en el menú emergente.

**Nota:** Si aparece Desactivar, la conexión inalámbrica ya está activada.

**4** Haga clic con el botón secundario en el icono **Conexión de red inalámbrica**.

Conexión en red

**5** Haga clic en la ficha **Propiedades** > **Redes inalámbricas**.

**Nota:** Si esta ficha no aparece, significa que el equipo cuenta con software de terceros que controla los valores inalámbricos. Debe utilizar dicho software para configurar la red inalámbrica ad hoc. Para obtener más información, consulte la documentación del software de terceros.

- **6** Seleccione la casilla de verificación **Usar Windows para establecer mi configuración de red inalámbrica**.
- **7** En Redes preferidas, elimine cualquier red existente.

Seleccione una red y, a continuación, haga clic en **Eliminar** para eliminar la red de la lista.

- **8** Haga clic en **Agregar** para crear una red ad hoc.
- **9** En el cuadro Nombre de red (SSID), escriba el nombre que desee asignar a la red inalámbrica.
- **10** Anote el nombre elegido para poder utilizarlo al ejecutar la configuración inalámbrica. Asegúrese de copiarlo exactamente, incluidas las letras mayúsculas.
- **11** Si Autenticación de red aparece en la lista, seleccione **Abrir**.
- **12** En la lista "Cifrado de datos", seleccione **WEP**.
- **13** Si es necesario, anule la selección de la casilla "La clave la proporciono yo automáticamente".
- **14** En el cuadro Clave de red, escriba una clave WEP.
- **15** Anote la clave WEP elegida para poder utilizarla al ejecutar la configuración inalámbrica. Asegúrese de copiarlo exactamente, incluidas las letras mayúsculas.
- **16** En el cuadro "Confirme la clave de red", escriba la misma clave WEP.
- **17** Seleccione **Ésta es una red de equipo a equipo (ad hoc). No se utilizan puntos de acceso inalámbrico**.
- **18** Haga clic en **Aceptar** dos veces para cerrar las dos ventanas abiertas.
- **19** El equipo puede tardar unos minutos en reconocer los valores nuevos. Para comprobar el estado de la red:
	- **a** Haga clic con el botón secundario en el icono **Conexiones de red inalámbrica**.
	- **b** Seleccione **Ver redes inalámbricas disponibles**.
		- **•** Si la red aparece en la lista pero el equipo no está conectado, seleccione la red ad hoc y, a continuación, haga clic en **Conectar**.
		- **•** Si la red no aparece, espere un momento y, a continuación, haga clic en **Actualizar lista de redes**.
- **20** Introduzca el CD del software de instalación y, después, siga las instrucciones para realizar una instalación inalámbrica.

**Nota:** No conecte los cables de instalación o de red hasta que el software de configuración se lo indique.

- **21** Cuando se muestren las redes disponibles, introduzca el nombre de la red y la información de seguridad que ha creado. El programa de instalación configurará la impresora para que pueda utilizarse con el equipo.
- **22** Guarde una copia del nombre de la red y la información de seguridad en un lugar seguro para futuras referencias.

#### **En Windows 2000**

**•** Consulte la documentación que se incluye con el adaptador de red inalámbrico para obtener información sobre la configuración de una red ad hoc con Windows 2000.

### **Para los usuarios de Macintosh**

**1** Para acceder a los valores de Airport, siga estos pasos:

#### **En Mac OS X versión 10.5 o posterior**

En el menú Apple, navegue hasta:

#### **Preferencias del sistema** > **Red** > **AirPort**

#### **En Mac OS X versión 10.4 o anteriores**

En el Finder, navegue hasta:

#### **Aplicaciones** > **Conexión a Internet** > **AirPort**

- **2** En el menú Nombre de red o en el menú de red, haga clic en **Crear red**.
- **3** Cree un nombre para su red ad hoc y, a continuación, haga clic en **Aceptar**.

**Nota:** Guarde el nombre de la red y la contraseña en un lugar seguro para futura referencia.

## **Adición de una impresora a una red inalámbrica ad hoc existente**

**Nota:** La impresora sólo se puede comunicar con una red inalámbrica cada vez. Si configura la impresora para una red inalámbrica ad hoc, la eliminará de cualquier otra red inalámbrica, ya sea ad hoc o infraestructura, para la que se ha configurado.

#### **Para los usuarios de Windows**

- **1** Haga clic en **D** o en **Inicio**.
- **2** Haga clic en **Todos los programas** o en **Programas** y, a continuación, seleccione la carpeta del programa de la impresora en la lista.
- **3** Navegue hasta:

**Inicio de impresora** > seleccione la impresora > ficha **Valores** > **Utilidad de configuración inalámbrica**

**4** Siga las instrucciones que aparecen en la pantalla del equipo.

**Nota:** Es posible que necesite volver a conectar los equipos con Windows Vista a la red ad hoc tras el reinicio.

#### **Para los usuarios de Macintosh**

**1** En el Finder, navegue hasta:

**Aplicaciones** > seleccione la carpeta de la impresora

- **2** Haga doble clic en **Asistente de configuración inalámbrica**.
- **3** Siga las instrucciones que aparecen en la pantalla del equipo.
# **Configuración de la impresora de forma inalámbrica utilizando WPS (sólo Windows)**

Con Wi-Fi Protected Setup (WPS), es fácil agregar equipos o impresoras a la red inalámbrica ya que es el usuario quien detecta y configura de manera automática el SSID y la frase de contraseña.

- **1** Asegúrese de que el punto de acceso (enrutador inalámbrico) admite WPS.
- **2** Introduzca el CD del software de instalación y siga las instrucciones que aparecen en la pantalla del equipo.

#### **Notas:**

- **•** Si utiliza el método PIN para añadir la impresora con WPS, asegúrese de introducir los ocho dígitos que se le solicitan al indicar su PIN.
- **•** Para que WPS configure la impresora de forma inalámbrica, todos los dispositivos de la red inalámbrica deben admitir WPS. Si un dispositivo de la red no admite WPS, deberá escribir el SSID y la información de seguridad cuando se le solicite.

# **Cambio entre conexiones USB e inalámbricas (sólo Windows)**

Puede cambiar el modo de acceso a la impresora según sus necesidades. Los siguientes procedimientos asumen que ha configurado la impresora para un tipo de conexión y que los controladores de la impresora están instalados en el equipo. Consulte los temas relacionados sobre la solución de problemas de tipos de conexión específicos si tiene dificultades durante la configuración.

## **Cambio a conexión inalámbrica**

- **1** Haga clic en **b** o en **Inicio**.
- **2** Haga clic en **Todos los programas** o en **Programas** y, a continuación, seleccione la carpeta del programa de la impresora en la lista.
- **3** Navegue hasta:

**Inicio de impresora** > seleccione la impresora > ficha **Configuración** > **Wireless setup utility**

**4** Siga las instrucciones que aparecen en la pantalla del equipo.

**Nota:** No es necesario extraer el cable USB que conecta la impresora al equipo durante la configuración inalámbrica.

## **Cambio a conexión local (USB)**

- **1** Conecte un cable USB al equipo y a la impresora.
- **2** Espere unos segundos hasta que Windows localice el controlador y finalice la configuración de la impresora.

**Nota:** Puede seguir utilizando la impresora de forma inalámbrica.

## **Cambio entre conexiones USB e inalámbricas (sólo Macintosh )**

Puede cambiar el modo de acceso a la impresora según sus necesidades. Los procedimientos de abajo asumen que ha configurado la impresora para un tipo de conexión. Consulte los temas relacionados sobre la solución de problemas de tipos de conexión específicos si tiene dificultades durante la configuración.

## <span id="page-73-0"></span>**Cambio a conexión inalámbrica**

- **1** Cierre todas las aplicaciones que estén abiertas.
- **2** Descárguese el último instalador desde el sitio web de la impresora.
- **3** Haga doble clic en **Extras de Dell** > **Asistente de configuración de Dell**.
- **4** Siga las instrucciones que aparecen en pantalla para configurar la impresora de forma inalámbrica.

**Nota:** No es necesario extraer el cable USB que conecta la impresora al equipo durante la configuración inalámbrica.

## **Cambio a conexión local (USB)**

- **1** Conecte un extremo del cable USB al puerto USB que se encuentra en la parte posterior de la impresora. Conecte el otro extremo a un puerto USB diferente del equipo.
- **2** Agregue la impresora:

#### **En Mac OS X versión 10.5 o posterior**

- **a** En el menú Apple, navegue hasta: **Preferencias del Sistema** > **Impresión y Fax**
- **b** Haga clic en **+**.
- **c** Haga clic en la ficha **Predeterminada** > seleccione la impresora > **Agregar**.

#### **En Mac OS X versión 10.4 o anteriores**

- **a** En el Finder, seleccione **Utilidades**.
- **b** Haga doble clic en **Utilidad de configuración de la impresora** o en **Centro de Impresión**.
- **c** En el cuadro de diálogo Lista de impresoras, seleccione la impresora que desee utilizar y haga clic en **Agregar**.
- **d** En el navegador, seleccione la impresora y, a continuación, haga clic en **Agregar**.
- **3** Se creará una segunda cola de impresión. Elimine la cola de impresión si no desea volver a acceder a la impresora con una conexión inalámbrica.

## **Uso compartido de impresoras en entornos Windows**

- **1** Prepare los equipos para compartir la impresora:
	- **a** Facilite el acceso a todos los equipos que impriman en la impresora mediante Entorno de red activando Compartir archivos e impresoras. Consulte la documentación de Windows para obtener instrucciones sobre cómo habilitar la opción Compartir archivos e impresoras.
	- **b** Instale el software de la impresora en todos los equipos que vayan a utilizar la impresora.
- **2** Identifique la impresora:
	- **a** En el equipo al que está conectada la impresora, haga lo siguiente:
		- **1** Haga clic en **D** o en **Inicio** y, después, en **Ejecutar**.
		- **2** En la casilla Iniciar búsqueda o Ejecutar, escriba **control printers**.
		- **3** Pulse **Intro** o haga clic en **Aceptar**.
	- **b** Haga clic con el botón secundario en el nombre de la impresora.
	- **c** Haga clic en **Compartir** o **Propiedades de la impresora**.

#### Conexión en red

- **d** En la ficha Compartir, seleccione **Compartir esta impresora** o **Compartida como**.
- **e** Asígnele un nombre distintivo y, a continuación, haga clic en **Aceptar**.
- **3** Localice la impresora desde el equipo remoto:

**Nota:** El equipo remoto es el que no tiene conectada la impresora.

- **a** Seleccione una de las opciones siguientes:
	- **1** Haga clic en **D** o en **Inicio** y, después, en **Ejecutar**.
	- **2** En la casilla Iniciar búsqueda o Ejecutar, escriba **control printers**.
	- **3** Pulse **Intro** o haga clic en **Aceptar**.
- **b** Haga clic con el botón secundario en el nombre de la impresora.
- **c** Haga clic en **Propiedades** o **Propiedades de la impresora**.
- **d** Haga clic en la ficha **Puertos** > **Agregar puerto** > **Puerto local** > **Puerto nuevo**.
- **e** Introduzca el **nombre del puerto según la Convención de nomenclatura universal (UNC)**, formado por el nombre del servidor y el nombre distintivo de la impresora que se especificó en [paso 2 en la página 74](#page-73-0). El nombre debe aparecer con el formato siguiente: **\\servidor\impresora**.
- **f** Haga clic en **Aceptar**.
- **g** Haga clic en **Cerrar** en el cuadro de diálogo Puertos de impresora.
- **h** Asegúrese de que el puerto nuevo se ha seleccionado en la ficha Puertos y haga clic en **Aplicar**.
- **i** Haga clic en **Aceptar**.

## **Uso compartido de impresoras en entornos Macintosh**

- **1** En el menú Buscador, seleccione **Ayuda** > **Ayuda de Mac**.
- **2** En el campo de búsqueda, escriba **compartir la impresora en una red** y, a continuación, pulse el **retorno**.
- **3** Seleccione sólo una de las siguientes:
	- **• Uso compartido de la impresora con usuarios de Mac OS X**: permita que otros equipos Macintosh de la red que utilicen la versión 10.4 o posterior de Mac OS X utilicen cualquier impresora conectada al equipo Macintosh.
	- **• Uso compartido de la impresora con usuarios de Windows**: permita que los equipos de Windows de la red utilicen cualquier impresora conectada al equipo Macintosh.
- **4** Siga las instrucciones que aparecen en la pantalla del equipo.

**Nota:** Los usuarios de Windows deberán consultar la documentación de Windows para obtener información sobre la adición de una nueva impresora de red conectada a un equipo Macintosh.

# **Preguntas frecuentes sobre las conexiones de red**

# **¿Qué es Wi-Fi Protected Setup?**

Wi-Fi Protected Setup (WPS) es una configuración segura y simple que le permite establecer una red inalámbrica doméstica y activar la seguridad de la red sin necesidad de tener formación previa sobre la tecnología Wi-Fi. Ya no es necesario configurar el nombre de red (SSID) ni la clave WEP o la frase de contraseña WPA para los dispositivos de red.

**Nota:** WPS sólo admite redes que se comunican a través de puntos de acceso (enrutadores inalámbricos).

Cuando se conecta a una red inalámbrica, la impresora es compatible con los siguientes métodos:

- **•** Número de identificación personal (PIN): un PIN de impresora se introduce en la configuración inalámbrica del punto de acceso.
- **•** Configuración de botón de pulsación (PBC): botones de la impresora y del punto de acceso que se pulsan dentro de un periodo de tiempo determinado.

Busque cualquiera de estas marcas de identificación para comprobar si el punto de acceso tiene la certificación WPS:

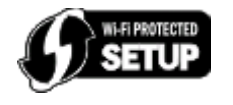

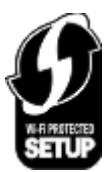

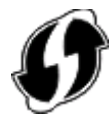

Puede encontrar estos logotipos de WPS en el lateral, en la parte posterior o en la parte superior del punto de acceso.

Para obtener más información sobre el acceso a la configuración inalámbrica y la determinación de la función WPS del punto de acceso, consulte la documentación que se incluye con el punto de acceso, o póngase en contacto con el personal de asistencia técnica.

# **¿Dónde encuentro la clave WEP o la frase de contraseña WPA?**

- **•** Póngase en contacto con el personal de asistencia técnica.
	- **–** Normalmente, la persona que configura la red conserva la clave WEP o la frase de contraseña WPA.
	- **–** Si su proveedor de servicios de Internet (ISP, Internet Service Provider) le configuró la red inalámbrica, es posible que encuentre la información en la documentación que éste le facilitó.
- **•** Consulte la documentación proporcionada con el punto de acceso (enrutador inalámbrico).

Si el punto de acceso está utilizando los valores predeterminados, podrá encontrar la información en la documentación.

- **•** Observe los valores de seguridad en el punto de acceso.
	- **1** Abra un explorador web y, a continuación, escriba la dirección IP del punto de acceso en el campo de la dirección.

#### **Notas:**

- **–** Para obtener la dirección IP del punto de acceso, consulte la documentación de éste o póngase en contacto con el personal de asistencia técnica.
- **–** Si está utilizando un servidor proxy, desactívelo temporalmente para cargar correctamente la página web.
- **2** Introduzca el nombre de usuario y la contraseña para el punto de acceso cuando se le indique.

**Nota:** La clave WEP o la frase de contraseña WPA no es la misma que la contraseña del punto de acceso. La contraseña permite acceder a los valores del punto de acceso. La clave WEP o la frase de contraseña WPA permite que las impresoras y los equipos puedan conectarse a la red inalámbrica.

**3** Busque la clave WEP o la frase de contraseña WPA.

# **¿Qué es un SSID?**

Un identificador de conjunto de servicio (SSID) es el nombre que identifica una red inalámbrica. Todos los dispositivos de una red deben conocer el SSID de la red inalámbrica o no podrán comunicarse entre ellos. Normalmente, la red inalámbrica transmite el SSID para permitir que los dispositivos inalámbricos se conecten a ella. En ocasiones, el SSID no se transmite por motivos de seguridad.

Un SSID puede tener hasta 32 caracteres alfanuméricos.

# **¿Dónde puedo encontrar el SSID?**

**•** Observe los valores en el punto de acceso (enrutador inalámbrico).

Muchos puntos de acceso disponen de un servidor web integrado al que se puede acceder mediante un navegador web.

**•** Compruebe si se ha instalado un programa en el equipo con el adaptador de red inalámbrico.

Muchos adaptadores de red proporcionan la aplicación de software que permite visualizar los valores inalámbricos del equipo, entre los que se incluyen el SSID.

Si no puede ubicar el SSID con uno de estos métodos, póngase en contacto con el personal de asistencia técnica.

# **¿Qué es una red?**

Una red es un conjunto de dispositivos como equipos, impresoras, concentradores Ethernet, puntos de acceso y enrutadores conectados entre sí para la comunicación a través de cables o mediante conexión inalámbrica. Las redes pueden ser cableadas, inalámbricas o diseñadas para admitir tanto dispositivos inalámbricos como aquellos que utilizan cables.

# **¿Cómo puedo averiguar qué tipo de seguridad utiliza la red?**

**•** Póngase en contacto con el personal de asistencia técnica.

Normalmente, la persona que configura la red conserva la información inalámbrica.

- **•** Consulte la documentación proporcionada con el punto de acceso (enrutador inalámbrico).
- **•** Compruebe los caracteres de la contraseña que utiliza para acceder a la red inalámbrica.

Si no utiliza contraseña, elija **Sin seguridad**.

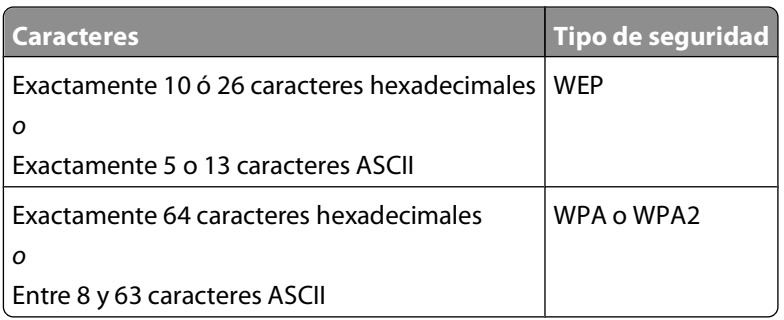

#### **Notas:**

- **–** Los caracteres hexadecimales son A-F, a-f y 0-9.
- **–** Los caracteres ASCII pueden incluir letras, números y símbolos que aparecen en un teclado.
- **•** Observe los valores de seguridad en el punto de acceso.
	- **1** Abra un explorador web y, a continuación, escriba la dirección IP del punto de acceso en el campo de la dirección.

#### **Notas:**

- **–** Para obtener la dirección IP del punto de acceso, consulte la documentación de éste o póngase en contacto con el personal de asistencia técnica.
- **–** Si está utilizando un servidor proxy, desactívelo temporalmente para cargar correctamente la página web.
- **2** Introduzca el nombre de usuario y la contraseña para el punto de acceso cuando se le indique.

**Nota:** La clave WEP o la frase de contraseña WPA no es la misma que la contraseña del punto de acceso. La contraseña permite acceder a los valores del punto de acceso. La clave WEP o la frase de contraseña WPA permite que las impresoras y los equipos puedan conectarse a la red inalámbrica.

**3** Busque la clave WEP o la frase de contraseña WPA.

# **¿Cómo se configuran las redes domésticas?**

Los equipos de sobremesa, los portátiles y las impresoras deben estar conectados a través de cables o contar con adaptadores de red inalámbrica integrados o instalados para poder comunicarse entre sí a través de una red.

Existen muchas formas diferentes de configurar una red. A continuación, se incluyen cuatro ejemplos habituales.

**Nota:** Las impresoras de los diagramas siguientes representan a impresoras con servidores de impresión internos integrados de modo que puedan comunicarse a través de una red.

## **Ejemplos de red inalámbrica**

#### **Caso 1: Combinación de conexión inalámbrica y convencional en una red con acceso a Internet**

- **•** Todos los equipos e impresoras se conectan a la red a través de un router con funciones inalámbricas y Ethernet.
- **•** Algunos equipos e impresoras se conectan de forma inalámbrica al router; otros se conectan a través de una conexión convencional.

**•** La red está conectada a Internet a través de DSL o de un módem de cable.

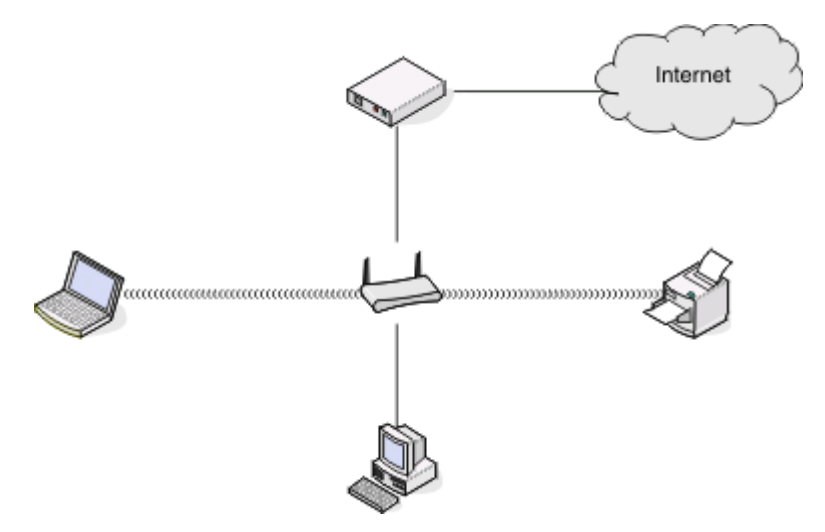

#### **Caso 2: Red inalámbrica con acceso a Internet**

- **•** Todos los equipos e impresoras se conectan a la red mediante un punto de acceso inalámbrico o un router inalámbrico.
- **•** El punto de acceso inalámbrico conecta la red a Internet a través de DSL o un módem de cable.

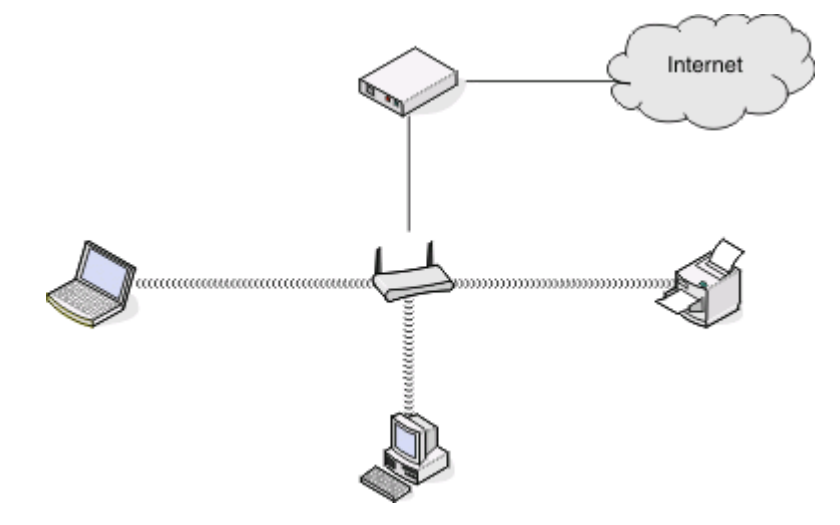

#### **Caso 3: Red inalámbrica sin acceso a Internet**

- **•** Los equipos e impresoras se conectan a la red mediante un punto de acceso inalámbrico.
- **•** La red no dispone de conexión a Internet.

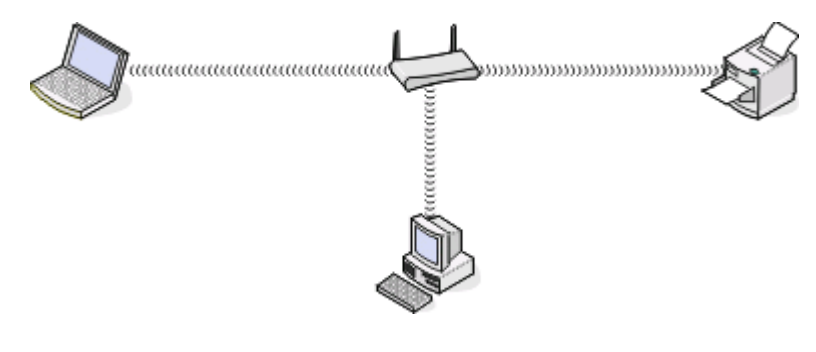

Conexión en red **79**

## **Caso 4: Equipo conectado de forma inalámbrica a una impresora sin acceso a Internet**

- **•** Un equipo está conectado directamente a una impresora sin pasar por un router inalámbrico.
- **•** Esta configuración se conoce como red ad hoc.
- **•** La red no dispone de conexión a Internet.

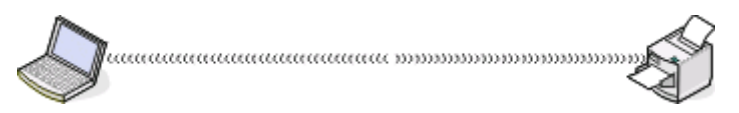

**Nota:** La mayoría de los equipos sólo se pueden conectar a una red inalámbrica cada vez. Si accede a Internet a través de una conexión inalámbrica, perderá el acceso si está conectado a una red ad hoc.

# **¿Por qué necesito un cable de instalación?**

Al configurar la impresora en la red inalámbrica, deberá conectarla temporalmente a un equipo mediante el cable de instalación. Esta conexión temporal sirve para configurar los valores inalámbricos de la impresora.

# **¿Cómo se conecta el cable de instalación?**

El cable de instalación se conecta a un puerto USB del equipo y al conector cuadrado de la parte posterior de la impresora. Esta conexión le permite configurar la impresora para una instalación en red o conectada de forma local.

**1** Conecte el conector grande y rectangular a cualquier puerto USB del equipo. Los puertos USB pueden estar en la parte delantera o trasera del equipo y pueden ser horizontales o verticales.

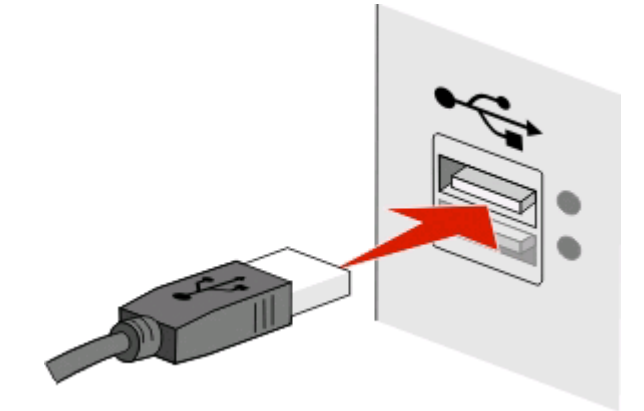

**2** Acople el conector pequeño y cuadrado a la parte posterior de la impresora.

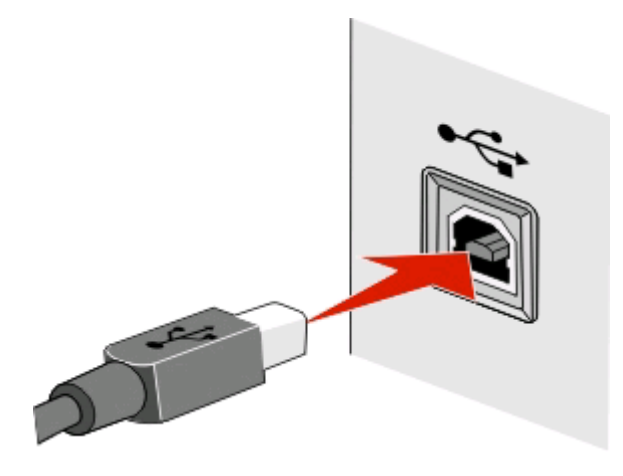

**3** Siga las instrucciones que se indican en la pantalla.

# **¿En qué se diferencian las redes de infraestructura y ad hoc?**

Las redes inalámbricas funcionan en uno de estos modos: infraestructura o ad hoc.

En el modo de infraestructura, todos los dispositivos de una red inalámbrica se comunican entre sí mediante un punto de acceso (enrutador inalámbrico).

En el modo *ad hoc*, un equipo que disponga de un adaptador de red inalámbrica se comunica directamente con una impresora equipada con un servidor de impresión inalámbrico.

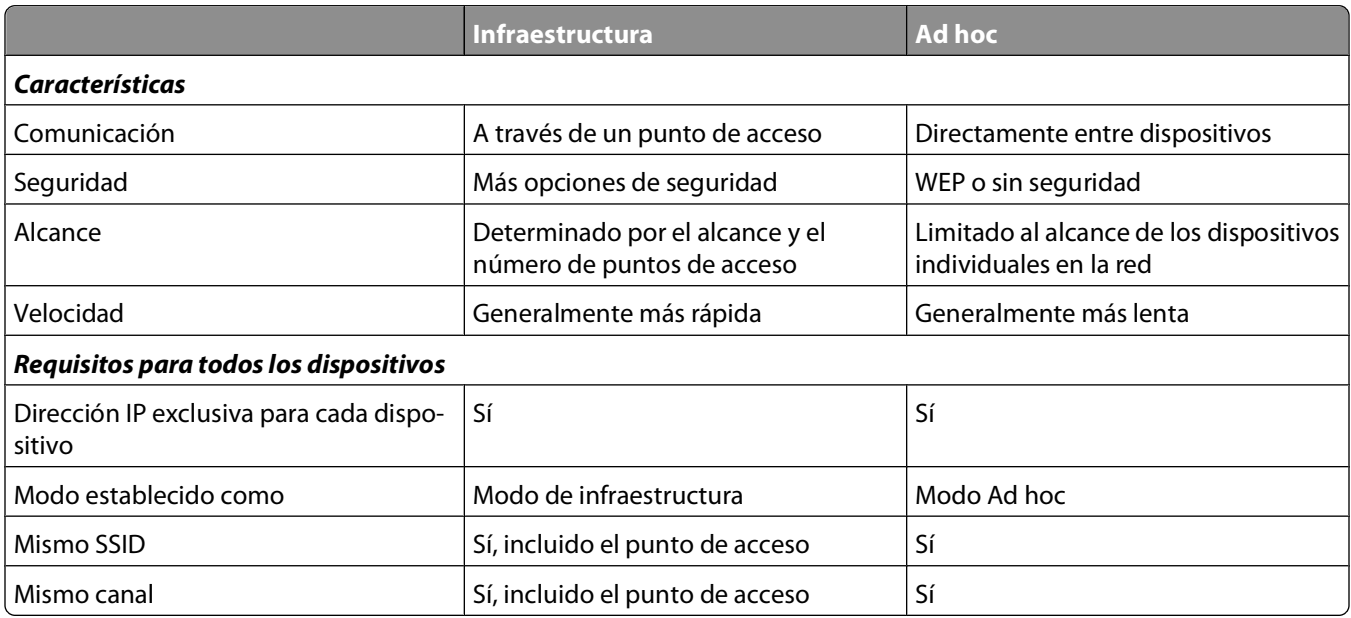

Recomendamos configurar una red en modo de infraestructura con el CD del software de instalación. El modo de infraestructura ofrece:

- **•** Mayor seguridad de la red
- **•** Mayor fiabilidad
- **•** Mejor rendimiento
- **•** Configuración más sencilla

# **Búsqueda de la intensidad de la señal**

Los dispositivos inalámbricos disponen de antenas integradas que transmiten y reciben las señales de radio. La intensidad de la señal que figura en la página de configuración de red de la impresora indica la intensidad con que se recibe la señal transmitida. Hay muchos factores que pueden afectar a la intensidad de la señal. Uno de los factores es la interferencia procedente de otros dispositivos inalámbricos o de otros aparatos, como hornos microondas. Otro factor es la distancia. Cuanto mayor sea la distancia entre dos dispositivos inalámbricos, más probabilidades hay de que la señal de comunicación sea débil.

La intensidad de la señal recibida por el equipo también puede afectar a la conectividad de la impresora con la red durante la configuración. Cuando instaló el adaptador inalámbrico en su equipo, es probable que el software del adaptador colocara un icono en la bandeja del sistema. Si hace doble clic en el icono, le indicará la intensidad con que el equipo está recibiendo la señal inalámbrica de la red.

Para mejorar la calidad de la señal, elimine las fuentes de interferencias o acerque los dispositivos inalámbricos al punto de acceso inalámbrico (enrutador inalámbrico).

# **¿Cómo se puede mejorar la intensidad de la señal inalámbrica?**

Una razón común por la que las impresoras inalámbricas no pueden comunicarse a través de una red es una mala calidad de la señal inalámbrica. Si la señal es demasiado débil, demasiado distorsionada o está bloqueada por un objeto, no podrá transportar información entre el punto de acceso y la impresora. Para determinar si la impresora recibe una señal potente del punto de acceso, imprima una página de configuración de red. El campo Calidad indica la potencia relativa de señal inalámbrica que recibe la impresora. Sin embargo, las caídas en la intensidad de la señal pueden ser intermitentes y, aunque la calidad de la señal aparezca alta, puede caer en determinadas condiciones.

Si cree que existe un problema de intensidad de la señal entre el punto de acceso (el enrutador inalámbrico) y la impresora, pruebe una o más de las soluciones siguientes:

#### **Notas:**

- **•** Las soluciones que se muestran a continuación son para redes de infraestructura. Si está utilizando una red ad hoc, ajuste el equipo cuando la solución sugiera que se ajuste el punto de acceso.Las redes ad hoc tienen un rango mucho menor que las redes de infraestructura.
- **•** Las redes ad hoc tienen un rango mucho menor que las redes de infraestructura. Pruebe a acercar la impresora al equipo si existen problemas para comunicarse.

#### **ACERQUE LA IMPRESORA AL PUNTO DE ACCESO**

Si la impresora se encuentra demasiado alejada del punto de acceso, no podrá comunicarse con los otros dispositivos de la red. Para la mayoría de las redes inalámbricas de interior, la distancia máxima entre el punto de acceso y la impresora es aproximadamente de 30 metros (100 pies). La distancia puede ser mayor o menor, en función de la disposición de la red y las limitaciones del punto de acceso.

### **QUITE LOS OBSTÁCULOS ENTRE EL PUNTO DE ACCESO <sup>Y</sup> LA IMPRESORA**

La señal inalámbrica del punto de acceso atravesará la mayoría de los objetos. La mayoría de paredes, suelos, muebles y otros objetos no bloquearán la señal inalámbrica. Sin embargo, algunos materiales, como los objetos que contienen metal u hormigón, son demasiado densos como para que la señal los atraviese. Coloque la impresora y el punto de acceso para que la señal no quede bloqueada por estos objetos.

### **ELIMINE LAS FUENTES DE INTERFERENCIAS**

Hay otro tipo de radiofrecuencias que pueden ocasionar problemas en la señal inalámbrica de la red, y que a su vez derivarían en problemas de impresión intermitentes.

- **•** Siempre que sea posible, desconecte las posibles fuentes de interferencias.
- **•** Evite la utilización de hornos microondas, teléfonos inalámbricos (pero no los teléfonos móviles), dispositivos de videovigilancia para bebés, prácticamente cualquier electrodoméstico de cocina, equipos de vigilancia inalámbricos o cualquier dispositivo que contenga un motor cuando imprima a través de una red inalámbrica.
- **•** Si hay otra red inalámbrica en funcionamiento cerca, cambie el canal inalámbrico del punto de acceso.
- **•** No coloque el punto de acceso en una impresora ni en un dispositivo electrónico. Estos dispositivos también pueden interferir con la señal inalámbrica.

### **DISPONGA LA RED PARA REDUCIR LA ABSORCIÓN DE SEÑAL**

Aunque la señal inalámbrica pueda atravesar un objeto, se debilita ligeramente. Si atraviesa demasiados objetos, puede debilitarse significativamente. Todos los objetos absorben parte de la señal inalámbrica cuando los atraviesa, y algunos tipos de objetos absorben lo suficiente como para provocar problemas de comunicación. Coloque el punto de acceso en el punto más elevado de la habitación para evitar la absorción de señal.

## **¿Cómo puedo asegurarme de que el equipo y la impresora están conectados a la misma red inalámbrica?**

Si la impresora no se encuentra en la misma red inalámbrica que el equipo, no podrá imprimir de forma inalámbrica. El SSID de la impresora debe coincidir con el SSID del equipo, si éste ya está conectado a la red inalámbrica.

## **Para los usuarios de Windows**

**1** Obtenga el SSID de la red a la que está conectado el equipo:

**a** Introduzca la dirección IP del punto de acceso (enrutador inalámbrico) en el campo de la dirección del explorador web.

Si desconoce la dirección IP del punto de acceso:

- **1** Haga clic en **O** o en **Inicio** y, a continuación, en **Ejecutar**.
- **2** En la casilla Iniciar búsqueda o Ejecutar, escriba **cmd**.
- **3** Pulse **Entrar** o haga clic en **Aceptar**.
- **4** Escriba **ipconfig** y, a continuación, pulse **Entrar**. Compruebe la sección Conexión de red inalámbrica:
	- **•** La entrada "Puerta de enlace predeterminada" suele ser el punto de acceso.
	- **•** La dirección IP aparece como cuatro grupos de números separados por puntos, como 192.168.2.134.
- **b** Escriba el nombre de usuario y la contraseña del enrutador cuando se le solicite.
- **c** Haga clic en **Aceptar**.
- **d** Busque el SSID en la sección de configuración inalámbrica.
- **e** Anote el SSID.

**Nota:** Asegúrese de copiarlo exactamente, incluidas las letras mayúsculas.

- **2** Obtenga el SSID de la red a la que está conectada la impresora:
	- **a** Desde la impresora, imprima una página de configuración de red.
	- **b** En la sección Inalámbrico, busque **SSID**.

#### Conexión en red

**3** Compare el SSID del equipo con el de la impresora.

Si los SSID coinciden, querrá decir que el equipo y la impresora están conectados a la misma red inalámbrica. Si los SSID no coinciden, vuelva a ejecutar la utilidad para configurar la impresora en la red inalámbrica utilizada por el equipo.

## **Para los usuarios de Macintosh con una estación base AirPort**

#### **En Mac OS X versión 10.5 o posterior**

**1** En el menú Apple, navegue hasta:

#### **Preferencias del sistema** > **Red** > **AirPort**

Aparecerá el SSID de la red a la que está conectado el equipo en el menú Nombre de red.

**2** Anote el SSID.

#### **En Mac OS X versión 10.4 o anteriores**

**1** En el Finder, navegue hasta:

#### **Aplicaciones** > **Conexión a Internet** > **AirPort**

Aparecerá el SSID de la red a la que está conectado el equipo en el menú Red.

**2** Anote el SSID.

## **Para los usuarios de Macintosh con un punto de acceso**

**1** Introduzca la dirección IP del punto de acceso en el campo de la dirección del explorador web y continúe con el paso 2.

Si desconoce la dirección IP del punto de acceso, realice las siguientes acciones:

- **a** En el menú Apple, navegue hasta: **Preferencias del sistema** > **Red** > **AirPort**
- **b** Haga clic en **Avanzadas** o en **Configurar**.
- **c** Haga clic en **TCP/IP**. La entrada Router suele corresponder al punto de acceso.
- **2** Escriba el nombre de usuario y la contraseña cuando se le solicite y haga clic en **Aceptar**.
- **3** Busque el SSID en la sección de configuración inalámbrica.
- **4** Anote el SSID, el tipo de seguridad y la clave WEP/frase de contraseña WPA si aparecen en pantalla.

#### **Notas:**

- **•** Asegúrese de copiar la información de la red exactamente, incluidas las letras mayúsculas.
- **•** Guarde el SSID y la clave WEP, o la frase de contraseña WPA en un lugar seguro para consultarlos en el futuro.

# **¿Puedo utilizar mi impresora en una conexión de red y con USB al mismo tiempo?**

Sí, la impresora es compatible con una conexión de red y con USB simultánea. La impresora puede configurarse de las tres maneras siguientes:

- **•** Conectada de forma local (conectada a un equipo mediante un cable USB)
- **•** Red inalámbrica
- **•** Red inalámbrica y conectada de forma local simultáneamente

# **¿Qué es una dirección MAC?**

Una dirección Media Access Control (MAC) es un identificador de 48 bits asociado al hardware de un equipo de red. La dirección MAC también puede denominarse dirección física porque está relacionada con el hardware del dispositivo en vez de con el software. La dirección MAC aparece como número hexadecimal en este formato: 01-23-45-67-89-AB.

Aunque se puede cambiar la dirección MAC de un dispositivo de red, no es muy habitual hacerlo. Por ello, las direcciones MAC se consideran permanentes. Las direcciones IP se cambian fácilmente, por lo que las direcciones MAC son un método más fiable para identificar un determinado dispositivo en una red.

Los enrutadores con funciones de seguridad permiten el filtrado de direcciones MAC en las redes. De esta manera, una lista controlada de dispositivos identificados por sus direcciones MAC puede acceder a la red, así como evitar que accedan dispositivos no deseados. Si la red utiliza el filtrado de direcciones MAC, asegúrese de añadir la dirección MAC de la impresora a la lista de dispositivos permitidos.

# **¿Dónde puedo encontrar la dirección MAC?**

La mayoría de los equipos de la red cuentan con un número de identificación exclusivo de hardware para distinguirse de los demás dispositivos de la red. Este número se conoce como dirección de control de acceso al medio (MAC, Media Access Control).

Al instalar la impresora en una red, asegúrese de seleccionar la impresora con la dirección MAC correcta.

La etiqueta de dirección MAC se encuentra dentro de la impresora.

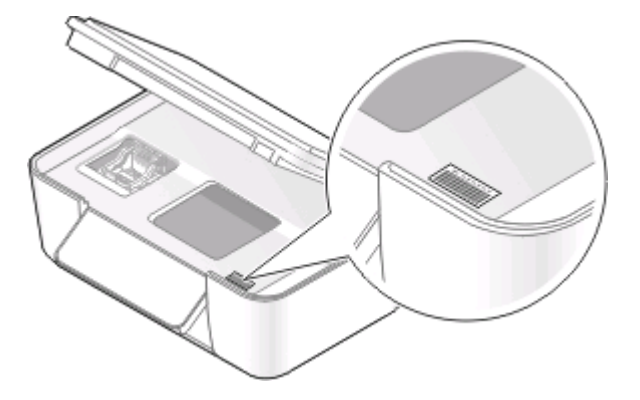

La dirección MAC del servidor de impresión interno está constituida por una serie de letras y números. En otros casos, algunos dispositivos utilizan un tipo de dirección MAC llamada dirección administrada universalmente (UAA, Universally Administered Address).

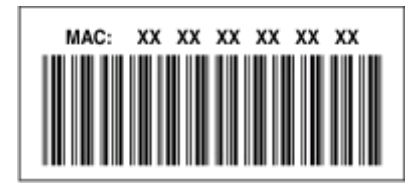

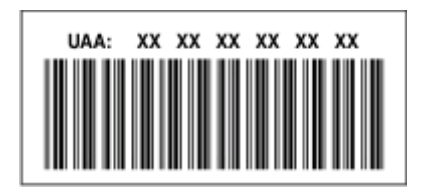

**Nota:** Se puede definir una lista de direcciones MAC en un punto de acceso (router) para que sólo los dispositivos cuyas direcciones MAC coincidan puedan operar en la red. A esto se le llama filtrado MAC. Si el filtrado MAC está activado en el punto de acceso y desea agregar una impresora a la red, deberá incluir la dirección MAC de la impresora en la lista de filtros MAC.

# **¿Qué es una dirección IP?**

Una dirección IP es un número exclusivo utilizado por los dispositivos (como la impresora inalámbrica, el equipo o el punto de acceso inalámbrico) en una red IP para localizarse y comunicarse entre sí. Los dispositivos en una red IP sólo pueden comunicarse si disponen de direcciones IP exclusivas y válidas. Una dirección IP exclusiva significa que no hay dos dispositivos en la misma red que tengan la misma dirección IP.

Una dirección IP es un grupo de cuatro números separados por puntos. Un ejemplo de dirección IP es 192.168.100.110.

# **¿Qué es TCP/IP?**

Las redes pueden funcionar debido a que los ordenadores, las impresoras y otros dispositivos son capaces de enviarse datos unos a otros, a través de cables o de señales inalámbricas. Esta transferencia de datos es posible por conjuntos de reglas de transmisión de datos llamados protocolos. Se puede pensar en un protocolo como un idioma, y como un idioma, tiene reglas que permiten a los participantes comunicarse entre sí.

Distintos tipos de redes utilizan distintos protocolos, pero el más conocido es el Protocolo de control de transmisión/Protocolo de Internet (TCP/IP). TCP/IP se utiliza para enviar datos a través de Internet, así como de la mayoría de redes empresariales y domésticas.

Debido a que los ordenadores no entienden palabras y, por el contrario, se fundamentan en el uso de números para la comunicación, TCP/IP precisa que cada dispositivo de la red que utilice TCP/IP para comunicarse disponga de una dirección IP. Las direcciones IP son en esencia nombres de ordenadores unívocos en formato numérico, que se usan para transferir datos por una red. Las direcciones IP permiten al protocolo TCP/IP confirmar solicitudes y recepciones de datos de varios dispositivos de la red.

# **¿Cómo se localiza una dirección IP?**

## **Para los usuarios de Windows**

- **1** Haga clic en **U** o en **Inicio** y, a continuación, haga clic en **Ejecutar**.
- **2** En la casilla Iniciar búsqueda o Ejecutar, escriba **cmd**.
- **3** Pulse **Entrar** o haga clic en **Aceptar**.
- **4** Escriba **ipconfig** y, a continuación, pulse **Entrar**.

La dirección IP aparece como cuatro grupos de números separados por puntos, como 192.168.0.100.

## **Para los usuarios de Macintosh**

**1** En el menú Apple, navegue hasta:

#### **Acerca de este Mac** > **Más información**

- **2** El en panel Contenido, seleccione **Red**.
- **3** Si se ha conectado a través de una red inalámbrica, seleccione **AirPort** en la lista Servicios activos.

## **Ubicación de la dirección IP de la impresora**

- **•** Desde la impresora, imprima una página de configuración de red. En la sección TCP/IP, busque **Dirección**.
- **•** Observe los valores de la impresora.
	- **1** En el panel de control de la impresora, navegue hasta:

#### > **Configuración de red** > **TCP/IP**

**2** Busque **Dirección IP**.

## **¿Cómo se asignan las direcciones IP?**

Debe asignarse automáticamente una dirección IP a la red por medio de DHCP. Una vez configurada la impresora en el equipo, el equipo utiliza esta dirección para enviar todos los trabajos de impresión a través de la red a la impresora.

Si no se asigna automáticamente la dirección IP, se le solicitará durante la configuración inalámbrica que introduzca manualmente una dirección y otra información de red después de seleccionar la impresora de la lista disponible.

# **¿Qué es un índice de clave?**

Es posible configurar un punto de acceso (enrutador inalámbrico) con cuatro claves WEP como máximo. No obstante, sólo se utiliza una clave en la red cada vez. Las claves están numeradas, y el número de clave recibe el nombre de índice de clave. Todos los dispositivos de la red inalámbrica deben estar configurados para poder utilizar el mismo índice de clave en caso de que se configuren varias claves WEP en el punto de acceso.

Seleccione el mismo índice de clave en la impresora cuando la utilice con un punto de acceso.

# **Mantenimiento de la impresora**

# **Mantenimiento de cartuchos de tinta**

Además de las siguientes tareas que puede llevar a cabo, la impresora realiza un ciclo de mantenimiento automático cada semana si está enchufada a una toma eléctrica. Saldrá brevemente del modo de ahorro de energía o se encenderá de forma temporal si está apagada.

# **Comprobación de los niveles de tinta**

## **Uso del panel de control de la impresora**

- **1** En el panel de control de la impresora, pulse  $\mathbb{R}$ .
- **2** Pulse el botón de flecha hacia arriba o hacia abajo para desplazarse a **Mantenimiento** y, a continuación, pulse **OK**
- **3** Pulse de nuevo para seleccionar **Compruebe los niveles de tinta**.

## **Uso del software de la impresora**

#### **Para los usuarios de Windows**

- **1** Haga clic en **b** o en **Inicio**.
- **2** Haga clic en **Todos los programas** o en **Programas** y, a continuación, seleccione la carpeta del programa de la impresora en la lista.
- **3** Seleccione **Inicio de la impresora**.
- **4** Seleccione la impresora en la lista desplegable de impresoras.
- **5** En la ficha Mantenimiento, haga clic en **Compruebe los niveles de tinta**.

### **Para los usuarios de Macintosh**

- **1** En el escritorio del Finder, haga doble clic en la carpeta del programa de la impresora.
- **2** Seleccione **Utilidad de la impresora** en la lista.
- **3** Compruebe los niveles de tinta en la ficha Mantenimiento.

# **Alineación del cabezal de impresión**

Si los caracteres o las líneas de la imagen de la impresora aparecen quebrados u ondulados, es posible que sea necesario alinear el cabezal de impresión.

## **Uso del panel de control de la impresora**

- **1** Cargue papel normal.
- **2** En el panel de control de la impresora, pulse  $\mathbb{R}$ .

#### Mantenimiento de la impresora

- **3** Pulse el botón de flecha hacia arriba o hacia abajo para desplazarse a **Mantenimiento** y, a continuación, pulse **OK**
- **4** Pulse los botones de flecha arriba o abajo para desplazarse a **Alinear impresora** y, después, pulse . Se imprimirá una página de alineación.

**Nota:** No retire la página de alineación hasta que la impresión haya finalizado.

## **Uso del software de la impresora**

### **Para los usuarios de Windows**

- **1** Cargue papel normal.
- **2** Haga clic en **b** o en **Inicio**.
- **3** Haga clic en **Todos los programas** o en **Programas** y, a continuación, seleccione la carpeta del programa de la impresora en la lista.
- **4** Seleccione **Inicio de la impresora**.
- **5** Seleccione la impresora en la lista desplegable de impresoras.
- **6** En la ficha Mantenimiento, haga clic en **Alinear cartuchos**.
- **7** Siga las instrucciones que aparecen en la pantalla del equipo.

### **Para los usuarios de Macintosh**

- **1** Cargue papel normal.
- **2** En el escritorio del Finder, haga doble clic en la carpeta del programa de la impresora.
- **3** Seleccione **Utilidad de la impresora** en la lista.
- **4** En la ficha Mantenimiento del cuadro de diálogo Utilidad de la impresora, haga clic en **Imprimir página de alineación**.
- **5** Siga las instrucciones que aparecen en la pantalla del equipo.

Si ha alineado los cartuchos para mejorar la calidad de impresión, vuelva a imprimir el documento. Si la calidad de impresión no ha mejorado, limpie los inyectores del cabezal de impresión.

# **Limpieza de los inyectores del cabezal de impresión**

En ocasiones, la pobre calidad de impresión se debe a que los inyectores del cabezal de impresión están obstruidos. Limpie los inyectores del cabezal de impresión para mejorar la calidad de las impresiones.

#### **Notas:**

- **•** Al limpiar los inyectores del cabezal de impresión se utiliza tinta, por lo que límpielos únicamente cuando sea necesario.
- **•** En la limpieza profunda, se utiliza más tinta, por lo que utilice primero la opción Limpiar cabezal para ahorrar tinta.
- **•** Si los niveles de tinta son muy bajos, deberá sustituir los cartuchos de tinta antes de limpiar los inyectores del cabezal de impresión.

## **Uso del panel de control de la impresora**

- 1 En el panel de control de la impresora, pulse ...
- **2** Pulse el botón de flecha hacia arriba o hacia abajo para desplazarse a **Mantenimiento** y, a continuación, pulse **OK**
- **3** Pulse el botón de flecha hacia arriba o hacia abajo para desplazarse a **Limpiar cabezal** y, a continuación, pulse **OK**.

Se imprimirá una página de limpieza.

## **Uso del software de la impresora**

#### **Para los usuarios de Windows**

- **1** Haga clic en **D** o en **Inicio**.
- **2** Haga clic en **Todos los programas** o en **Programas** y, a continuación, seleccione la carpeta del programa de la impresora en la lista.
- **3** Seleccione **Inicio de la impresora**.
- **4** Seleccione la impresora en la lista desplegable de impresoras.
- **5** En la ficha Mantenimiento, haga clic en **Limpiar cartuchos**.

### **Para los usuarios de Macintosh**

- **1** En el escritorio del Finder, haga doble clic en la carpeta del programa de la impresora.
- **2** Seleccione **Utilidad de la impresora** en la lista.
- **3** En la ficha Mantenimiento, seleccione **Limpiar inyectores de impresión**. Se imprimirá una página de limpieza.

Mantenimiento de la impresora

# **Limpieza de la parte exterior de la impresora**

**1** Asegúrese de que la impresora esté apagada y desconectada de la toma mural.

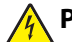

**PRECAUCIÓN: PELIGRO DE DESCARGAS ELÉCTRICAS** Para evitar el riesgo de descarga eléctrica al limpiar el exterior de la impresora, desconecte el cable de alimentación de la toma mural y desconecte todos los cables de la impresora antes de realizar la operación.

- **2** Extraiga todo el papel de la impresora.
- **3** Humedezca con agua un paño limpio y que no suelte pelusa.

**Advertencia—Posibles daños:** No utilice productos de limpieza para el hogar ni detergentes, ya que podrían dañar el acabado de la impresora.

**4** Limpie únicamente la parte exterior de la impresora y asegúrese de eliminar todos los residuos de tinta acumulados en la bandeja de salida de papel.

**Advertencia—Posibles daños:** La utilización de un paño húmedo para la limpieza de la parte interior podría originar daños en la impresora.

**5** Asegúrese de que la impresora esté seca antes de comenzar un nuevo trabajo de impresión.

# **Limpieza del cristal del escáner**

- **1** Humedezca un paño limpio que no suelte pelusa.
- **2** Limpie con cuidado el cristal del escáner.

**Nota:** Asegúrese de que toda la tinta o el líquido corrector del documento estén secos antes de colocar el documento sobre el cristal del escáner.

# **Solución de problemas**

# **Pasos previos a la solución de problemas**

Utilice la lista de comprobación para resolver la mayoría de los problemas:

- **•** Asegúrese de que el cable de alimentación se encuentra enchufado a la impresora y a una toma de corriente que funcione.
- **•** Asegúrese de que la impresora no esté enchufada a ningún protector contra sobrevoltaje, fuentes de alimentación sin interrupción o cables de extensión.
- **•** Asegúrese de que la impresora esté encendida.
- **•** Asegúrese de que la impresora está conectada correctamente al equipo host, servidor de impresión u otro punto de acceso de red.
- **•** Compruebe los mensajes de error de la impresora y resuelva cualquier error.
- **•** Compruebe los mensajes de atasco de papel y solucione cualquier atasco.
- **•** Compruebe los cartuchos de tinta e instale cartuchos nuevos si es necesario.
- **•** Utilice el Centro de servicios para localizar y resolver el problema (sólo para Windows).
- **•** Apague la impresora, espere 10 segundos aproximadamente y, a continuación, enciéndala de nuevo.

# **Uso del Centro de servicios para solucionar problemas de la impresora**

El Centro de servicios ofrece una ayuda paso a paso para solucionar problemas y contiene enlaces a las tareas de mantenimiento de la impresora y al servicio de atención al cliente.

Para abrir el Centro de servicios, utilice uno de los métodos siguientes:

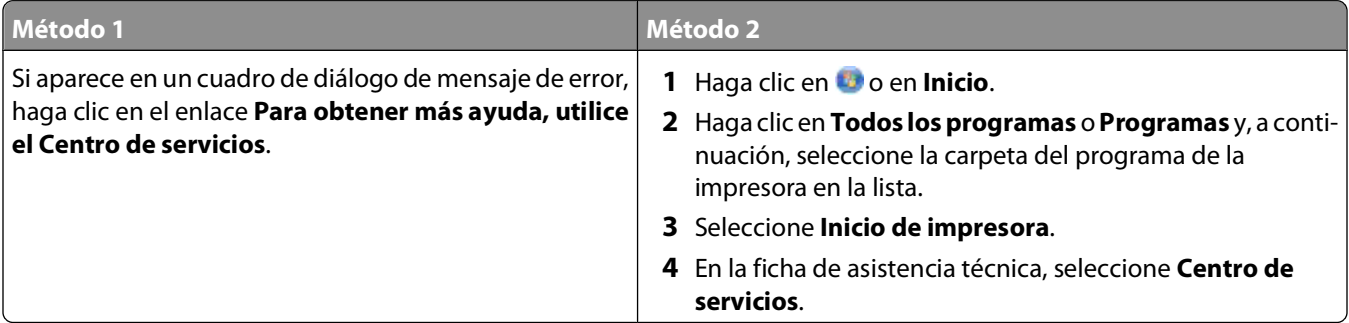

# **Si la Solución de problemas no resuelve su problema**

Visite nuestro sitio web en **[support.dell.com](http://support.dell.com)** para encontrar la siguiente información:

- **•** Asistencia técnica en directo en línea
- **•** Números de contacto para obtener asistencia técnica telefónica

# **Solución de problemas de configuración**

- **•** "En la pantalla de la impresora no aparece el idioma correcto" en la página 93
- **•** "Errores de cabezal de impresión" en la página 93
- **•** ["No se instaló el software" en la página 96](#page-95-0)
- **•** ["El trabajo de impresión no se imprime o faltan páginas" en la página 96](#page-95-0)
- **•** ["La impresora imprime páginas en blanco" en la página 97](#page-96-0)
- **•** ["La impresora está ocupada o no responde" en la página 98](#page-97-0)
- **•** ["No se pueden eliminar los documentos de la cola de impresión" en la página 98](#page-97-0)
- **•** ["No se puede imprimir mediante el USB" en la página 98](#page-97-0)

## **En la pantalla de la impresora no aparece el idioma correcto**

Si la lista de comprobación "Pasos previos a la solución de problemas" no resuelve el problema, intente una o más de las siguientes opciones:

#### **CAMBIE EL IDIOMA MEDIANTE LOS MENÚS DE LA IMPRESORA**

- **1** En el panel de control de la impresora, pulse  $\mathbb{R}$ .
- 2 Presione los botones de flecha para desplazarse a **Predeterminado** y, a continuación, pulse <sup>ox</sup>.
- **3** Pulse los botones de flecha para desplazarse a Predeterminado y, a continuación, pulse M.
- **4** Pulse los botones de flecha para desplazarse a **De fábrica** y, a continuación, pulse .
- **5** Complete la configuración inicial de la impresora.

## **CAMBIE EL IDIOMA MEDIANTE UNA COMBINACIÓN DE BOTONES (SI NO PUEDE LEER EL IDIOMA ACTUAL)**

**1** Apague la impresora.

**Nota:** Si ha definido el tiempo de espera de ahorro de energía en el menú de configuración, mantenga pulsado  $\bigcup$  durante tres segundos para apagar la impresora.

**2** Mantenga pulsado  $\mathbb{Q}$  y **X**. A continuación, pulse y libere  $\mathbb{Q}$  para encender la impresora.

**Nota:** No suelte  $\Diamond$  ni **X** hasta que **Selección de idioma** aparezca en la pantalla, lo que indica que la impresora se ha restablecido.

**3** Complete la configuración inicial de la impresora.

## **Errores de cabezal de impresión**

Si la lista de comprobación "Pasos previos a la solución de problemas" no resuelve el problema, intente una de las siguientes opciones:

## **EXTRAIGA EL CABEZAL DE IMPRESIÓN <sup>E</sup> INTRODÚZCALO DE NUEVO**

**1** Abra la impresora y levante el pestillo.

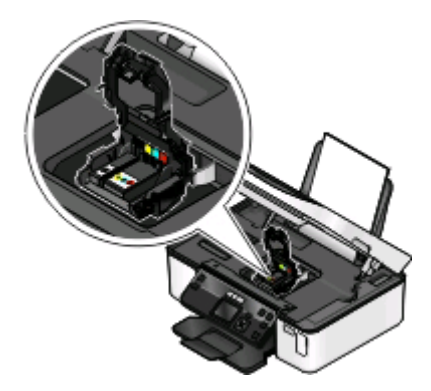

**2** Extraiga el cabezal de impresión.

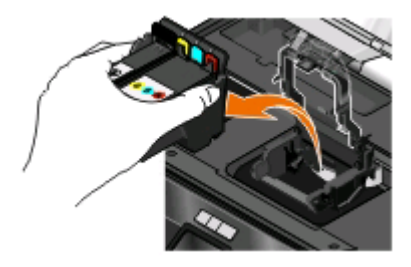

**Advertencia—Posibles daños:** No toque el filtro de tinta o los inyectores del cabezal de impresión.

- **3** Limpie los contactos con un paño limpio y que no suelte pelusa.
	- **•** En el cabezal de impresión

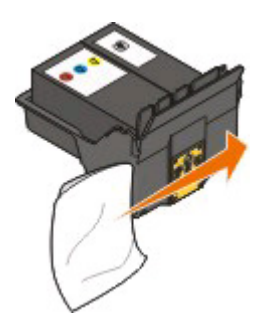

Solución de problemas

**•** En el cabezal de impresión

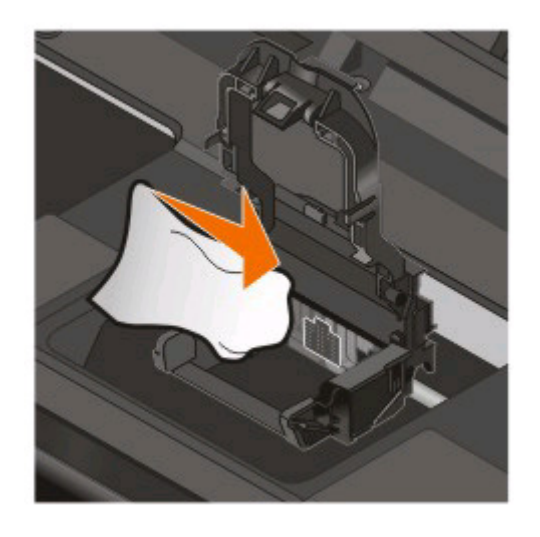

**Advertencia—Posibles daños:** No toque el filtro de tinta o los inyectores del cabezal de impresión.

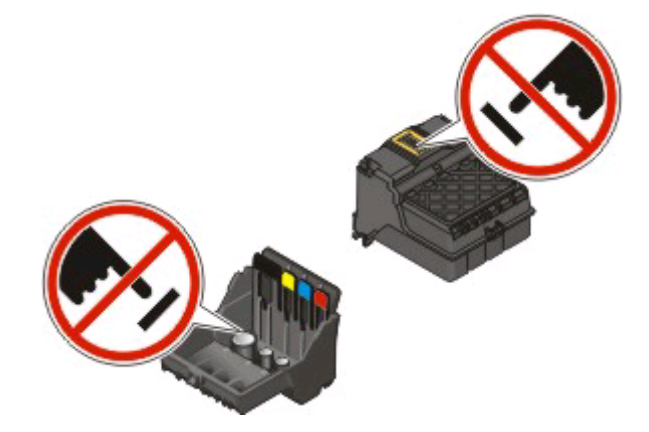

**4** Vuelva a insertar el cabezal de impresión y, a continuación, cierre el pestillo hasta que haga clic.

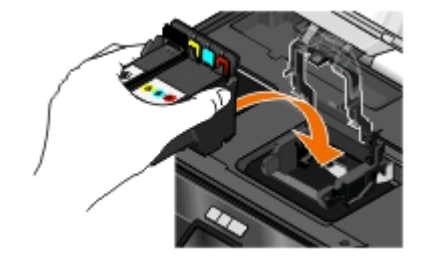

#### **5** Cierre la impresora.

**Nota:** Si tras extraer y volver a colocar el cabezal de impresión no se resuelve el error, póngase en contacto con el servicio de atención al cliente.

# <span id="page-95-0"></span>**No se instaló el software**

Si ha tenido problemas durante la instalación o si la impresora no aparece en la lista de la carpeta Impresoras o como una opción de impresora cuando se envía un trabajo de impresión, pruebe a desinstalar y volver a instalar el software.

Antes de volver a instalar el software, haga lo siguiente:

## **ASEGÚRESE DE QUE EL EQUIPO CUMPLE LOS REQUISITOS MÍNIMOS DEL SISTEMA QUE FIGURAN EN LA CAJA DE LA IMPRESORA**

## **DESACTIVE TEMPORALMENTE LOS PROGRAMAS DE SEGURIDAD DE WINDOWS ANTES DE INSTALAR EL SOFTWARE**

## **COMPRUEBE LA CONEXIÓN USB**

- **1** Compruebe que el cable USB no haya sufrido ningún daño evidente. Si el cable está dañado, utilice uno nuevo.
- **2** Conecte firmemente el extremo cuadrado del cable USB a la parte trasera de la impresora.
- **3** Conecte firmemente el extremo rectangular del cable USB al puerto USB del equipo. El puerto USB se indica con un  $\leftarrow$  símbolo USB.

**Nota:** Si sigue teniendo problemas, pruebe a utilizar otro puerto USB del equipo. Puede haber utilizado un puerto defectuoso.

#### **VUELVA <sup>A</sup> CONECTAR LA FUENTE DE ALIMENTACIÓN DE LA IMPRESORA**

- **1** Apague la impresora y, a continuación, desconecte el cable de alimentación de la toma mural.
- **2** Retire con cuidado la fuente de alimentación de la impresora y, a continuación, vuelva a insertarla.
- **3** Conecte el cable de alimentación a la toma mural y, a continuación, encienda la impresora.

# **El trabajo de impresión no se imprime o faltan páginas**

Si la lista de comprobación "Pasos previos a la solución de problemas" no resuelve el problema, intente una o más de las siguientes opciones:

#### **ASEGÚRESE DE QUE LOS CARTUCHOS DE TINTA ESTÁN CORRECTAMENTE INTRODUCIDOS**

- **1** Encienda la impresora y, a continuación, vuelva a abrir la impresora.
- **2** Asegúrese de que los cartuchos están insertados correctamente.

Los cartuchos deben encajar completamente en la ranura de color correspondiente del cabezal de impresión.

**3** Cierre la impresora.

**SELECCIONE LA IMPRESORA EN EL CUADRO DE DIÁLOGO IMPRIMIR ANTES DE ENVIAR EL TRABAJO DE IMPRESIÓN**

Solución de problemas

### <span id="page-96-0"></span>**ASEGÚRESE DE QUE EL TRABAJO DE IMPRESIÓN NO ESTÁ EN PAUSA**

#### **ASEGÚRESE DE QUE LA IMPRESORA ESTÁ CONFIGURADA COMO LA IMPRESORA PREDETERMINADA**

#### **VUELVA <sup>A</sup> CONECTAR LA FUENTE DE ALIMENTACIÓN DE LA IMPRESORA**

- **1** Apague la impresora y, a continuación, desconecte el cable de alimentación de la toma mural.
- **2** Retire con cuidado la fuente de alimentación de la impresora y, a continuación, vuelva a insertarla.
- **3** Conecte el cable de alimentación a la toma mural y, a continuación, encienda la impresora.

### **RETIRE <sup>Y</sup> VUELVA CONECTAR EL CABLE USB QUE ESTÁ CONECTADO <sup>A</sup> LA IMPRESORA**

### **COMPRUEBE LA CONEXIÓN USB**

- **1** Compruebe que el cable USB no haya sufrido ningún daño evidente. Si el cable está dañado, utilice uno nuevo.
- **2** Conecte firmemente el extremo cuadrado del cable USB a la parte trasera de la impresora.
- **3** Conecte firmemente el extremo rectangular del cable USB al puerto USB del equipo. El puerto USB se indica con un  $\leftarrow$  símbolo USB.

**Nota:** Si sigue teniendo problemas, pruebe a utilizar otro puerto USB del equipo. Puede haber utilizado un puerto defectuoso.

#### **DESINSTALE <sup>Y</sup> VUELVA <sup>A</sup> INSTALAR EL SOFTWARE DE LA IMPRESORA**

## **La impresora imprime páginas en blanco**

Es posible que las páginas en blanco se deban a una mala instalación de los cartuchos de tinta.

## **VUELVA <sup>A</sup> INSTALAR LOS CARTUCHOS DE TINTA, LIMPIE EN PROFUNDIDAD <sup>Y</sup> ALINEE EL CABEZAL DE IMPRESIÓN**

**1** Vuelva a instalar los cartuchos de tinta. Consulte ["Sustitución de cartuchos de tinta" en la página 11](#page-10-0) para obtener más información.

Si los cartuchos no encajan, asegúrese de que está bien colocado el cabezal de impresión y, a continuación, intente instalar los cartuchos de nuevo.

- **2** Cargue papel normal.
- **3** En el panel de control de la impresora, pulse  $\mathbb{R}$ .
- **4** Presione los botones de flecha para desplazarse a **Mantenimiento** y, a continuación, pulse .
- **5** Pulse los botones de flecha para desplazarse a **Limpieza profunda de cabezal** y, a continuación, pulse **OK**

Se imprimirá una página de limpieza.

**6** Pulse los botones de flecha para desplazarse a **Alinear** impresora y, a continuación, pulse <sup>ox</sup>.

<span id="page-97-0"></span>Se imprimirá una página de alineación.

#### **Notas:**

- **•** No retire la página de alineación hasta que la impresión haya finalizado.
- **•** No lleve a cabo limpiezas profundas consecutivas.
- **•** Póngase en contacto con el departamento de Asistencia técnica, si el problema persiste después de una limpieza profunda.

## **La impresora está ocupada o no responde**

Si la lista de comprobación "Pasos previos a la solución de problemas" no resuelve el problema, intente una o más de las siguientes opciones:

#### **COMPRUEBE QUE LA IMPRESORA NO ESTÁ EN MODO DE AHORRO DE ENERGÍA**

Si la luz de encendido parpadea lentamente, la impresora está en modo de ahorro. Pulse O para que la impresora salga del modo de ahorro.

Si la impresora no sale del modo de ahorro de energía, restaure la alimentación:

- **1** Desconecte el cable de alimentación de la toma mural y espere 10 segundos.
- **2** Inserte el cable de alimentación en la toma mural y, a continuación, encienda la impresora.

Si el problema persiste, compruebe si en el sitio web existen actualizaciones para el software o firmware de la impresora.

#### **VUELVA <sup>A</sup> CONECTAR LA FUENTE DE ALIMENTACIÓN DE LA IMPRESORA**

- **1** Apague la impresora y desconecte el cable de alimentación de la toma mural.
- **2** Retire con cuidado la fuente de alimentación de la impresora y, a continuación, vuelva a insertarla.
- **3** Conecte el cable de alimentación a la toma mural y, a continuación, encienda la impresora.

## **No se pueden eliminar los documentos de la cola de impresión**

Si tiene trabajos esperando en la cola de impresión y no puede eliminarlos para imprimir otros trabajos, es posible que la impresora y el equipo no se estén comunicando.

#### **REINICIE EL EQUIPO <sup>Y</sup> VUELVA <sup>A</sup> INTENTARLO**

## **No se puede imprimir mediante el USB**

Si la lista de comprobación "Pasos previos a la solución de problemas" no resuelve el problema, intente una o más de las siguientes opciones:

## **COMPRUEBE LA CONEXIÓN USB**

- **1** Compruebe que el cable USB no haya sufrido ningún daño evidente. Si el cable está dañado, utilice uno nuevo.
- **2** Conecte firmemente el extremo cuadrado del cable USB a la parte trasera de la impresora.

#### Solución de problemas

**3** Conecte firmemente el extremo rectangular del cable USB al puerto USB del equipo.

El puerto USB se indica con un  $\leftarrow$  símbolo USB.

**Nota:** Si sigue teniendo problemas, pruebe a utilizar otro puerto USB del equipo. Puede haber utilizado un puerto defectuoso.

## **ASEGÚRESE DE QUE EL PUERTO USB ESTÁ ACTIVADO EN WINDOWS**

- **1** Haga clic en **U** o en **Inicio** y, a continuación, haga clic en Ejecutar.
- **2** En la casilla Iniciar búsqueda o Ejecutar, escriba **devmgmt.msc**.
- **3** Pulse **Introduzca el**o en **Aceptar**.

Se abre el Administrador de dispositivos.

**4** Haga clic en el signo más (**+**) situado junto a los controladores de bus serie universal. Si el controlador host USB y el concentrador raíz USB aparecen en la lista, el puerto USB está activado.

Para obtener más información, consulte la documentación del equipo.

#### **DESINSTALE <sup>Y</sup> VUELVA <sup>A</sup> INSTALAR EL SOFTWARE DE LA IMPRESORA**

# **Solución de problemas de atascos y alimentación de papel**

- **•** "Atasco de papel en la impresora" en la página 99
- **•** ["Atasco de papel en la bandeja de papel" en la página 100](#page-99-0)
- **•** ["Atascos de papel en la unidad de impresión a doble cara" en la página 100](#page-99-0)
- **•** ["Fallos en la alimentación del papel normal o especial" en la página 101](#page-100-0)

# **Atasco de papel en la impresora**

**Nota:** Los componentes internos de la impresora son delicados. Evite tocar de forma innecesaria estos componentes cuando desatasque la impresora.

- **1** Pulse  $\bigcirc$  para apagar la impresora.
- **2** Compruebe la bandeja de papel o levante el escáner para localizar el papel atascado.

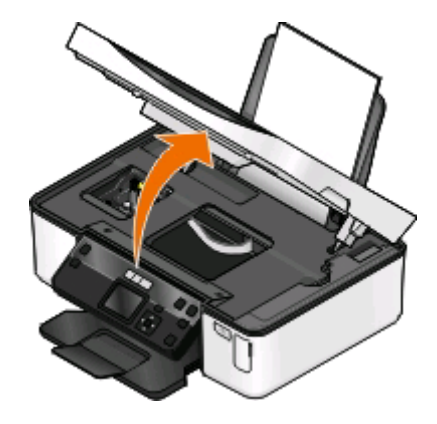

Solución de problemas

<span id="page-99-0"></span>**3** Sujete firmemente el papel y extráigalo con cuidado.

**Nota:** Tenga cuidado para no romper el papel al extraerlo.

**4** Pulse **p** para volver a encender la impresora.

# **Atasco de papel en la bandeja de papel**

**Nota:** Los componentes internos de la impresora son delicados. Evite tocar de forma innecesaria estos componentes cuando desatasque la impresora.

- **1** Pulse  $\Phi$  para apagar la impresora.
- **2** Sujete firmemente el papel y extráigalo con cuidado.

**Nota:** Tenga cuidado para no romper el papel al extraerlo.

**3** Pulse **b** para volver a encender la impresora.

## **Atascos de papel en la unidad de impresión a doble cara**

**Nota:** Los componentes internos de la impresora son delicados. Evite tocar de forma innecesaria estos componentes cuando desatasque la impresora.

**1** Presione hacia abajo los pestillos de la unidad de impresión a doble cara y extráigala.

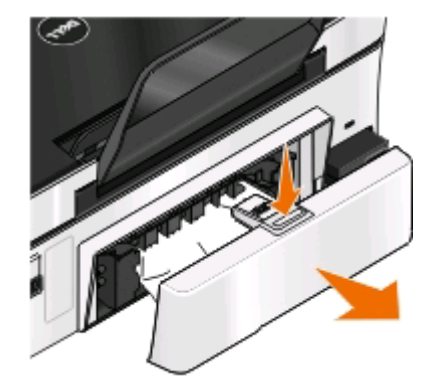

**PRECAUCIÓN: POSIBLES DAÑOS PERSONALES:** El área que se encuentra detrás de la cubierta de la unidad de impresión a doble cara tiene estrías sobresalientes en la trayectoria del papel. Para evitar cualquier daño, tenga cuidado al acceder a esta área cuando trate de eliminar un atasco de papel.

<span id="page-100-0"></span>**2** Sujete firmemente el papel y extráigalo con cuidado.

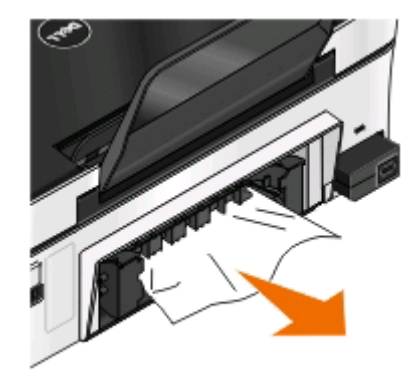

**Nota:** Tenga cuidado para no romper el papel al extraerlo.

**3** Vuelva a insertar la unidad de impresión a doble cara.

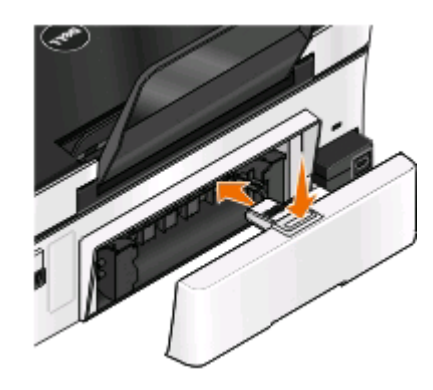

- **4** Toque **HECHO** o pulse **a**, en función del modelo de impresora.
- **5** Reanude el trabajo de impresión en su ordenador.

# **Fallos en la alimentación del papel normal o especial**

A continuación, se describen posibles soluciones en caso de fallo en la alimentación del papel normal o especial, de impresiones inclinadas, o si se pegan o adhieren varias hojas. Pruebe una o varias de las soluciones que se indican a continuación:

#### **COMPRUEBE EL ESTADO DEL PAPEL**

Utilice únicamente papel nuevo y sin arrugas.

#### **COMPRUEBE LA CARGA DE PAPEL**

- **•** Cargue una pequeña cantidad de papel en la impresora.
- **•** Cargue el papel con la cara impresa hacia arriba. (Si no está seguro de qué cara es la imprimible, consulte las instrucciones del papel fotográfico.)
- **•** Compruebe las instrucciones de carga para el papel y el material especial.

#### **RETIRE CADA PÁGINA CUANDO ESTÉ IMPRESA**

# **Solución de problemas de impresión**

- **•** "La calidad en los bordes de la página es baja" en la página 102
- **•** ["Rayas o líneas en la imagen impresa" en la página 103](#page-102-0)
- **•** ["La velocidad de impresión es lenta" en la página 103](#page-102-0)
- **•** ["El equipo se ralentiza cuando se realizan impresiones" en la página 104](#page-103-0)

# **La calidad en los bordes de la página es baja**

Si la lista de comprobación "Pasos previos a la solución de problemas" no resuelve el problema, realice al menos una de las siguientes acciones:

#### **COMPRUEBE LOS VALORES DE IMPRESIÓN MÍNIMOS**

A no ser que esté utilizando la función sin bordes, utilice estos valores de margen de impresión mínimos:

- **•** Márgenes derecho e izquierdo:
	- **–** 6,35 mm (0,25 pulgadas) para papel de tamaño Carta
	- **–** 3,37 mm (0,133 pulgadas) para todos los tamaños excepto Carta
- **•** Margen superior: 1,7 mm (0,067 pulgadas).
- **•** Margen inferior: 12,7 mm (0,5 pulgadas).

### **SELECCIONE LA FUNCIÓN DE IMPRESIÓN SIN BORDES**

#### **Para los usuarios de Windows**

- **1** Con un documento o foto abierto, haga clic en **Archivo** > **Imprimir**.
- **2** Haga clic en **Propiedades**, **Preferencias**, **Opciones** o en **Configuración**.
- **3** En el área de opciones de papel de la ficha Configurar impresión, seleccione **Sin bordes**.

#### **Para los usuarios de Macintosh**

**1** Con una foto abierta, elija **Archivo** > **Preparar página**.

Si no existe la opción Preparar página en el menú Archivo, vaya al paso 2. De lo contrario, especifique los valores de impresión:

- **a** En el menú emergente Valores, seleccione **Atributos de página**.
- **b** En el menú emergente "Formato para", seleccione la impresora.
- **c** En el menú emergente Tamaño del papel, seleccione un tamaño de papel que contiene "(Sin bordes)" en el nombre.

Por ejemplo, si ha cargado una tarjeta fotográfica de 4 x 6, seleccione **EE. UU. 4 x 6 pulg. (Sin bordes)**.

- **d** Seleccione una orientación y, a continuación, haga clic en **Aceptar**.
- **2** En la barra de menús, seleccione **Archivo** > **Imprimir**.

<span id="page-102-0"></span>Si ya ha especificado la impresora, el tamaño del papel y la orientación en el paso 1, tendrá que volver a seleccionar la impresora en el menú emergente Impresora antes de continuar al paso 3. De lo contrario, configure estos valores:

- **a** En el menú emergente Impresora, seleccione la impresora.
- **b** En el menú emergente Tamaño del papel, seleccione un tamaño de papel que contiene "(Sin bordes)" en el nombre.
	- Por ejemplo, si ha cargado una tarjeta fotográfica de 4 x 6, seleccione **EE. UU. 4 x 6 pulg. (Sin bordes)**.
- **c** Seleccione una orientación.
- **3** Si es necesario, haga clic en **Avanzadas**.
- **4** En el menú emergente de opciones de impresión, seleccione **Ajustes de impresión** o **Calidad y material**.
	- **•** En el menú emergente Tipo de papel, seleccione el tipo de papel.
	- **•** En el menú emergente Calidad de impresión, seleccione **Fotográfica** u **Óptima**.
- **5** Haga clic en **Imprimir**.

# **Rayas o líneas en la imagen impresa**

Si la lista de comprobación "Pasos previos a la solución de problemas" no resuelve el problema, intente una o más de las siguientes opciones:

#### **COMPRUEBE LOS NIVELES DE TINTA**

Sustituya los cartuchos de tinta vacíos o con poca tinta.

#### **SELECCIONE UNA CALIDAD DE IMPRESIÓN SUPERIOR EN EL SOFTWARE DE LA IMPRESORA**

#### **ASEGÚRESE DE QUE LOS CARTUCHOS ESTÁN INSTALADOS CORRECTAMENTE**

### **ALINEE EL CABEZAL DE IMPRESIÓN**

#### **LIMPIEZA O LIMPIEZA PROFUNDA LOS INYECTORES DEL CABEZAL DE IMPRESIÓN**

**Nota:** Si estas soluciones no eliminan las rayas o líneas de la imagen impresa, póngase en contacto con el servicio de asistencia técnica.

## **La velocidad de impresión es lenta**

Si la lista de comprobación "Pasos previos a la solución de problemas" no resuelve el problema, intente una o más de las siguientes opciones:

#### **AUMENTE AL MÁXIMO LA VELOCIDAD DE PROCESAMIENTO DEL EQUIPO**

- **•** Cierre todas las aplicaciones que no esté utilizando.
- **•** Reduzca el número y el tamaño de los gráficos y de las imágenes del documento.
- **•** Retire del sistema todas las fuentes que no utilice.

## <span id="page-103-0"></span>**AMPLÍE LA MEMORIA**

Considere la posibilidad de adquirir más memoria RAM.

**SELECCIONE UNA CALIDAD DE IMPRESIÓN MENOR EN EL SOFTWARE DE LA IMPRESORA**

**SELECCIONE MANUALMENTE EL TIPO DE PAPEL QUE COINCIDA CON EL QUE ESTÁ UTILIZANDO**

**ELIMINE <sup>Y</sup> VUELVA <sup>A</sup> INSTALAR EL SOFTWARE DE LA IMPRESORA**

# **El equipo se ralentiza cuando se realizan impresiones**

A continuación, se describen posibles soluciones. Intente una de las siguientes:

## **SI UTILIZA UNA CONEXIÓN USB, PRUEBE CON UN CABLE USB DIFERENTE**

## **SI ESTÁ EN RED, RESTAURE LA ALIMENTACIÓN DEL PUNTO DE ACCESO (ROUTER)**

- **1** Desconecte el cable de alimentación desde el punto de acceso.
- **2** Espere diez segundos e inserte el cable de alimentación.

# **Solución de problemas de copia y digitalización**

- **•** "La fotocopiadora o el escáner no responde" en la página 104
- **•** ["La unidad del escáner no se cierra" en la página 105](#page-104-0)
- **•** ["Pobre calidad de la imagen digitalizada o copiada" en la página 105](#page-104-0)
- **•** ["Las fotografías o documentos se copian o digitalizan de forma parcial" en la página 105](#page-104-0)
- **•** ["No se ha realizado con éxito la digitalización" en la página 106](#page-105-0)
- **•** ["La digitalización tarda demasiado tiempo o bloquea el equipo" en la página 106](#page-105-0)
- **•** ["No se puede digitalizar al equipo a través de una red" en la página 106](#page-105-0)

# **La fotocopiadora o el escáner no responde**

Si la lista de comprobación "Pasos previos a la solución de problemas" no resuelve el problema, intente una o más de las siguientes opciones:

## **ESTABLEZCA LA IMPRESORA COMO PREDETERMINADA**

## **DESINSTALE <sup>Y</sup> VUELVA <sup>A</sup> INSTALAR EL SOFTWARE DE LA IMPRESORA**

# <span id="page-104-0"></span>**La unidad del escáner no se cierra**

- **1** Levante la unidad del escáner.
- **2** Elimine la obstrucción con la unidad del escáner abierta.
- **3** Baje la unidad del escáner.

# **Pobre calidad de la imagen digitalizada o copiada**

Si la lista de comprobación "Pasos previos a la solución de problemas" no resuelve el problema, intente una o más de las siguientes opciones:

**LIMPIE EL CRISTAL DE ESCÁNER**

**AJUSTE LA CALIDAD DE DIGITALIZACIÓN EN EL SOFTWARE DE LA IMPRESORA**

**REVISE LOS CONSEJOS SOBRE COPIA, DIGITALIZACIÓN <sup>Y</sup> MEJORA DE LA CALIDAD DE IMPRESIÓN**

**UTILICE UNA VERSIÓN MÁS CLARA DEL DOCUMENTO ORIGINAL <sup>O</sup> IMAGEN**

**ASEGÚRESE DE QUE SE HA CARGADO EL DOCUMENTO <sup>O</sup> LA FOTO HACIA ABAJO EN EL CRISTAL DE ESCÁNER Y EN LA ESQUINA CORRECTA**

## **Las fotografías o documentos se copian o digitalizan de forma parcial**

Si la lista de comprobación "Pasos previos a la solución de problemas" no resuelve el problema, intente una o más de las siguientes opciones:

**ASEGÚRESE DE QUE SE HA CARGADO EL DOCUMENTO <sup>O</sup> LA FOTO HACIA ABAJO EN EL CRISTAL DEL ESCÁNER Y EN LA ESQUINA CORRECTA**

**SELECCIONE UN TAMAÑO DE PAPEL EN EL SOFTWARE DE LA IMPRESORA QUE SE CORRESPONDA CON EL PAPEL CARGADO**

**ASEGÚRESE DE QUE EL VALOR TAMAÑO ORIGINAL SE CORRESPONDE CON EL DOCUMENTO QUE ESTÁ DIGITALIZANDO**

# <span id="page-105-0"></span>**No se ha realizado con éxito la digitalización**

Si la lista de comprobación "Pasos previos a la solución de problemas" no resuelve el problema, intente una o más de las siguientes opciones:

## **COMPRUEBE LA CONEXIÓN USB**

- **1** Compruebe que el cable USB no haya sufrido ningún daño evidente. Si el cable está dañado, utilice uno nuevo.
- **2** Conecte firmemente el extremo cuadrado del cable USB a la parte trasera de la impresora.
- **3** Conecte firmemente el extremo rectangular del cable USB al puerto USB del equipo.

El puerto USB se indica con un  $\leftarrow$  símbolo USB.

**Nota:** Si sigue teniendo problemas, pruebe a utilizar otro puerto USB del equipo. Puede haber utilizado un puerto defectuoso.

**REINICIE EL EQUIPO**

# **La digitalización tarda demasiado tiempo o bloquea el equipo**

Si la lista de comprobación "Pasos previos a la solución de problemas" no resuelve el problema, intente una o más de las siguientes opciones:

**CIERRE OTROS PROGRAMAS DE SOFTWARE QUE NO SE ESTÉN UTILIZANDO**

**UTILICE UNA RESOLUCIÓN DE DIGITALIZACIÓN MENOR**

## **No se puede digitalizar al equipo a través de una red**

Si la lista de comprobación "Pasos previos a la solución de problemas" no resuelve el problema, intente una o más de las siguientes opciones:

**ASEGÚRESE DE QUE EL EQUIPO <sup>Y</sup> LA IMPRESORA ESTÁN CONECTADOS <sup>A</sup> LA MISMA RED.**

**ASEGÚRESE DE QUE EL SOFTWARE DE LA IMPRESORA ESTÁ INSTALADO**

# **Solución de problemas de tarjeta de memoria**

- **•** ["Lista de comprobación para la solución de problemas de tarjetas de memoria" en la página 107](#page-106-0)
- **•** ["No sucede nada al introducir la tarjeta de memoria" en la página 107](#page-106-0)
- **•** ["No se pueden imprimir documentos desde una tarjeta de memoria o unidad flash" en la página 107](#page-106-0)
- **•** ["Las fotos no se transfieren desde una tarjeta memoria a través de una red inalámbrica" en la página 108](#page-107-0)

Solución de problemas **106**

# <span id="page-106-0"></span>**Lista de comprobación para la solución de problemas de tarjetas de memoria**

Antes de buscar una solución al problema, utilice la lista de comprobación siguiente para resolver los problemas de tarjeta de memoria más habituales:

- **•** Asegúrese de que la tarjeta de memoria que está utilizando se puede usar en la impresora.
- **•** Compruebe que la tarjeta de memoria no está dañada.
- **•** Asegúrese de que la tarjeta de memoria contiene tipos de archivos compatibles.

# **No sucede nada al introducir la tarjeta de memoria**

Si la "Lista de comprobación para la solución de problemas de tarjetas de memoria" no resuelve el problema, intente una o más de las siguientes:

### **VUELVA <sup>A</sup> INTRODUCIR LA TARJETA DE MEMORIA**

Es posible que haya introducido la tarjeta de memoria demasiado despacio. Retire la tarjeta de memoria y vuelva a introducirla rápidamente.

## **COMPRUEBE LA CONEXIÓN USB**

- **1** Compruebe que el cable USB no haya sufrido ningún daño evidente. Si el cable está dañado, utilice uno nuevo.
- **2** Conecte firmemente el extremo cuadrado del cable USB a la parte trasera de la impresora.
- **3** Conecte firmemente el extremo rectangular del cable USB al puerto USB del equipo. El puerto USB se indica con un  $\leftarrow$  símbolo USB.

**Nota:** Si sigue teniendo problemas, pruebe a utilizar otro puerto USB del equipo. Puede haber utilizado un puerto defectuoso.

### **COMPRUEBE LA CONEXIÓN DE RED**

Si la impresora y el equipo están conectados a través de una red, asegúrese de que se están comunicando el host y dispositivo correctos. Seleccione la impresora desde el equipo o el equipo desde la impresora.

## **No se pueden imprimir documentos desde una tarjeta de memoria o unidad flash**

Si la "Lista de comprobación para la solución de problemas de tarjetas de memoria" no resuelve el problema, intente una o más de las siguientes:

## **COMPRUEBE LA CONEXIÓN USB**

- **1** Compruebe que el cable USB no haya sufrido ningún daño evidente. Si el cable está dañado, utilice uno nuevo.
- **2** Conecte firmemente el extremo cuadrado del cable USB a la parte trasera de la impresora.

<span id="page-107-0"></span>**3** Conecte firmemente el extremo rectangular del cable USB al puerto USB del equipo.

El puerto USB se indica con un  $\leftarrow$  símbolo USB.

**Nota:** Si sigue teniendo problemas, pruebe a utilizar otro puerto USB del equipo. Puede haber utilizado un puerto defectuoso.

### **COMPRUEBE LA CONEXIÓN DE RED**

Si la impresora y el equipo están conectados a través de una red, asegúrese de que se están comunicando el host y dispositivo correctos. Seleccione la impresora desde el equipo o el equipo desde la impresora.

## **Las fotos no se transfieren desde una tarjeta memoria a través de una red inalámbrica**

Si la "Lista de comprobación para la solución de problemas de tarjetas de memoria" no resuelve el problema, intente una o más de las siguientes:

## **ASEGÚRESE DE QUE TANTO LA IMPRESORA COMO EL EQUIPO DE DESTINO ESTÁN ENCENDIDOS <sup>Y</sup> PREPARADOS**

**SELECCIONE EL NOMBRE DE EQUIPO CORRECTO EN LA LISTA DE LA IMPRESORA**

#### **ASEGÚRESE DE QUE LA RED INALÁMBRICA ESTÉ CONECTADA <sup>Y</sup> ACTIVADA**

Si la conexión inalámbrica está desactivada, utilice el cable USB para conectar la impresora al equipo.

# **Solución de problemas inalámbricos**

- **•** ["Lista de comprobación de solución de problemas inalámbricos" en la página 109](#page-108-0)
- **•** ["Restablecimiento de los valores inalámbricos a los valores predeterminados de fábrica" en la página 109](#page-108-0)
- **•** ["No se puede imprimir a través de la red inalámbrica" en la página 110](#page-109-0)
- **•** ["El botón Continuar no está disponible" en la página 113](#page-112-0)
- **•** ["No se puede imprimir y hay un cortafuegos en el equipo" en la página 115](#page-114-0)
- **•** ["el indicador Wi-Fi no está encendido" en la página 115](#page-114-0)
- **•** ["El indicador Wi-Fi está en verde pero la impresora no imprime \(sólo Windows\)" en la página 115](#page-114-0)
- **•** ["El indicador Wi-Fi sigue en naranja" en la página 116](#page-115-0)
- **•** ["El indicador Wi-Fi parpadea en naranja durante la instalación" en la página 118](#page-117-0)
- **•** ["Servidor de impresión inalámbrica no instalado" en la página 122](#page-121-0)
- **•** ["Aparece el mensaje "Comunicación no disponible" cuando se imprime de forma inalámbrica" en la](#page-121-0) [página 122](#page-121-0)
- **•** ["Se perdió la comunicación con la impresora al conectarse a la VPN, \(Virtual Private Network, o red privada virtual\)"](#page-123-0) [en la página 124](#page-123-0)
- **•** ["Resolución de los problemas de comunicación inalámbrica intermitente" en la página 125](#page-124-0)
# <span id="page-108-0"></span>**Lista de comprobación de solución de problemas inalámbricos**

Antes de empezar a solucionar los problemas de la impresora inalámbrica, compruebe lo siguiente:

- **•** La impresora, el equipo y el punto de acceso inalámbrico están enchufados y encendidos.
- **•** La red inalámbrica funciona de modo correcto.

Intente acceder a otros equipos de su red inalámbrica.

Si la red tiene acceso a Internet, intente conectarse a Internet mediante una conexión inalámbrica.

**•** El SSID es correcto.

Imprima una página de configuración de red para comprobar el SSID que utiliza la impresora.

Si no sabe si el SSID es correcto, vuelva a ejecutar la configuración inalámbrica.

**•** La clave WEP o la frase de contraseña WPA es correcta (si la red es segura).

Acceda al punto de acceso inalámbrico (router inalámbrico) y compruebe la configuración de seguridad.

Una clave de seguridad es similar a una contraseña. Todos los dispositivos de la misma red inalámbrica que utilicen WEP, WPA o WPA2 comparten la misma clave de seguridad.

Si no sabe si la información de seguridad es correcta, vuelva a ejecutar la configuración inalámbrica.

**•** La impresora y el equipo están dentro del intervalo de la red inalámbrica.

En la mayoría de las redes, la impresora y el equipo deben encontrarse a menos de 30 metros (30 pies) respecto al punto de acceso inalámbrico (router inalámbrico).

- **•** El indicador luminoso Wi-Fi verde esmeralda está encendido.
- **•** El controlador de la impresora está instalado en el equipo desde el que se realiza una tarea.
- **•** Está seleccionado el puerto correcto de la impresora.
- **•** El equipo y la impresora están conectadas a la misma red inalámbrica.
- **•** La impresora está alejada de obstáculos o dispositivos electrónicos que podrían interferir con la señal inalámbrica.

Asegúrese de que la impresora y el punto de acceso inalámbrico no estén separados por postes, paredes o columnas de soporte que contengan hormigón o metal.

Muchos dispositivos pueden interferir con la señal inalámbrica, entre los que se incluyen monitores, motores, teléfonos inalámbricos, cámaras del sistema de seguridad, otras redes inalámbricas y algunos dispositivos Bluetooth.

## **Restablecimiento de los valores inalámbricos a los valores predeterminados de fábrica**

- **1** En el panel de control de la impresora, pulse  $\mathbb{R}$ .
- **2** Pulse los botones de flecha para desplazarse a **Configuración de red** y, a continuación, pulse **.**.
- **3** Pulse los botones de flecha para desplazarse a **Restablecer adaptador de red a valores** predeterminados de fábrica y, a continuación, pulse <sup>ox</sup>.
- **4** Presione los botones de flecha para desplazarse a **Sí** y, a continuación, pulse **.**

Los valores inalámbricos de la impresora vuelven a ser los predeterminados de fábrica. Para realizar una comprobación, imprima una página de configuración de red.

# **No se puede imprimir a través de la red inalámbrica**

Si ha tenido problemas durante la instalación o si la impresora no aparece en la carpeta de impresoras o como una opción de impresora cuando se envía un trabajo de impresión, pruebe a desinstalar y, a continuación, volver a instalar el software.

Antes de volver a instalar el software, vea la lista de comprobación de solución de problemas y, a continuación, haga lo siguiente:

#### **APAGUE EL PUNTO DE ACCESO (ENRUTADOR INALÁMBRICO) Y VUELVA <sup>A</sup> ENCENDERLO**

Espere un minuto hasta que se restablezca la conexión en la impresora y el equipo. En algunas ocasiones, esto actualiza las conexiones de red y resuelve problemas de conectividad.

#### **DESCONÉCTESE DE LA SESIÓN DE VPN**

Cuando está conectado a otra red a través de una conexión de VPN, no podrá acceder a la impresora a través de la red inalámbrica. Finalice la sesión de VPN e intente imprimir de nuevo.

#### **ASEGÚRESE DE QUE EL MODO DEMO ESTÁ DESACTIVADO**

Algunas funciones de la impresora no están disponibles cuando se activa el Modo demo.

En el panel de control de la impresora, navegue hasta:

> **Modo demo** > **Desactivado** > guarde la configuración

### **COMPRUEBE LA CLAVE WEP O FRASE DE CONTRASEÑA WPA**

Si el punto de acceso utiliza seguridad WEP, la clave WEP debería ser:

- **•** Exactamente 10 o 26 caracteres hexadecimales. Los caracteres hexadecimales son A-F, a-f y 0-9. o bien
- **•** Exactamente 5 o 13 caracteres ASCII. Los caracteres ASCII pueden incluir letras, números y símbolos que aparecen en un teclado. Los caracteres ASCII de una clave WEP distinguen entre mayúsculas y minúsculas.

Si el punto de acceso utiliza seguridad WPA o WPA2, la frase de contraseña WPA debería ser:

- **•** Exactamente 64 caracteres hexadecimales. Los caracteres hexadecimales son A-F, a-f y 0-9. o bien
- **•** Entre 8 y 63 caracteres ASCII. Los caracteres ASCII pueden incluir letras, números y símbolos que aparecen en un teclado. Los caracteres ASCII de una frase de contraseña WPA distinguen entre mayúsculas y minúsculas.

**Nota:** Si no tiene esta información, consulte la documentación de la red inalámbrica o póngase en contacto con la persona que configuró la red.

#### **COMPRUEBE SI EL PUNTO DE ACCESO TIENE UN BOTÓN DE REGISTRO/ASOCIACIÓN**

Es posible que en Europa, Oriente Medio y África, en los dispositivos de banda ancha inalámbricos como LiveBox, AliceBox, N9UF Box, FreeBox o Club Internet tenga que pulsar un botón de registro/asociación al añadir la impresora a la red inalámbrica.

Si está utilizando uno de estos dispositivos y necesita más información, consulte la documentación que se incluye en el dispositivo, o póngase en contacto con su proveedor de servicios de Internet.

#### **SEPARE SU PUNTO DE ACCESO DE OTROS DISPOSITIVOS ELECTRÓNICOS**

Puede haber interferencias temporales de dispositivos electrónicos como hornos microondas u otros electrodomésticos, teléfonos inalámbricos, dispositivos de videovigilancia para bebés y cámaras de sistemas de seguridad. Asegúrese de que el punto de acceso no está situado demasiado cerca de este tipo de dispositivos.

#### **ACERQUE EL EQUIPO <sup>O</sup> LA IMPRESORA AL PUNTO DE ACCESO**

El alcance de la red inalámbrica depende de muchos factores, entre los que se incluyen las capacidades de los adaptadores de red y del punto de acceso. Si está teniendo problemas de impresión, intente colocar el equipo y la impresora a una distancia no superior a 100 pies (30 metros).

#### **COMPRUEBE LA CALIDAD DE LA SEÑAL INALÁMBRICA**

Imprima una página de configuración de red y compruebe la calidad de la señal. Si la calidad de la señal aparece en la lista como buena o excelente, el problema se debe a otro factor.

#### **COMPRUEBE LOS VALORES DE SEGURIDAD AVANZADA**

- **•** Si utiliza un filtro de direcciones MAC (Media Access Control, control de acceso al medio) para limitar el acceso a la red inalámbrica, deberá agregar la dirección MAC de la impresora a la lista de direcciones autorizadas a conectarse al punto de acceso.
- **•** Si el punto de acceso está configurado para enviar un número limitado de direcciones IP, deberá cambiarlo para poder agregar la impresora.

**Nota:** Si desconoce cómo realizar estos cambios, consulte la documentación del punto de acceso o póngase en contacto con la persona que configuró la red.

#### **ASEGÚRESE DE QUE EL EQUIPO ESTÁ CONECTADO AL PUNTO DE ACCESO**

- **•** Para saber si dispone de acceso a Internet, abra el explorador web y acceda a cualquier sitio.
- **•** Si hay otros equipos o recursos en la red inalámbrica, compruebe si puede acceder a ellos desde el equipo.

### **ASEGÚRESE DE QUE EL EQUIPO <sup>Y</sup> LA IMPRESORA ESTÁN CONECTADOS <sup>A</sup> LA MISMA RED INALÁMBRICA**

Si la impresora no se encuentra en la misma red inalámbrica que el equipo, no podrá imprimir de forma inalámbrica. El SSID de la impresora debe coincidir con el SSID del equipo, si éste ya está conectado a la red inalámbrica.

#### **Para los usuarios de Windows**

**1** Obtenga el SSID de la red a la que está conectado el equipo.

**a** Escriba la dirección IP del punto de acceso en el campo de dirección del navegador web.

Si desconoce la dirección IP del punto de acceso:

- **1** Haga clic en **D** o en **Inicio** y, después, en **Ejecutar**.
- **2** En la casilla Iniciar búsqueda o Ejecutar, escriba **cmd**.
- **3** Pulse **Intro** o haga clic en **Aceptar**.
- **4** Escriba **ipconfig** y, a continuación, pulse **Entrar**. Compruebe la sección Conexión de red inalámbrica:
	- **•** La entrada "Puerta de enlace predeterminada" suele ser el punto de acceso.
	- **•** La dirección IP aparece como cuatro grupos de números separados por puntos, como 192.168.2.134.

#### Solución de problemas

- **b** Introduzca el nombre de usuario y la contraseña del punto de acceso cuando se le solicite.
- **c** Haga clic en **Aceptar**.
- **d** Busque el SSID en la sección de configuración inalámbrica.
- **e** Anote el SSID.

**Nota:** Asegúrese de copiarlo exactamente, incluidas las letras mayúsculas.

- **2** Obtenga el SSID de la red a la que está conectada la impresora:
	- **a** Desde la impresora, imprima una página de configuración de red.
	- **b** En la sección Inalámbrico, busque **SSID**.
- **3** Compare el SSID del equipo con el de la impresora.

Si los SSID coinciden, querrá decir que el equipo y la impresora están conectados a la misma red inalámbrica. Si los SSID no coinciden, vuelva a ejecutar la utilidad para configurar la impresora en la red inalámbrica utilizada por el equipo.

#### **Para los usuarios de Macintosh con una estación base AirPort**

#### **En Mac OS X versión 10.5 o posterior**

**1** En el menú Apple, navegue hasta:

#### **Preferencias del sistema** > **Red** > **AirPort**

Aparecerá el SSID de la red a la que está conectado el equipo en el menú Nombre de red.

**2** Anote el SSID.

#### **En Mac OS X versión 10.4**

**1** En el Finder, navegue hasta:

#### **Aplicaciones** > **Conexión a Internet** > **AirPort**

Aparecerá el SSID de la red a la que está conectado el equipo en el menú Red.

**2** Anote el SSID.

#### **Para los usuarios de Macintosh con un punto de acceso**

**1** Introduzca la dirección IP del punto de acceso en el campo de la dirección del explorador web y continúe con el paso 2.

Si desconoce la dirección IP del punto de acceso, realice las siguientes acciones:

- **a** En el menú Apple, navegue hasta: **Preferencias del sistema** > **Red** > **AirPort**
- **b** Haga clic en **Avanzadas** o en **Configurar**.
- **c** Haga clic en **TCP/IP**.

La entrada Router suele corresponder al punto de acceso.

- **2** Escriba el nombre de usuario y la contraseña cuando se le solicite y haga clic en **Aceptar**.
- **3** Busque el SSID en la sección de configuración inalámbrica.
- **4** Anote el SSID, el tipo de seguridad y la clave WEP/frase de contraseña WPA si aparecen en pantalla.

Solución de problemas **112**

#### <span id="page-112-0"></span>**Notas:**

- **•** Asegúrese de copiar la información de la red exactamente, incluidas las letras mayúsculas.
- **•** Guarde el SSID y la clave WEP, o la frase de contraseña WPA en un lugar seguro para consultarlos en el futuro.

### **ASEGÚRESE DE QUE SU SISTEMA OPERATIVO ES COMPATIBLE CON LA IMPRESIÓN INALÁMBRICA <sup>A</sup> TRAVÉS DE AIRPORT (SÓLO EN MACINTOSH)**

La impresora solo admite la impresión inalámbrica a través de estaciones base AirPort para Mac OS X versión 10.5 o posterior.

# **El botón Continuar no está disponible**

Intente llevar a cabo las siguientes soluciones en el orden en el que aparecen hasta que se active el botón Continuar y se pueda hacer clic:

### **COMPRUEBE QUE EL CABLE USB ESTÁ BIEN CONECTADO <sup>A</sup> LOS PUERTOS USB EN EL EQUIPO**

#### **Y LA IMPRESORA**

Los puertos USB llevan el símbolo  $\overline{\mathbf{C}}$ .

#### **ASEGÚRESE DE QUE LA IMPRESORA ESTÁ ENCHUFADA <sup>Y</sup> ENCENDIDA**

Compruebe si el botón  $\bigcup$  está encendido. Si acaba de encender la impresora, es posible que necesite desconectar el cable USB y volver a conectarlo.

#### **ASEGÚRESE DE QUE EL PUERTO USB DEL EQUIPO FUNCIONA**

Pruebe el puerto USB conectando otros dispositivos. Si puede utilizar con éxito otros dispositivos conectados al puerto, entonces funciona bien.

Si no funciona el puerto USB en el equipo, inténtelo utilizando los otros puertos USB del equipo.

### **ASEGÚRESE DE QUE EL CABLE USB FUNCIONA**

Pruebe con un cable USB diferente. Si está utilizando un cable de más de 3,047 metros, inténtelo utilizando un cable más corto.

#### **ASEGÚRESE DE QUE ESTÁ UTILIZANDO EL CD CORRECTO PARA SU MODELO DE IMPRESORA**

Compare el modelo de impresora del CD con el de la impresora. Los números deben coincidir con exactitud o estar dentro de la misma serie.

Si tiene alguna duda, busque una versión actualizada del software de la impresora en nuestro sitio web. Para obtener más información, consulte el apartado "Instalación del software de la impresora" en la Guía del usuario. Se puede acceder a la Guía del usuario desde el enlace que aparece en la parte inferior de la pantalla de instalación.

#### **VUELVA <sup>A</sup> CONECTAR LA FUENTE DE ALIMENTACIÓN**

- **1** Apague la impresora.
- **2** Desconecte el cable de alimentación de la toma eléctrica.
- **3** Desconecte el cable de alimentación de la parte posterior de la impresora y, a continuación, vuélvalo a conectar.
- **4** Vuelva a conectar el cable de alimentación a la toma de corriente.
- **5** Encienda la impresora y reanude la instalación en el equipo.

#### **INTENTE EJECUTAR EL PROGRAMA DE INSTALACIÓN DE NUEVO**

- **1** Cierre el programa de instalación.
- **2** Retire el CD, y, a continuación, reinicie el equipo.
- **3** Introduzca el CD y ejecute el programa de instalación de nuevo.

#### **Notas:**

- **•** Cuando llegue a la pantalla **Software ya instalado**, asegúrese de que selecciona la opción **Instalar una impresora**.
- **•** Si ya ha configurado la impresora, seleccione **Equipo adicional** cuando llegue a la pantalla **¿Desea configurar una nueva impresora?** para saltarse el asistente de configuración de hardware.

### **COMPRUEBE QUE EL EQUIPO ES CAPAZ DE RECONOCER LA ACTIVIDAD DEL USB EN EL PUERTO USB**

Abra el Administrador de dispositivos para comprobar si tiene actividad cuando se conecta un dispositivo USB a un puerto USB:

- **1** Haga clic en **D** o en **Inicio** y, después, en Ejecutar.
- **2** En la casilla Iniciar búsqueda o Ejecutar, escriba **devmgmt.msc**.
- **3** Pulse **Intro** o haga clic en **Aceptar**.

Se abre el Administrador de dispositivos.

- **4** Observe la ventana del Administrador de dispositivos mientras conecta un cable USB u otro dispositivo al puerto USB. La ventana se actualiza cuando el Administrador de dispositivos reconoce la conexión USB.
	- **•** Si hay actividad en el Administrador de dispositivos pero no ha funcionado ninguna de las soluciones anteriores, póngase en contacto con el servicio de atención al cliente.
	- **•** Si no hay actividad en el Administrador de dispositivos, es posible que el problema esté relacionado con el equipo y la compatibilidad con el USB. El equipo debe reconocer la conexión USB para que la instalación se realice correctamente.

# <span id="page-114-0"></span>**No se puede imprimir y hay un cortafuegos en el equipo**

Los cortafuegos de otros fabricantes (que no sean Microsoft) pueden interferir en la impresión inalámbrica. Si la impresora y el equipo están configurados de forma adecuada y la red inalámbrica funciona, pero la impresora no imprime de forma inalámbrica, es posible que el problema se deba al cortafuegos. Si hay un cortafuegos (distinto del cortafuegos de Windows) en el equipo, pruebe una o varias de las acciones siguientes:

- **•** Actualice el cortafuegos mediante la actualización más reciente que le ofrezca el fabricante. Consulte la documentación incluida con el cortafuegos para obtener instrucciones acerca de cómo llevar a cabo esta acción.
- **•** Si hay programas que solicitan acceso al cortafuegos cuando instala la impresora o intenta imprimir, asegúrese de que permite la ejecución de dichos programas.
- **•** Desactive el cortafuegos de forma temporal e instale la impresora inalámbrica en el equipo. Vuelva a activar el cortafuegos cuando haya finalizado la instalación inalámbrica.

# **el indicador Wi-Fi no está encendido**

#### **COMPRUEBE LA ALIMENTACIÓN**

Si el indicador luminoso Wi-Fi está apagado, asegúrese de que  $\Phi$ está encendido. Si el indicador luminoso  $\Phi$ no está encendido, compruebe lo siguiente:

- **•** Asegúrese de que la impresora esté enchufada y encendida.
- **•** Asegúrese de que la impresora esté conectada a un enchufe que funcione.
- **•** Si la impresora está conectada a una toma de corriente eléctrica, asegúrese de que está encendida y de que funciona.

# **El indicador Wi-Fi está en verde pero la impresora no imprime (sólo Windows)**

Si ha finalizado la configuración de la impresión inalámbrica y todos los valores parecen correctos pero la impresora no imprime, pruebe una o varias de las acciones siguientes:

#### **DEJE QUE FINALICE LA INSTALACIÓN INALÁMBRICA**

No intente imprimir, extraer el CD de instalación ni desconectar el cable de instalación hasta que vea la pantalla Configuración inalámbrica satisfactoria.

#### **ACTIVE LA IMPRESORA**

Confirme que la impresora está activada:

- **1** Haga clic en **U** o en **Inicio** y, después, en Ejecutar.
- **2** En la casilla Iniciar búsqueda o Ejecutar, escriba **impresoras de control**.
- **3** Pulse **Intro** o haga clic en **Aceptar**.

Se abre la carpeta de la impresora.

- **4** Haga clic con el botón secundario del ratón en la impresora nueva; en el menú, seleccione **Utilizar impresora en línea**.
- **5** Cierre la ventana Impresoras o Impresoras y faxes e intente imprimir de nuevo.

#### <span id="page-115-0"></span>**SELECCIONE LA IMPRESORA INALÁMBRICA**

Es posible que tenga que seleccionar la impresora inalámbrica del equipo para utilizar la impresora de forma inalámbrica.

- **1** Haga clic en **D** o en **Inicio** y, después, en **Ejecutar**.
- **2** En la casilla Iniciar búsqueda o Ejecutar, escriba **impresoras de control**.
- **3** Pulse **Intro** o haga clic en **Aceptar**.

Se abre la carpeta de la impresora.

- **4** Haga clic con el botón secundario del ratón en la carpeta con el nombre y número de modelo correspondientes seguido de "(red)".
- **5** En el menú, seleccione **Utilizar impresora en línea**.
- **6** Cierre la ventana Impresoras o Impresoras y faxes e intente imprimir de nuevo.

#### **SELECCIONE EL PUERTO INALÁMBRICO**

Si ya ha configurado la impresora como impresora local conectada, es posible que deba seleccionar la impresora inalámbrica para utilizarla de forma inalámbrica.

- **1** Haga clic en **D** o en **Inicio** y, después, en **Ejecutar**.
- **2** En la casilla Iniciar búsqueda o Ejecutar, escriba **impresoras de control**.
- **3** Pulse **Intro** o haga clic en **Aceptar**.

Se abre la carpeta de la impresora.

- **4** Haga clic con el botón secundario del ratón en la impresora y, a continuación, seleccione **Propiedades** en el menú.
- **5** Haga clic en la ficha **Puertos**.
- **6** Localice el puerto seleccionado. El puerto seleccionado tiene una marca de verificación en la columna de puertos.
- **7** Si la columna Descripción del puerto seleccionado indica que se trata de un puerto USB, desplácese por la lista y seleccione el puerto que tenga Puerto de la impresora en la columna Descripción. Compruebe el modelo de la impresora en la columna Impresora para asegurarse de que está seleccionado el puerto correcto.
- **8** Haga clic en **Aceptar** y, a continuación, vuelva a intentar imprimir.

# **El indicador Wi-Fi sigue en naranja**

Si el indicador Wi-Fi está en naranja, es posible que indique que la impresora está:

- **•** No configurada en modo de infraestructura
- **•** Esperando a realizar una conexión ad hoc con otro dispositivo inalámbrico
- **•** No conectada a una red inalámbrica

Es posible que la impresora no pueda unirse a la red debido a interferencias, a la distancia desde el punto de acceso inalámbrico (router inalámbrico), o bien hasta que se modifiquen sus valores.

A continuación, se describen posibles soluciones. Pruebe una o varias de las que se indican a continuación:

### **COMPRUEBE EL NOMBRE DE LA RED**

Asegúrese de que la red no tenga el mismo nombre que otra red próxima. Por ejemplo, si usted y un vecino utilizan el nombre de red predeterminado del fabricante, la impresora podría conectarse a la red del vecino.

Si no utiliza un nombre de red exclusivo, consulte la documentación correspondiente al punto de acceso inalámbrico (router inalámbrico) para obtener información sobre cómo definir el nombre de la red.

Si define un nombre de red nuevo, debe restablecer el SSID de la impresora y el equipo al mismo nombre de red.

### **COMPRUEBE LAS CLAVES DE SEGURIDAD**

#### **Si está utilizando seguridad WEP**

Una clave WEP válida es:

**•** Exactamente 10 ó 26 caracteres hexadecimales. Los caracteres hexadecimales son A-F, a-f y 0-9.

o

**•** Exactamente 5 ó 13 caracteres ASCII. Los caracteres ASCII pueden incluir letras, números y símbolos que aparecen en un teclado.

### **Si utiliza seguridad WPA**

Una frase de contraseña WPA válida es:

**•** Entre 8 y 63 caracteres ASCII. Los caracteres ASCII de una frase de contraseña WPA distinguen entre mayúsculas y minúsculas.

o

**•** Exactamente 64 caracteres hexadecimales. Los caracteres hexadecimales son A-F, a-f y 0-9.

Si la red inalámbrica no utiliza seguridad, no tendrá clave de seguridad. No se recomienda utilizar la red inalámbrica sin seguridad porque puede permitir que otras personas utilicen sus recursos de red sin su consentimiento.

### **ACERQUE EL EQUIPO <sup>O</sup> LA IMPRESORA AL PUNTO DE ACCESO INALÁMBRICO (ROUTER INALÁMBRICO)**

La distancia posible entre dispositivos en redes 802.11b o 802.11g es de 300 pies, mientras que el intervalo de red inalámbrica se dobla potencialmente en redes 802.11n. El intervalo de la red inalámbrica depende de muchos factores, incluidas las capacidades de los adaptadores de red y de router. Si está teniendo problemas de impresión, intente colocar el equipo y la impresora a una distancia no superior a 100 pies (30 metros).

Puede encontrar la intensidad de la señal de la red en la página de configuración de red.

### **COMPRUEBE LA DIRECCIÓN MAC**

Si la red utiliza un filtro de direcciones MAC, asegúrese de que incluye la dirección MAC de la impresora en la lista de filtro de direcciones MAC. De este modo, la impresora podrá operar en la red.

# <span id="page-117-0"></span>**El indicador Wi-Fi parpadea en naranja durante la instalación**

Cuando el indicador Wi-Fi parpadea en naranja, indica que la impresora se ha configurado para redes inalámbricas pero no puede conectarse a la red para la que se ha configurado. Es posible que la impresora no pueda unirse a la red debido a interferencias, a la distancia desde el punto de acceso inalámbrico (router inalámbrico), o bien hasta que se modifiquen sus valores.

Realice al menos una de las siguientes:

#### **ASEGÚRESE DE QUE EL PUNTO DE ACCESO ESTÁ ENCENDIDO**

Compruebe el punto de acceso y, si es necesario, enciéndalo.

#### **MUEVA SU PUNTO DE ACCESO PARA MINIMIZAR LAS INTERFERENCIAS**

Puede haber interferencias temporales de otros dispositivos como hornos microondas u otros electrodomésticos, teléfonos inalámbricos, dispositivos de videovigilancia para bebés y cámaras de sistemas de seguridad. Asegúrese de que el punto de acceso no está situado demasiado cerca de este tipo de dispositivos.

#### **ACERQUE EL EQUIPO <sup>O</sup> LA IMPRESORA AL PUNTO DE ACCESO**

La distancia posible entre dispositivos en redes 802.11b o 802.11g es de 300 pies (91 metros), mientras que el intervalo de red inalámbrica se dobla potencialmente en redes 802.11n. El alcance de la red inalámbrica depende de muchos factores, como las capacidades de los adaptadores de red inalámbricos y del punto de acceso. Si está teniendo problemas de impresión, intente colocar el equipo y la impresora a una distancia no superior a 100 pies (30 metros).

Puede encontrar la intensidad de la señal de la red en la página de configuración de la red.

#### **COMPRUEBE LA CLAVE WEP O FRASE DE CONTRASEÑA WPA**

Si el punto de acceso utiliza seguridad WEP, la clave WEP debería ser:

- **•** Exactamente 10 o 26 caracteres hexadecimales. Los caracteres hexadecimales son A-F, a-f y 0-9. o bien
- **•** Exactamente 5 o 13 caracteres ASCII. Los caracteres ASCII pueden incluir letras, números y símbolos que aparecen en un teclado.

Si el punto de acceso utiliza seguridad WPA o WPA2, la frase de contraseña WPA debería ser:

- **•** Exactamente 64 caracteres hexadecimales. Los caracteres hexadecimales son A-F, a-f y 0-9. o bien
- **•** Entre 8 y 63 caracteres ASCII. Los caracteres ASCII pueden incluir letras, números y símbolos que aparecen en un teclado. Los caracteres ASCII de una frase de contraseña WPA distinguen entre mayúsculas y minúsculas.

**Nota:** Si no tiene esta información, consulte la documentación de la red inalámbrica o póngase en contacto con la persona que configuró la red.

#### **COMPRUEBE LA DIRECCIÓN MAC**

Si la red utiliza un filtrado de direcciones MAC, asegúrese de que incluye la dirección MAC de la impresora en la lista de filtro de direcciones MAC. De este modo, la impresora podrá operar en la red. Para obtener más información, consulte ["¿Dónde puedo encontrar la dirección MAC?" en la página 85](#page-84-0).

> Solución de problemas **118**

#### **HAGA PING EN EL PUNTO DE ACCESO PARA ASEGURARSE DE QUE FUNCIONA LA RED**

#### **Para los usuarios de Windows**

- **1** Obtenga la dirección IP del punto de acceso.
	- **a** Haga clic en **U** o en **Inicio** y, a continuación, en **Ejecutar**.
	- **b** En la casilla Iniciar búsqueda o Ejecutar, escriba **cmd**.
	- **c** Pulse **Entrar** o haga clic en **Aceptar**.
	- **d** Escriba **ipconfig** y, a continuación, pulse **Entrar**.
		- **•** La entrada "Puerta de enlace predeterminada" suele ser el punto de acceso.
		- **•** La dirección IP aparece como cuatro grupos de números separados por puntos, como 192.168.2.134.
- **2** Haga ping en el punto de acceso:
	- **a** Haga clic en **D** o en **Inicio** y, después, en **Ejecutar**.
	- **b** En la casilla Iniciar búsqueda o Ejecutar, escriba **cmd**.
	- **c** Pulse **Entrar** o haga clic en **Aceptar**.
	- **d** Escriba **ping** seguido de un espacio y de la dirección IP del punto de acceso. Por ejemplo: **ping 192.168.1.100**
	- **e** Pulse **Intro**.
- **3** Compruebe si el punto de acceso responde:
	- **•** Si responde el punto de acceso, entonces verá que aparecen varias líneas que comienzan por "Respuesta desde".

Es posible que la impresora no se haya conectado a la red inalámbrica. Apague la impresora y, a continuación, reiníciela para intentar conectarse de nuevo.

**•** Si el punto de acceso no responde, entonces aparecerá "Tiempo de espera agotado para esta solicitud".

Intente lo siguiente:

- **a** Haga clic en **D** o en **Inicio** y, a continuación, en **Ejecutar**.
- **b** En la casilla Iniciar búsqueda o Ejecutar, escriba **ncpa.cpl** y, a continuación, pulse **Intro**.
- **c** Pulse **Intro** o haga clic en **Aceptar**.
- **d** Seleccione la conexión adecuada de las que se muestran.
- **e** Haga clic con el botón secundario del ratón en la conexión y, a continuación, haga clic en **Reparar** o **Diagnosticar**.

#### **Para los usuarios de Macintosh**

**1** Asegúrese de que AirPort está encendido:

En el menú Apple, navegue hasta:

#### **Preferencias del sistema** > **Red**

El indicador de estado de AirPort debe aparecer en verde.

#### **Notas:**

- **•** El color amarillo indica que el puerto está activo, pero no está conectado.
- **•** El color rojo indica que no se ha configurado el puerto.
- **2** Obtenga la dirección IP del punto de acceso:
	- **a** En el menú Apple, navegue hasta:

#### **Acerca de este Mac** > **Más información**

- **b** El en panel Contenido, seleccione **Red**.
- **c** En la lista Servicios activos, seleccione **AirPort**. El panel inferior enumera la información de la conexión de AirPort.
- **d** Anote la entrada Router. La entrada Router suele corresponder al punto de acceso.
- **3** Haga ping en el punto de acceso:
	- **a** En el Finder, navegue hasta:

#### **Utilidades** > **Utilidad de red** > ficha **Ping**

- **b** Introduzca la dirección IP del punto de acceso en el campo de dirección de la red. Por ejemplo: **10.168.1.101**
- **c** Haga clic en **Ping**.
- **4** Si el punto de acceso inalámbrico responde, observará varias líneas que muestran el número de bytes recibidos desde el punto de acceso. Esto significa que el equipo está conectado al punto de acceso.

Si el punto de acceso no responde, no aparecerá nada. Puede utilizar la ayuda de Diagnóstico de la red para solucionar el problema.

#### **ASEGÚRESE DE QUE EL EQUIPO PUEDE COMUNICARSE CON LA IMPRESORA**

#### **Para los usuarios de Windows**

- **1** Obtenga la dirección IP de la impresora.
	- **a** Desde la impresora, imprima una página de configuración de red. Para obtener más información, consulte la Guía del usuario.
	- **b** En la sección TCP/IP, busque **Dirección**.
- **2** Haga clic en **D** o en **Inicio** y, después, en **Ejecutar**.
- **3** En la casilla Iniciar búsqueda o Ejecutar, escriba **cmd**.
- **4** Pulse **Entrar** o haga clic en **Aceptar**.
- **5** Escriba **ping** seguido de un espacio y de la dirección IP de la impresora. Por ejemplo:

**ping 192.168.1.100**

- **6** Pulse **Intro**.
- **7** Si la impresora responde, observará varias líneas que muestran el número de bytes recibidos desde la impresora. Esto garantiza que el equipo se comunica con la impresora.

Si la impresora no responde, aparecerá el mensaje "Tiempo de espera agotado para esta solicitud".

- **•** El equipo podría no estar conectado a la red.
- **•** Es posible que tenga que cambiar la configuración de la impresora. Vuelva a ejecutar Wireless Setup Utility.

#### **Para los usuarios de Macintosh**

- **1** Obtenga la dirección IP de la impresora.
	- **a** Desde la impresora, imprima una página de configuración de red. Para obtener más información, consulte la Guía del usuario.
	- **b** En la sección TCP/IP, busque **Dirección**.
- **2** En el Finder, navegue hasta:

#### **Utilidades** > **Utilidad de red** > ficha **Ping**

**3** Introduzca la dirección IP de la impresora en el campo de dirección de la red. Por ejemplo:

**10.168.1.101**

- **4** Haga clic en **Ping**.
- **5** Si la impresora responde, observará varias líneas que muestran el número de bytes recibidos desde la impresora. Esto significa que el equipo se comunica con la impresora.

Si la impresora no responde, no aparecerá nada.

- **•** El equipo podría no estar conectado a la red. Puede utilizar la ayuda de Diagnóstico de la red para solucionar el problema.
- **•** Es posible que tenga que cambiar la configuración de la impresora. Vuelva a ejecutar el asistente de configuración inalámbrica.

#### **VUELVA <sup>A</sup> CONFIGURAR LA IMPRESORA PARA EL ACCESO INALÁMBRICO**

Si los valores inalámbricos han cambiado, entonces debe volver a ejecutar la configuración inalámbrica de la impresora. Puede que se hayan cambiado manualmente las claves WEP o WPA, el canal u otros valores de red, o que el punto de acceso se haya restablecido a los valores predeterminados de fábrica.

Volver a ejecutar la configuración inalámbrica también puede resolver problemas por errores de la configuración inalámbrica.

#### **Notas:**

- **•** Si cambia los valores de red, entonces cámbielos en todos los dispositivos de red antes de cambiarlos para el punto de acceso.
- **•** Si ya ha cambiado los valores de red inalámbrica en el punto de acceso, entonces debe cambiar los valores en los demás dispositivos de red antes de que pueda verlos en la red.

#### **Para los usuarios de Windows**

- **1** Haga clic en **b** o en **Inicio**.
- **2** Haga clic en **Todos los programas** o en **Programas** y, a continuación, seleccione la carpeta del programa de la impresora en la lista.

<span id="page-121-0"></span>**3** Navegue hasta:

#### **Inicio de impresora** > seleccione la impresora > ficha **Valores** > **Utilidad de configuración inalámbrica**

**Nota:** Es posible que se le pida, como parte del proceso de configuración, que vuelva a conectar la impresora al equipo mediante el cable de instalación.

**4** Siga las instrucciones que aparecen en la pantalla del equipo.

#### **Para los usuarios de Macintosh**

**1** En el Finder, navegue hasta:

**Aplicaciones** > seleccione la carpeta de la impresora

- **2** Haga doble clic en **Asistente de configuración inalámbrica**.
- **3** Siga las instrucciones que aparecen en la pantalla del equipo.

# **Servidor de impresión inalámbrica no instalado**

Puede que aparezca un mensaje durante la instalación que indique que la impresora no tiene ningún servidor de impresión inalámbrica instalado. Si está seguro de que la impresora puede imprimir de forma inalámbrica, pruebe lo siguiente:

#### **COMPRUEBE LA ALIMENTACIÓN**

Asegúrese de que el indicador luminoso  $\bigcirc$  está encendido.

# **Aparece el mensaje "Comunicación no disponible" cuando se imprime de forma inalámbrica**

Realice al menos una de las siguientes:

### **ASEGÚRESE DE QUE SU EQUIPO <sup>E</sup> IMPRESORA TIENEN DIRECCIONES IP VÁLIDAS PARA LA RED**

Si utiliza un portátil y tiene activada la configuración de ahorro de energía, puede que aparezca el mensaje "Comunicación no disponible" en la pantalla del equipo cuando intente imprimir de forma inalámbrica. Esto puede suceder si se ha apagado el disco duro del portátil.

Si ve este mensaje, espere unos segundos e intente imprimir de nuevo. El portátil y la impresora necesitan unos segundos para volver a encenderse y conectarse de nuevo a la red inalámbrica.

Si vuelve a ver este mensaje después de haber esperado lo suficiente como para que la impresora y el portátil se conecten a la red, es posible que haya un problema con la red inalámbrica.

Asegúrese de que tanto el portátil como la impresora han recibido direcciones IP:

#### **Para los usuarios de Windows**

- **1** Haga clic en **D** o en **Inicio** y, después, en **Ejecutar**.
- **2** En la casilla Iniciar búsqueda o Ejecutar, escriba **cmd**.
- **3** Pulse **Entrar** o haga clic en **Aceptar**.
- **4** Escriba **ipconfig** y, a continuación, pulse **Entrar**.

La dirección IP aparece como cuatro grupos de números separados por puntos, como 192.168.0.100.

#### **Para los usuarios de Macintosh**

**1** En el menú Apple, navegue hasta:

#### **Acerca de este Mac** > **Más información**

- **2** El en panel Contenido, seleccione **Red**.
- **3** Si se ha conectado a través de una red inalámbrica, seleccione **AirPort** en la lista Servicios activos. La entrada Router suele corresponder al punto de acceso.

### **Ubicación de la dirección IP de la impresora**

- **•** Desde la impresora, imprima una página de configuración de red. En el área TCP/IP, busque **Dirección**.
- **•** Observe los valores de la impresora.
	- **1** En el panel de control de la impresora, navegue hasta: > **Configuración de red** > **TCP/IP**
	- **2** Busque **Dirección IP**.

Si la impresora o el portátil no tienen una dirección IP o si su dirección sigue la estructura 169.254.x.y (donde x e y son dos números entre 0 y 255):

- **1** Apague el dispositivo que no tenga una dirección IP válida (el portátil, la impresora o ambos).
- **2** Encienda los dispositivos y, a continuación, vuelva a comprobar las direcciones IP.

Si el portátil o la impresora siguen sin recibir una dirección IP válida, hay un problema con la red inalámbrica. Intente lo siguiente:

- **•** Asegúrese de que el punto de acceso (enrutador inalámbrico) está encendido y funciona.
- **•** Retire todos los objetos que puedan bloquear la señal.
- **•** Desconecte temporalmente los dispositivos inalámbricos no necesarios de su red y detenga cualquier actividad intensiva en la red, como grandes transferencias de archivos o juegos en la red. Si la red está demasiado ocupada, es posible que la impresora no reciba la dirección IP en el tiempo permitido.
- **•** Asegúrese de que el servidor DHCP, que puede ser también su enrutador inalámbrico, funcione y esté configurado para asignar direcciones IP. Si no está seguro de cómo comprobarlo, consulte la documentación que acompaña a su router inalámbrico.

Si la impresora y el equipo tienen direcciones IP válidas y la red funciona correctamente, siga solucionando el problema.

#### **ASEGÚRESE DE HABER SELECCIONADO EL PUERTO INALÁMBRICO**

**Nota:** Esta solución se aplica sólo a los usuarios de Windows.

- **1** Haga clic en **D** o en **Inicio** y, a continuación, haga clic en **Ejecutar**.
- **2** En la casilla Iniciar búsqueda o Ejecutar, escriba **control de impresoras**.
- **3** Pulse **Entrar** o haga clic en **Aceptar**.
- <span id="page-123-0"></span>**4** Haga clic con el botón derecho del ratón y seleccione **Propiedades** o **Propiedades de la impresora** en el menú.
- **5** Haga clic en la ficha **Puertos**.
- **6** Localice el puerto seleccionado. El puerto seleccionado tiene una marca de verificación en el área de puertos.
- **7** Si el área Descripción del puerto seleccionado indica que se trata de un puerto USB, desplácese por la lista y seleccione el puerto que tenga Puerto de la impresora en el área Descripción. Compruebe el modelo de la impresora en el área Impresora para asegurarse de que está seleccionado el puerto correcto.
- **8** Haga clic en **Aceptar** y, a continuación, vuelva a intentar imprimir.

#### **ASEGÚRESE DE QUE ESTÁ HABILITADA LA COMUNICACIÓN BIDIRECCIONAL**

**Nota:** Esta solución se aplica sólo a los usuarios de Windows.

- **1** Haga clic en **O** o en **Inicio** y, a continuación, haga clic en Ejecutar.
- **2** En la casilla Iniciar búsqueda o Ejecutar, escriba **control de impresoras**.
- **3** Pulse **Entrar** o haga clic en **Aceptar**.
- **4** Haga clic con el botón derecho del ratón y seleccione **Propiedades** o **Propiedades de la impresora** en el menú.
- **5** Haga clic en la ficha **Puertos**.
- **6** Haga clic en la casilla que está al lado de **Habilitar compatibilidad bidireccional** si aún no está activada.
- **7** Haga clic en **Aplicar** > **Aceptar** y, a continuación, vuelva a intentar imprimir.

# **Se perdió la comunicación con la impresora al conectarse a la VPN, (Virtual Private Network, o red privada virtual)**

Cuando se conecte a la mayor parte de redes privadas virtuales (VPN) perderá la conexión con una impresora inalámbrica de la red local. La mayor parte de VPN permiten al usuario comunicarse únicamente con la VPN y con ninguna otra red al mismo tiempo. Si desea tener la posibilidad de conectarse a la red local y a la VPN al mismo tiempo, solicite al personal de asistencia técnica de la VPN que active la división de túnel. Tenga presente que algunas empresas no permiten la división de túnel por motivos de seguridad o cuestiones técnicas.

# <span id="page-124-0"></span>**Resolución de los problemas de comunicación inalámbrica intermitente**

Es posible que su impresora funcione durante un breve periodo de tiempo y, después, deje de funcionar, aunque aparentemente no haya cambiado nada en la red inalámbrica.

Son muchos los problemas que pueden interrumpir la comunicación de red y, en ocasiones, se produce más de un problema al mismo tiempo. Realice al menos una de las siguientes acciones:

# **DESCONÉCTESE DE TODAS LAS REDES PRIVADAS VIRTUALES (VPN) CUANDO INTENTE UTILIZAR**

#### **LA RED INALÁMBRICA**

La mayor parte de VPN permite a los equipos comunicarse únicamente con la VPN y con ninguna otra red al mismo tiempo. Desconéctese de la VPN antes de instalar el controlador en el equipo o antes de ejecutar la configuración inalámbrica en el equipo.

Para comprobar si el equipo se encuentra conectado actualmente a una VPN, abra el software VPN Client y compruebe sus conexiones de VPN. Si no tiene instalado el software VPN Client, compruebe las conexiones manualmente utilizando VPN Client de Windows.

Si desea tener la posibilidad de conectarse a la red local y a la VPN al mismo tiempo, solicite al personal de asistencia técnica de la VPN que active la división de túnel. Tenga presente que algunas empresas no permiten la división de túnel por motivos de seguridad o cuestiones técnicas.

#### **APAGUE EL PUNTO DE ACCESO (ENRUTADOR INALÁMBRICO) Y VUELVA <sup>A</sup> ENCENDERLO**

Espere un minuto hasta que se restablezca la conexión en la impresora y el equipo. En algunas ocasiones, esto actualiza las conexiones de red y resuelve problemas de conectividad.

#### **ELIMINE LA CONGESTIÓN DE RED**

Si una red inalámbrica está demasiado ocupada, el equipo y la impresora pueden tener dificultades para comunicarse entre sí. Estas son algunas causas de la congestión de la red inalámbrica:

- **•** Transferencia de grandes archivos en la red
- **•** Juegos en red
- **•** Aplicaciones de intercambio de archivos par a par
- **•** Flujos de vídeos
- **•** Exceso de equipos conectados a la vez a la red inalámbrica

#### **ELIMINE LAS FUENTES DE INTERFERENCIAS**

Los aparatos comunes del hogar pueden interrumpir de forma potencial la comunicación de la red inalámbrica. Los teléfonos inalámbricos (pero no los teléfonos móviles), hornos microondas, dispositivos de videovigilancia para bebés, prácticamente cualquier electrodoméstico de cocina, equipo de vigilancia inalámbrico, redes inalámbricas cercanas y cualquier aparato que contenga un motor puede interrumpir la comunicación de red inalámbrica.

Intente encender las fuentes potenciales de interferencia y compruebe si efectivamente son la causa del problema. Si lo es, separe la red inalámbrica del dispositivo.

#### **CAMBIE EL CANAL QUE UTILIZA EL PUNTO DE ACCESO**

En ocasiones, puede eliminar la interferencia provocada por fuentes desconocidas cambiando el canal que utiliza su punto de acceso. Existen tres canales distintos en un enrutador. Consulte la documentación del dispositivo que acompaña a su enrutador para determinar cuál de los tres canales es el correcto. Se ofrecen otros canales como opciones, pero se superponen. Si el enrutador está configurado para utilizar la configuración predeterminada, cambie la configuración del canal para utilizar un canal diferente. Si no está seguro de cómo cambiar el canal, consulte la documentación que acompaña a su punto de acceso.

### **CONFIGURE EL PUNTO DE ACCESO CON UNO SOLO SSID**

Muchas redes inalámbricas utilizan el SSID que había configurado originalmente el fabricante para su uso. El uso del SSID predeterminado puede causar problemas cuando hay más de una red funcionando en el mismo área con el mismo SSID. La impresora o el equipo pueden intentar conectarse a una red incorrecta, aunque parezca que están intentando conectarse a la correcta.

Para evitar este tipo de interferencia, cambie el SSID predeterminado del punto de acceso. Si no está seguro de cómo cambiar el SSID, consulte la documentación que acompaña al punto de acceso.

**Nota:** Si cambia el SSID en el punto de acceso, debe cambiarlo también en los demás dispositivos que accedan a su red inalámbrica.

### **ASIGNE DIRECCIONES IP ESTÁTICAS <sup>A</sup> TODOS LOS DISPOSITIVOS DE LA RED**

La mayor parte de las redes inalámbricas utiliza un servidor DHCP (Dynamic Host Configuration Protocol, Protocolo de configuración dinámica de host) integrado en el enrutador inalámbrico para asignar a los clientes direcciones IP en la red inalámbrica. Las direcciones DHCP se asignan cuando se necesitan, como cuando se añade un dispositivo a la red inalámbrica o cuando se encienden. Los dispositivos inalámbricos deben enviar una solicitud al enrutador y, en respuesta, recibirán una dirección IP, de modo que puedan funcionar en la red. El enrutador inalámbrico lleva a cabo muchas otras tareas además de asignar direcciones, por eso, en ocasiones no responde con la suficiente rapidez con una dirección. En ocasiones,el dispositivo que realiza la solicitud se detiene antes de recibir una dirección.

Intente asignar direcciones IP estáticas a todos los dispositivos de la red para solucionar el problema.

Para asignar una dirección IP estática a la impresora:

- **1** Finalice la configuración inalámbrica y permita que la impresora reciba una dirección DHCP desde un servidor DHCP de la red.
- **2** Imprima una página de configuración de red para ver la dirección IP que se encuentra asignada actualmente a la impresora.
- **3** Abra un explorador web y, a continuación, escriba la dirección IP de la impresora en el campo de la dirección. Pulse **Intro**.
- **4** Haga clic en **Configuración** > **TCP/IP** > **Establecer dirección IP estática**.
- **5** En el campo Dirección, escriba la dirección IP que desee asignar a la impresora y haga clic en **Enviar**.

Confirme que la dirección IP está actualizada; para ello, introduzca la dirección IP estática en el campo de dirección del navegador y compruebe si se vuelve a cargar la página web de la impresora. Para obtener más información sobre la asignación de direcciones IP estáticas, consulte la documentación suministrada con el enrutador y el sistema operativo.

#### **COMPRUEBE LOS PROBLEMAS CONOCIDOS CON EL PUNTO DE ACCESO**

Algunos enrutadores inalámbricos han presentado defectos que identificaron y resolvieron los fabricantes. Visite el sitio web empresarial del fabricante del enrutador. Compruebe que no hay actualizaciones o consejos del fabricante. Consulte la documentación que acompaña a su enrutador inalámbrico si no está seguro de cómo acceder al sitio web del fabricante.

#### **COMPRUEBE QUE NO HAY ACTUALIZACIONES DEL ADAPTADOR DE RED INALÁMBRICA**

Si tiene problemas de impresión desde un equipo en particular, compruebe el sitio web del fabricante de la tarjeta del adaptador de red inalámbrica en ese equipo. Es posible que esté disponible un controlador actualizado que podría resolver el problema.

#### **CAMBIE TODOS LOS DISPOSITIVOS DE RED AL MISMO TIPO**

Ese posible juntar en la misma red inalámbrica con un funcionamiento correcto los dispositivos 802.11b, 802.11g y 802.11n, pero los dispositivos más rápidos evitarán en ocasiones la comunicación de los dispositivos más lentos.

Intente encender sólo los dispositivos de red del mismo tipo y vea si mejora la comunicación de red. Si, de este modo, se resuelve el problema, puede ser necesario que actualice sus dispositivos y sustituya los más antiguos por adaptadores de red inalámbrica más nuevos.

#### **ADQUIERA UN NUEVO ENRUTADOR**

Si el enrutador tiene varios años, puede que no sea totalmente compatible con los dispositivos inalámbricos más recientes de la red. Considere la opción de adquirir un nuevo enrutador que cumpla totalmente con las especificaciones 802.11 IEEE.

# <span id="page-127-0"></span>**Avisos**

# **Información del producto**

Nombre del producto: Dell P513w Tipo de máquina: 4443 Modelo(s): 7dw, 3dw

# **Aviso de la edición**

Agosto de 2010

Esta publicación puede incluir inexactitudes técnicas o errores tipográficos. Periódicamente se realizan modificaciones en la presente información; dichas modificaciones se incluyen en ediciones posteriores. Las mejoras o modificaciones en los productos o programas descritos pueden efectuarse en cualquier momento.

# **Avisos de licencia**

Los siguientes documentos se pueden ver desde el CD del software de instalación.

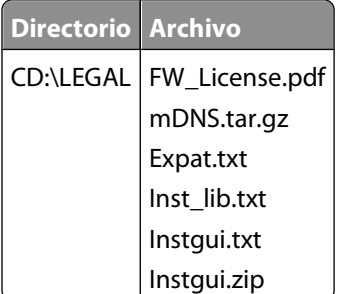

# **Niveles de emisión de ruido**

Las siguientes medidas se tomaron según la norma ISO 7779 y cumplen con la norma ISO 9296.

**Nota:** Es posible que algunos modos no se apliquen a su producto.

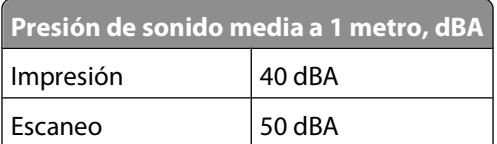

<span id="page-128-0"></span>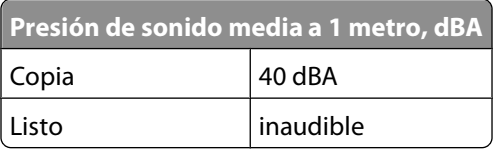

# **Información acerca de la temperatura**

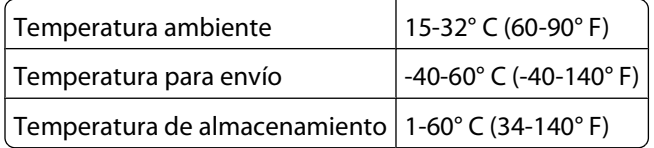

# **Información para el desecho de los productos**

No deseche la impresora ni los suministros como si se trataran de residuos normales. Consulte a las autoridades locales sobre las opciones de reciclado y desecho.

# **Aviso sobre baterías**

Este producto contiene material de perclorato. Se debe manejar con un cuidado especial. Para obtener más información, vaya a **<http://www.dtsc.ca.gov/hazardouswaste/perchlorate/>**.

# **Consumo de energía**

### **Consumo de energía del dispositivo**

En la siguiente tabla se enumeran las características de consumo de energía del producto.

**Nota:** Es posible que algunos modos no se apliquen a su producto.

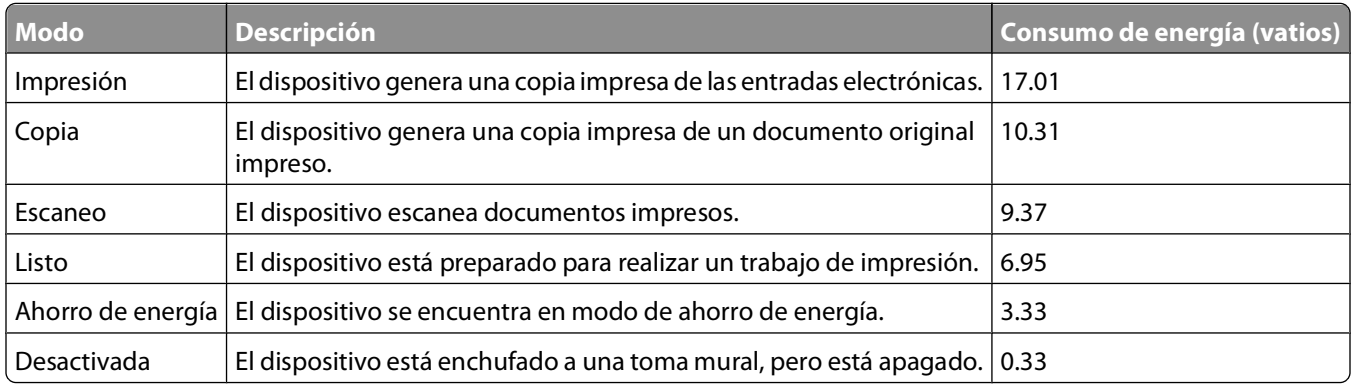

Los niveles de consumo de energía de la tabla anterior representan valores medios. En los momentos en los que el consumo de energía se inicia de forma instantánea, los valores pueden ser significativamente superiores a la media.

### <span id="page-129-0"></span>**Ahorro de energía**

Este producto se ha diseñado con un modo de ahorro de energía denominado Ahorro de energía. El modo Ahorro de energía equivale al modo de ahorro de energía (Sleep Mode) de la Agencia de Protección Medioambiental. El modo de ahorro de energía ahorra energía reduciendo el consumo durante los períodos largos de inactividad. Este modo se activa de forma automática si este producto no se utiliza durante un período de tiempo especificado, llamado Espera de ahorro de energía.

Valor predeterminado de fábrica de Espera de ahorro de energía para este producto (en minutos): 10

Puede modificar el tiempo de espera de ahorro de energía definiéndolo con valores de 1 a 240 minutos mediante los menús de configuración. Al definir el tiempo de espera con un valor bajo se reduce el consumo de energía, pero puede aumentar el tiempo de respuesta del producto. Si se define el tiempo de espera de ahorro de energía con un valor alto, se mantiene un tiempo de respuesta rápido, pero se utiliza más energía.

#### **Modo de desconexión**

Si el producto tiene un modo de desconexión que consume una pequeña cantidad de energía, desconecte el cable de alimentación de la toma mural para detener por completo el consumo de energía del producto.

#### **Consumo total de energía**

En determinadas ocasiones, puede ser útil calcular el consumo total de energía. Ya que el consumo de energía se proporciona en vatios, deberá multiplicar el consumo de energía por el tiempo que el dispositivo está activo en cada uno de los modos. El consumo total de energía será la suma del consumo en cada uno de los modos.

# **Conformidad con las directivas de la Comunidad Europea (CE)**

Este producto cumple con los requisitos de protección de las directivas 2004/108/EC, 2006/95/EC y 2005/32/EC del Consejo de la CE sobre la aproximación y armonización de las leyes de los estados miembros en relación con la compatibilidad electromagnética y seguridad de equipos eléctricos diseñados para su uso dentro de ciertos límites de voltaje y el diseño ecológico aplicado a los productos que utilizan energía.

El fabricante de este producto es: Lexmark International, Inc., 740 West New Circle Road, Lexington, KY, 40550, EE. UU. El representante autorizado es: Lexmark International Technology Hungária Kft., 8 Lechner Ödön fasor, Millennium Tower III, 1095 Budapest, HUNGRÍA. El representante autorizado puede emitir una declaración de conformidad con los requisitos de las Directivas a petición del interesado.

Este producto cumple los límites de Clase B de EN 55022 y los requisitos de seguridad de EN 60950.

# **Avisos sobre normativa relativa a equipos de terminales de telecomunicaciones**

Esta sección contiene información sobre normativa relativa a productos que contienen equipos de terminales de telecomunicaciones, como aparatos de fax.

> Avisos **130**

# <span id="page-130-0"></span>**Aviso para los usuarios en la Unión Europea**

Los productos en los que aparece la marca de la CE cumplen con los requisitos de protección de las directivas 2004/108/EC, 2006/95/EC y 1999/5/EC del Consejo de la CE sobre la aproximación y armonización de las leyes de los estados miembros en relación con la compatibilidad electromagnética y seguridad de equipos eléctricos diseñados para su uso dentro de ciertos límites de voltaje en equipos de radio y de terminales de telecomunicaciones.

El cumplimiento de los requisitos se indica mediante la marca de la CE.

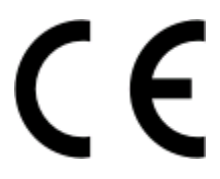

El fabricante de este producto es: Lexmark International, Inc., 740 West New Circle Road, Lexington, KY, 40550, EE. UU. El representante autorizado es: Lexmark International Technology Hungária Kft., 8 Lechner Ödön fasor, Millennium Tower III, 1095 Budapest, HUNGRÍA. El representante autorizado puede emitir una declaración de conformidad con los requisitos de las Directivas a petición del interesado.

Para obtener más información sobre el cumplimiento, consulte la tabla que aparece al final de la sección Avisos.

# **Avisos sobre normativa relativos a productos inalámbricos**

Esta sección contiene la siguiente información sobre normativa relativa a los productos inalámbricos que contienen transmisores, por ejemplo, pero que no están limitados a tarjetas de red inalámbrica o lectores de tarjetas de proximidad.

# **Exposición a radiación de radiofrecuencia**

La potencia de salida radiada de este dispositivo se encuentra muy por debajo de los límites de exposición a radiofrecuencia establecidos por la FCC y por otros organismos reguladores. Debe mantenerse un espacio mínimo de 20 cm (8 pulgadas) entre la antena y los usuarios de este dispositivo con el fin de cumplir con los requisitos de exposición a radiofrecuencia de la FCC y otros organismos reguladores.

# **Notice to users in Brazil**

Este equipamento opera em carater secundario, isto e, nao tem direito a protecao contra interferencia prejudicial, mesmo de estacoes do mesmo tipo, e nao pode causar interferencia a sistemas operando em carater primario. (Res.ANATEL 282/2001).

# **Industry Canada (Canada)**

This device complies with Industry Canada specification RSS-210. Operation is subject to the following two conditions: (1) this device may not cause interference, and (2) this device must accept any interference, including interference that may cause undesired operation of the device.

This device has been designed to operate only with the antenna provided. Use of any other antenna is strictly prohibited per regulations of Industry Canada.

<span id="page-131-0"></span>To prevent radio interference to the licensed service, this device is intended to be operated indoors and away from windows to provide maximum shielding. Equipment (or its transmit antenna) that is installed outdoors is subject to licensing.

The installer of this radio equipment must ensure that the antenna is located or pointed such that it does not emit RF fields in excess of Health Canada limits for the general population; consult Safety Code 6, obtainable from Health Canada's Web site www.hc-sc.gc.ca/rpb.

The term "IC:" before the certification/registration number only signifies that the Industry Canada technical specifications were met.

#### **Industry Canada (Canada)**

Cet appareil est conforme à la norme RSS-210 d'Industry Canada. Son fonctionnement est soumis aux deux conditions suivantes :

(1) cet appareil ne doit pas provoquer d'interférences et (2) il doit accepter toute interférence reçue, y compris celles risquant d'altérer son fonctionnement.

Cet appareil a été conçu pour fonctionner uniquement avec l'antenne fournie. L'utilisation de toute autre antenne est strictement interdite par la réglementation d'Industry Canada.

En application des réglementations d'Industry Canada, l'utilisation d'une antenne de gain supérieur est strictement interdite.

Pour empêcher toute interférence radio au service faisant l'objet d'une licence, cet appareil doit être utilisé à l'intérieur et loin des fenêtres afin de garantir une protection optimale.

Si le matériel (ou son antenne d'émission) est installé à l'extérieur, il doit faire l'objet d'une licence.

L'installateur de cet équipement radio doit veiller à ce que l'antenne soit implantée et dirigée de manière à n'émettre aucun champ HF dépassant les limites fixées pour l'ensemble de la population par Santé Canada. Reportez-vous au Code de sécurité 6 que vous pouvez consulter sur le site Web de Santé Canada www.hc-sc.gc.ca/rpb.

Le terme « IC » précédant le numéro de d'accréditation/inscription signifie simplement que le produit est conforme aux spécifications techniques d'Industry Canada.

## **Taiwan NCC RF notice statement**

#### NCC型式認證設備注意事項 台灣低功率射頻電機設備之使用注意事項

經型式認證合格之低功率射頻電機,非經許可,公司、商號或使用者均不得擅自變 更頻率、加大功率或變更原設計之特性及功能。

```
低功率射頻電機之使用不得影響飛航安全及干擾合法通信;經發現有干擾現象時,
應立即停用,並改善至無干擾時方得繼續使用。前項合法通信,指依電信規定作業
之無線電信・低功率射頻電機須忍受合法通信或工業、科學及醫療用電波輻射性電
機設備之干擾。
```
## **Aviso para los usuarios en la Unión Europea**

Este producto cumple con los requisitos de protección de las directivas 2004/108/EC, 2006/95/EC y 2005/32/EC del Consejo de la CE sobre la aproximación y armonización de las leyes de los estados miembros en relación con la compatibilidad electromagnética y seguridad de equipos eléctricos diseñados para su uso dentro de ciertos límites de voltaje y el diseño ecológico aplicado a los productos que utilizan energía.

> Avisos **132**

<span id="page-132-0"></span>El cumplimiento de los requisitos se indica mediante la marca de la CE.

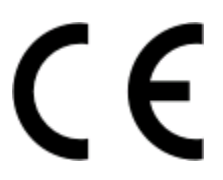

El fabricante de este producto es: Lexmark International, Inc., 740 West New Circle Road, Lexington, KY, 40550, EE. UU. El representante autorizado es: Lexmark International Technology Hungária Kft., 8 Lechner Ödön fasor, Millennium Tower III, 1095 Budapest, HUNGRÍA. El representante autorizado puede emitir una declaración de conformidad con los requisitos de las Directivas a petición del interesado.

Este producto cumple los límites de Clase B de EN 55022 y los requisitos de seguridad de EN 60950.

Los productos con la opción LAN inalámbrica de 2,4 GHz cumplen con los requisitos de protección de las directivas 2004/108/EC, 2006/95/EC y 1999/5/EC del Consejo de la CE sobre la aproximación y armonización de las leyes de los estados miembros en relación con la compatibilidad electromagnética y seguridad de equipos eléctricos diseñados para su uso dentro de ciertos límites de voltaje en equipos de radio y de terminales de telecomunicaciones.

El cumplimiento de los requisitos se indica mediante la marca de la CE.

CEO

El funcionamiento está permitido en todos los países de la UE y la EFTA, pero está únicamente destinado a su uso en interiores.

El fabricante de este producto es: Lexmark International, Inc., 740 West New Circle Road, Lexington, KY, 40550, EE. UU. El representante autorizado es: Lexmark International Technology Hungária Kft., 8 Lechner Ödön fasor, Millennium Tower III, 1095 Budapest, HUNGRÍA. El representante autorizado puede emitir una declaración de conformidad con los requisitos de las Directivas a petición del interesado.

Este producto puede utilizarse en los países indicados en la tabla que se muestra a continuación.

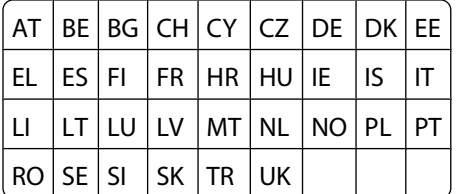

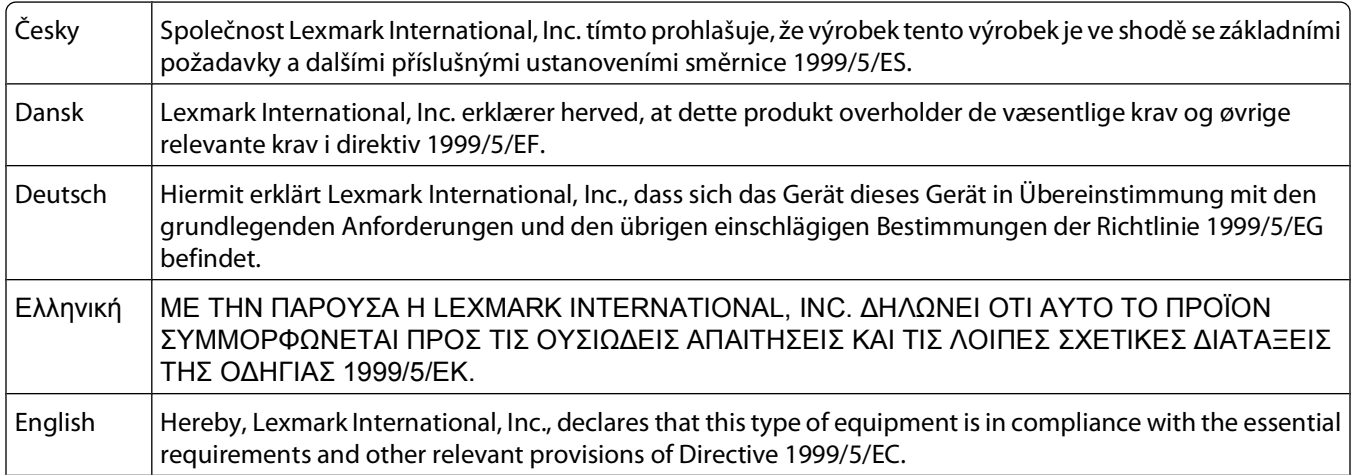

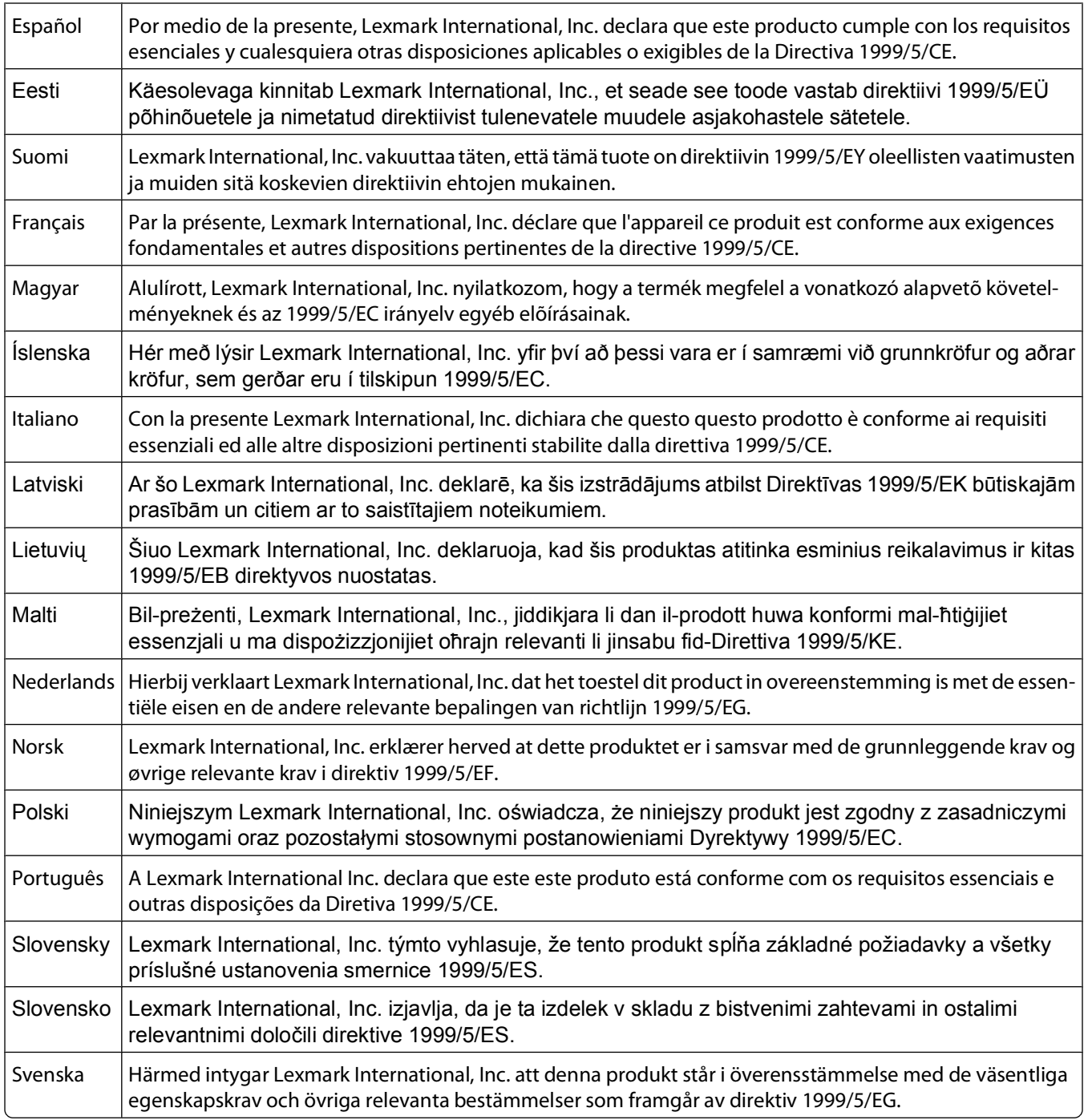

# **Índice alfabético**

# **A**

actualización de la lista de aplicaciones [63](#page-62-0) actualización del software de la impresora [23](#page-22-0) ad hoc SSID [69](#page-68-0) WEP [69](#page-68-0) ad hoc, red [81](#page-80-0) ad hoc, red inalámbrica agregar una impresora [72](#page-71-0) crear con Macintosh [69](#page-68-0) crear con Windows [69](#page-68-0) ahorro de energía mediante el Modo eco [17](#page-16-0) ahorro de energía, tiempo de espera cambiar [17](#page-16-0) ahorro de energía, tinta y papel [6](#page-5-0) ahorro de papel mediante el Modo eco [17](#page-16-0) AliceBox [67](#page-66-0) alimentación de papel, protector ubicar [10](#page-9-0) alineación del cabezal de impresión [88](#page-87-0) almacenamiento de valores predeterminados de papel [29](#page-28-0) ampliación de una imagen [53](#page-52-0) ampliación del tiempo de secado de impresión a doble cara [46](#page-45-0) aplicaciones, lista actualizar [63](#page-62-0) descargar [63](#page-62-0) archivo, tipos compatibles [39](#page-38-0) asignación de una dirección IP [87](#page-86-0) atasco de papel en la bandeja de papel [100](#page-99-0) atasco de papel en la impresora [99](#page-98-0) atasco de papel en la unidad de impresión a doble cara [100](#page-99-0) atascos y problemas de alimentación del papel, solución de problemas atasco de papel en la bandeja de papel [100](#page-99-0)

atasco de papel en la impresora [99](#page-98-0) atasco de papel en la unidad de impresión a doble cara [100](#page-99-0) papel normal o especial [101](#page-100-0) avisos [128,](#page-127-0) [129](#page-128-0), [130](#page-129-0)[, 131,](#page-130-0) [132,](#page-131-0) [133](#page-132-0)

### **B**

baja calidad de la imagen digitalizada [105](#page-104-0) baja calidad en los bordes de la página [102](#page-101-0) banner, papel [27](#page-26-0) bidireccional, comunicación activar [122](#page-121-0) blanco y negro, digitalización [63](#page-62-0) botón Continuar, atenuado [113](#page-112-0) botón Continuar, no está disponible [113](#page-112-0) botón Continuar, no funciona [113](#page-112-0) botones panel de control de impresora [14](#page-13-0) búsqueda dirección MAC [85](#page-84-0) información [7](#page-6-0) publicaciones [7](#page-6-0) sitio web [7](#page-6-0)

# **C**

cabezal de impresión, error [93](#page-92-0) cabezal de impresión, inyectores limpiar [90](#page-89-0) cable instalación [80](#page-79-0) USB [80](#page-79-0) calidad de copia, ajuste [54](#page-53-0) cámara conectar [42](#page-41-0) cambio de configuración inalámbrica tras la instalación (Mac) [69](#page-68-0) cambio de configuración inalámbrica tras la instalación (Windows) [69](#page-68-0) cambio de modo de impresión [48](#page-47-0) cambio de tiempo de espera de ahorro de energía [17](#page-16-0)

cambio de una conexión inalámbrica a una conexión USB [73](#page-72-0) cambio de una conexión USB a una conexión inalámbrica [73](#page-72-0) cambio de valores temporales a valores predeterminados [16](#page-15-0) cancelación trabajo de copia [57](#page-56-0) trabajo de digitalización [63](#page-62-0) trabajo de impresión [51](#page-50-0) carga documentos en el cristal del escáner [30](#page-29-0) sobres [35](#page-34-0) carga del papel [26](#page-25-0) clasificación de copias [55](#page-54-0) clave, índice [87](#page-86-0) Club Internet [67](#page-66-0) compartida, impresión [75](#page-74-0) compatibles, sistemas operativos [19](#page-18-0) compatibles, tarjetas de memoria y tipos de archivos [39](#page-38-0) componentes puerto de la fuente de alimentación [10](#page-9-0) comprobación niveles de tinta [88](#page-87-0) comprobación de impresora que no responde [92](#page-91-0) comprobación, lista pasos previos a la solución de problemas [92](#page-91-0) solución de problemas de tarjeta de memoria [107](#page-106-0) Comunicación no disponible mensaje [122](#page-121-0) conexión configuraciones [85](#page-84-0) configuración dirección IP [68](#page-67-0) configuración del tiempo de secado de impresión a doble cara [46](#page-45-0) configuración, solución de problemas error del cabezal de impresión [93](#page-92-0)

la impresora imprime páginas en blanco [97](#page-96-0) la impresora no responde [98](#page-97-0) la página no se imprime [96](#page-95-0) no se muestra el idioma correcto en la pantalla [93](#page-92-0) no se puede imprimir mediante el USB [98](#page-97-0) software no instalado [96](#page-95-0) contraseña [77](#page-76-0) copia [52](#page-51-0) ajustar la calidad [54](#page-53-0) ampliar una imagen [53](#page-52-0) clasificar copias [55](#page-54-0) documentos a dos caras [53](#page-52-0) en ambas caras del papel [56](#page-55-0)[, 57](#page-56-0) fotos [53](#page-52-0) imágenes de varias páginas en una hoja [56](#page-55-0) oscurecer o aclarar una copia [54](#page-53-0) páginas por hoja [56](#page-55-0) reducir una imagen [53](#page-52-0) repetir una imagen [55](#page-54-0) sugerencias [52](#page-51-0) copia y digitalización, solución de problemas baja calidad de la imagen digitalizada [105](#page-104-0) digitalizaciones parciales de documentos o fotos [105](#page-104-0) la digitalización no se ha realizado con éxito [106](#page-105-0) la digitalización tarda demasiado tiempo o bloquea el equipo [106](#page-105-0) la fotocopiadora o el escáner no responde [104](#page-103-0) no se puede digitalizar en el equipo a través de una red [106](#page-105-0) copia, solución de problemas la unidad del escáner no se cierra [105](#page-104-0) copia, trabajo cancelar [57](#page-56-0) copias realizar [52](#page-51-0) cortafuegos en el equipo [115](#page-114-0)

### **D**

desactivación de valores de tiempo de espera [16](#page-15-0) desinstalación del software de la impresora [24](#page-23-0)

digitalización blanco y negro [63](#page-62-0) crear un PDF desde una digitalización [62](#page-61-0) documentos para editar [60](#page-59-0) documentos para enviar por correo electrónico [61](#page-60-0) en un equipo [58](#page-57-0) en una red [58](#page-57-0) en una tarjeta de memoria [59](#page-58-0) en una unidad flash [59](#page-58-0) fotos para editar [59](#page-58-0) mediante el panel de control de la impresora [58](#page-57-0) mejorar la calidad [63](#page-62-0) PIN [63](#page-62-0) sugerencias [58](#page-57-0) digitalización, trabajo cancelar [63](#page-62-0) dirección IP, asignación [87](#page-86-0) dispositivos red inalámbrica [82](#page-81-0) documentos cargar en el cristal del escáner [30](#page-29-0) digitalizar mediante el panel de control de la impresora [58](#page-57-0) digitalizar para editar [60](#page-59-0) imprimir [31](#page-30-0)

# **E**

edición fotos mediante el panel de control de la impresora [40](#page-39-0) el equipo se ralentiza cuando se realizan impresiones [104](#page-103-0) el indicador Wi-Fi está en verde la impresora no imprime [115](#page-114-0) el indicador Wi-Fi sigue en naranja [116](#page-115-0) el indicador Wi-Fi sigue mostrando una conexión limitada [118](#page-117-0) emisión, avisos [128](#page-127-0)[, 130](#page-129-0)[, 131,](#page-130-0) [132](#page-131-0) energía ahorrar [6](#page-5-0) envío de correos electrónicos documentos digitalizados [61](#page-60-0) error al usar la tarjeta de memoria [107](#page-106-0) escáner, cristal limpiar [91](#page-90-0) ubicar [10](#page-9-0)

escáner, tapa ubicar [10](#page-9-0) escáner, unidad ubicar [10](#page-9-0) Ethernet [85](#page-84-0) etiquetas [28](#page-27-0) imprimir [36](#page-35-0) exterior de la impresora limpiar [91](#page-90-0)

### **F**

fábrica, valores predeterminados restablecer [18](#page-17-0) restablecer servidor interno de impresión inalámbrica [109](#page-108-0) FCC, avisos [131](#page-130-0) felicitación, tarjetas [28](#page-27-0) fichas [28](#page-27-0) flash, unidad digitalizar en [59](#page-58-0) imprimir documentos desde [34](#page-33-0) imprimir fotografías mediante la hoja de prueba [43](#page-42-0) introducir [38](#page-37-0) fotográficas, tarjetas [28](#page-27-0) fotográfico o brillante, papel [29](#page-28-0) fotos ajustar el brillo [40](#page-39-0) añadir marcos [40](#page-39-0) aplicar efectos de color [40](#page-39-0) copiar fotos [53](#page-52-0) digitalizar para editar [59](#page-58-0) editar mediante el panel de control de la impresora [40](#page-39-0) girar [40](#page-39-0) imprimir desde una cámara digital mediante DPOF [44](#page-43-0) imprimir fotografías mediante la hoja de prueba [43](#page-42-0) imprimir mediante el panel de control de la impresora [39](#page-38-0) mejorar automáticamente [40](#page-39-0) realizar copias sin bordes [53](#page-52-0) recortar [40](#page-39-0) reducir efecto ojos rojos [40](#page-39-0) fotos desde un dispositivo de memoria imprimir mediante el software de la impresora [41](#page-40-0)

Francia instrucciones especiales de configuración de la red inalámbrica [67](#page-66-0) FreeBox [67](#page-66-0) fuente de alimentación, puerto ubicar [10](#page-9-0)

## **G**

gran gramaje, papel mate [27](#page-26-0)

### **I**

idioma cambiar [93](#page-92-0) impresión a dos caras [44,](#page-43-0) [46](#page-45-0) clasificar [32](#page-31-0) desde una cámara compatible con PictBridge [42](#page-41-0) documentos [31](#page-30-0) documentos de tarjetas de memoria o unidades flash [34](#page-33-0) en ambas caras del papel [44](#page-43-0)[, 46](#page-45-0) etiquetas [36](#page-35-0) fotos desde un dispositivo de memoria mediante el software de la impresora [41](#page-40-0) fotos desde una cámara digital mediante DPOF [44](#page-43-0) fotos mediante el panel de control de la impresora [39](#page-38-0) fotos mediante la página de prueba [43](#page-42-0) orden de las páginas inverso [32](#page-31-0) página de configuración de red [65](#page-64-0) papel de tamaño personalizado [37](#page-36-0) sobres [35](#page-34-0) sugerencias [31](#page-30-0) última página en primer lugar [32](#page-31-0) varias páginas en una hoja [33](#page-32-0) impresión a doble cara ampliar tiempo de secado [44](#page-43-0) copiar automáticamente [56](#page-55-0) copiar de forma manual [57](#page-56-0) imprimir automáticamente [44](#page-43-0) imprimir manualmente [46](#page-45-0) impresión a doble cara, tiempo de secado elegir un valor [46](#page-45-0)

impresión a doble cara, unidad ubicar [9](#page-8-0) impresión en modo de borrador [48](#page-47-0) impresión, cabezal alinear [88](#page-87-0) ubicar [10](#page-9-0) impresión, material etiquetas [28](#page-27-0) tarjetas de felicitación [28](#page-27-0) impresión, modo cambiar [48](#page-47-0) impresión, solución de problemas baja calidad en los bordes de la página [102](#page-101-0) el equipo se ralentiza cuando se realizan impresiones [104](#page-103-0) no se pueden eliminar los documentos de la cola de impresión [98](#page-97-0) rayas o líneas en la imagen impresa [103](#page-102-0) velocidad de impresión lenta [103](#page-102-0) impresión, trabajo cancelar [51](#page-50-0) pausar [49](#page-48-0) reanudar [50](#page-49-0) impresora compartir [74](#page-73-0) compartir en Windows [74](#page-73-0) impresora como predeterminada, configuración [48](#page-47-0) impresora, panel de control botones [14](#page-13-0) ubicar [9](#page-8-0) utilizar [14](#page-13-0) impresora, software desinstalar [24](#page-23-0) impresora, valores predeterminados [48](#page-47-0) inalámbrica [73](#page-72-0)[, 85](#page-84-0) la impresora no imprime [115](#page-114-0) solución de problemas [115](#page-114-0)[, 124](#page-123-0) inalámbrica, absorción de señal [82](#page-81-0) inalámbrica, compatibilidad de red [64](#page-63-0) inalámbrica, configuración información necesaria para [65](#page-64-0) inalámbrica, red agregar una impresora a una red ad hoc existente [72](#page-71-0)

configuraciones domésticas habituales [78](#page-77-0) crear una red ad hoc con Macintosh [69](#page-68-0) crear una red ad hoc con Windows [69](#page-68-0) información de seguridad [77](#page-76-0) información necesaria para la configuración de la impresión inalámbrica [65](#page-64-0) intensidad de la señal [82](#page-81-0) interferencia [82](#page-81-0) seguridad [64](#page-63-0) solución de problemas [109](#page-108-0) solucionar problemas de comunicación [125](#page-124-0) SSID [77](#page-76-0) tipos de redes inalámbricas [81](#page-80-0) inalámbrica, señal intensidad [82](#page-81-0) inalámbrica, servidor de impresión no instalado [122](#page-121-0) inalámbricos, solución de problemas cambiar configuración inalámbrica tras la instalación (Mac) [69](#page-68-0) cambiar configuración inalámbrica tras la instalación (Windows) [69](#page-68-0) el indicador Wi-Fi no está encendido [115](#page-114-0) el indicador Wi-Fi sigue en narania [116](#page-115-0) el indicador Wi-Fi sigue mostrando una conexión limitada [118](#page-117-0) impresora y equipo en redes distintas [83](#page-82-0) la impresora funciona de modo intermitente en la red inalámbrica [125](#page-124-0) las fotos no se imprimen desde la tarjeta de memoria a través de una red inalámbrica [108](#page-107-0) inalámbricos, valores cambiar tras instalación (Mac) [69](#page-68-0) cambiar tras instalación (Windows) [69](#page-68-0) información buscar [7](#page-6-0)

información necesaria para la configuración de la impresora en una red inalámbrica [65](#page-64-0) infraestructura, red [81](#page-80-0) instalación cable [80](#page-79-0) impresora de red [87](#page-86-0) instalación de software opcional [22](#page-21-0) interferencia red inalámbrica [82](#page-81-0) interno, servidor de impresión inalámbrica restablecer a los valores predeterminados de fábrica [109](#page-108-0) introducción de una tarjeta de memoria o una unidad flash [38](#page-37-0) inverso, orden de las páginas [32](#page-31-0) IP, dirección [86](#page-85-0) configurar [68](#page-67-0)

# **L**

la digitalización no se ha realizado con éxito [106](#page-105-0) la digitalización tarda demasiado tiempo o bloquea el equipo [106](#page-105-0) la fotocopiadora o el escáner no responde [104](#page-103-0) la impresora imprime páginas en blanco [97](#page-96-0) la impresora no imprime inalámbrica [115](#page-114-0) la impresora no imprime de forma inalámbrica [115](#page-114-0) la impresora no responde [98](#page-97-0) la página no se imprime [96](#page-95-0) la unidad del escáner no se cierra [105](#page-104-0) la velocidad de impresión es lenta [103](#page-102-0) las fotos no se imprimen desde la tarjeta de memoria a través de una red inalámbrica [108](#page-107-0) limpieza de los inyectores del cabezal de impresión [90](#page-89-0) limpieza del exterior de la impresora [91](#page-90-0)

LiveBox [67](#page-66-0)

#### **M**

MAC, dirección [85](#page-84-0) buscar [85](#page-84-0) MAC, filtrado de direcciones [85](#page-84-0) Macintosh, software de la impresora utilizar [21](#page-20-0) mejora de la calidad de digitalización [63](#page-62-0) memoria, tarjeta digitalizar en [59](#page-58-0) imprimir documentos desde [34](#page-33-0) imprimir fotografías mediante la hoja de prueba [43](#page-42-0) introducir [38](#page-37-0) tipos compatibles [39](#page-38-0) mínimos, requisitos del sistema [19](#page-18-0) Modo eco utilizar [17](#page-16-0) múltiples, claves WEP [87](#page-86-0)

### **N**

N9UF Box [67](#page-66-0) no se muestra el idioma correcto en la pantalla [93](#page-92-0) no se puede digitalizar en el equipo a través de una red [106](#page-105-0) no se puede imprimir desde una unidad flash [107](#page-106-0) no se puede imprimir mediante el USB [98](#page-97-0) no se puede introducir la tarjeta de memoria [107](#page-106-0) no se pueden eliminar los documentos de la cola de impresión [98](#page-97-0) no sucede nada al insertar la tarjeta de memoria [107](#page-106-0) normal, papel [27](#page-26-0)

### **P**

páginas por hoja, copias [56](#page-55-0) papel ahorrar [6](#page-5-0) fichas [28](#page-27-0) papel banner [27](#page-26-0) papel fotográfico o brillante [29](#page-28-0) papel mate de gran gramaje [27](#page-26-0) papel normal [27](#page-26-0) postales [28](#page-27-0) sobres [28](#page-27-0)

> Índice alfabético **138**

tarjetas fotográficas [28](#page-27-0) transferencias térmicas [29](#page-28-0) transparencias [29](#page-28-0) papel normal o especial, error de alimentación [101](#page-100-0) papel, bandeja ubicar [9](#page-8-0) papel, guías ubicar [10](#page-9-0) papel, valores predeterminados almacenar [29](#page-28-0) parciales, digitalizaciones de documentos o fotos [105](#page-104-0) pausa trabajo de impresión [49](#page-48-0) PDF crear desde una digitalización [62](#page-61-0) PictBridge y USB, puerto ubicar [9](#page-8-0) PictBridge, conexión de cámara compatible [42](#page-41-0) postales [28](#page-27-0) problemas de impresión, soluciones básicas [92](#page-91-0) problemas, solución comprobar impresora que no responde [92](#page-91-0) contactar con el departamento de asistencia técnica [92](#page-91-0) red inalámbrica [109](#page-108-0) Service Center [92](#page-91-0) solucionar problemas básicos de la impresora [92](#page-91-0) protocolo [86](#page-85-0) prueba, página utilizar [43](#page-42-0) publicaciones buscar [7](#page-6-0)

### **R**

rayas o líneas en la imagen impresa [103](#page-102-0) reanudación trabajo de impresión [50](#page-49-0) reciclaje [6](#page-5-0) productos Dell [13](#page-12-0) red, conexión buscar dirección IP de la impresora [86](#page-85-0) buscar dirección IP del equipo [86](#page-85-0) compartir la impresora con un equipo Macintosh [75](#page-74-0)

compartir la impresora con un equipo Windows [75](#page-74-0) con USB [85](#page-84-0) direcciones IP [86](#page-85-0) red, descripción general [77](#page-76-0) red, impresora instalación [87](#page-86-0) red, página de configuración imprimir [65](#page-64-0) red, seguridad [77](#page-76-0) reducción de una imagen [53](#page-52-0) Reino Unido instrucciones especiales de configuración de la red inalámbrica [67](#page-66-0) repetición de una imagen [55](#page-54-0) restablecimiento servidor interno de impresión inalámbrica a los valores predeterminados de fábrica [109](#page-108-0) restablecimiento de valores predeterminados [18](#page-17-0) ruido, niveles de emisión [128](#page-127-0)

### **S**

salida de papel, bandeja ubicar [9](#page-8-0) seguridad red inalámbrica [64](#page-63-0) seguridad, clave [77](#page-76-0) seguridad, información [5](#page-4-0) red inalámbrica [77](#page-76-0) seguridad, ranura ubicar [9](#page-8-0) selección de puerto inalámbrico [122](#page-121-0) Service Center [92](#page-91-0) sin red inalámbrica [69](#page-68-0) sobres [28](#page-27-0) cargar [35](#page-34-0) imprimir [35](#page-34-0) software Service Center [92](#page-91-0) software no instalado [96](#page-95-0) software opcional buscar, instalar [22](#page-21-0) software, actualizaciones activar [23](#page-22-0) comprobar [23](#page-22-0)

solución de problemas de atascos y errores de alimentación del papel atasco de papel en la bandeja de papel [100](#page-99-0) atasco de papel en la impresora [99](#page-98-0) atasco de papel en la unidad de impresión a doble cara [100](#page-99-0) papel normal o especial [101](#page-100-0) solución de problemas de configuración error del cabezal de impresión [93](#page-92-0) la impresora imprime páginas en blanco [97](#page-96-0) la impresora no responde [98](#page-97-0) la página no se imprime [96](#page-95-0) no se muestra el idioma correcto en la pantalla [93](#page-92-0) no se puede imprimir mediante el USB [98](#page-97-0) software no instalado [96](#page-95-0) solución de problemas de copia la unidad del escáner no se cierra [105](#page-104-0) solución de problemas de copia y digitalización baja calidad de la imagen digitalizada [105](#page-104-0) digitalizaciones parciales de documentos o fotos [105](#page-104-0) la digitalización no se ha realizado con éxito [106](#page-105-0) la digitalización tarda demasiado tiempo o bloquea el equipo [106](#page-105-0) la fotocopiadora o el escáner no responde [104](#page-103-0) no se puede digitalizar en el equipo a través de una red [106](#page-105-0) solución de problemas de impresión baja calidad en los bordes de la página [102](#page-101-0) el equipo se ralentiza cuando se realizan impresiones [104](#page-103-0) no se pueden eliminar los documentos de la cola de impresión [98](#page-97-0) rayas o líneas en la imagen impresa [103](#page-102-0) velocidad de impresión lenta [103](#page-102-0)

solución de problemas de tarjeta de memoria lista de comprobación [107](#page-106-0) no se puede imprimir desde una unidad flash [107](#page-106-0) no sucede nada al insertar la tarjeta de memoria [107](#page-106-0) solución de problemas inalámbricos cambiar configuración inalámbrica tras la instalación (Mac) [69](#page-68-0) cambiar configuración inalámbrica tras la instalación (Windows) [69](#page-68-0) el indicador Wi-Fi no está encendido [115](#page-114-0) el indicador Wi-Fi sigue en naranja [116](#page-115-0) el indicador Wi-Fi sigue mostrando una conexión limitada [118](#page-117-0) las fotos no se imprimen desde la tarjeta de memoria a través de una red inalámbrica [108](#page-107-0) solucionar problemas de comunicación [125](#page-124-0) SSID ad hoc [69](#page-68-0) buscar [83](#page-82-0) red inalámbrica [77](#page-76-0) ubicar [77](#page-76-0) sugerencias para copiar [52](#page-51-0) digitalizar [58](#page-57-0) imprimir [31](#page-30-0) sustitución de cartuchos de tinta [11](#page-10-0)

### **T**

tamaño personalizado, papel imprimir [37](#page-36-0) tarjeta de memoria, ranura ubicar [9](#page-8-0) tarjeta de memoria, solución de problemas lista de comprobación [107](#page-106-0) no se puede imprimir desde una unidad flash [107](#page-106-0) no sucede nada al insertar la tarjeta de memoria [107](#page-106-0) TCP/IP [86](#page-85-0) técnica, asistencia [92](#page-91-0)

telecomunicaciones, avisos [131](#page-130-0) temporales, valores cambiar a configuración predeterminada [16](#page-15-0) térmicas, transferencias [29](#page-28-0) tinta ahorrar [6](#page-5-0) tinta, cartuchos realizar un pedido [11](#page-10-0) sustituir [11](#page-10-0) tinta, niveles comprobar [88](#page-87-0) transparencias [29](#page-28-0)

### **U**

ubicación Clave WEP [76](#page-75-0) Frase de contraseña WPA [76](#page-75-0) SSID [77](#page-76-0) USB [73](#page-72-0), [85](#page-84-0) cable [80](#page-79-0) USB, conexión con conexión de red [85](#page-84-0) USB, puerto ubicar [10](#page-9-0) uso software de la impresora Macintosh [21](#page-20-0) uso compartido de impresora en Windows [74](#page-73-0)

## **V**

valores de tiempo de espera desactivar [16](#page-15-0) valores predeterminados restablecer valores predeterminados de fábrica [18](#page-17-0) virtual, red privada [124](#page-123-0) VPN se ha perdido la conexión con la impresora [124](#page-123-0)

### **W**

web, sitio buscar [7](#page-6-0) WEP [64](#page-63-0) ad hoc [69](#page-68-0) WEP, clave índice de clave [87](#page-86-0) ubicar [76](#page-75-0)

Wi-Fi Protected Setup [73](#page-72-0) utilizar [76](#page-75-0) Wi-Fi Protected Setup, logotipo identificar [76](#page-75-0) Wi-Fi, indicador descripción de colores [67](#page-66-0) indicador luminoso apagado [115](#page-114-0) ubicar [9](#page-8-0) Windows, software Abbyy Sprint OCR [19](#page-18-0) Adobe Photo Album Starter Edition [19](#page-18-0) barra de herramientas [19](#page-18-0) Dell Ink Management System [19](#page-18-0) Fast Pics [19](#page-18-0) inicio de impresora [19](#page-18-0) preferencias de impresión [19](#page-18-0) Service Center [19](#page-18-0) software de Fax Solutions [19](#page-18-0) utilidad de configuración del fax [19](#page-18-0) utilidad de configuración inalámbrica [19](#page-18-0) WPA [64](#page-63-0) WPA, frase de contraseña ubicar [76](#page-75-0) WPA2 [64](#page-63-0) WPS [73](#page-72-0)